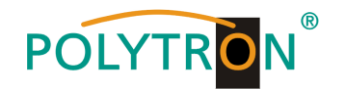

# **PXU 848 C/T**

# **Kompakt-Kopfstelle mit Multiplexing**

# *Compact Headend with multiplexing*

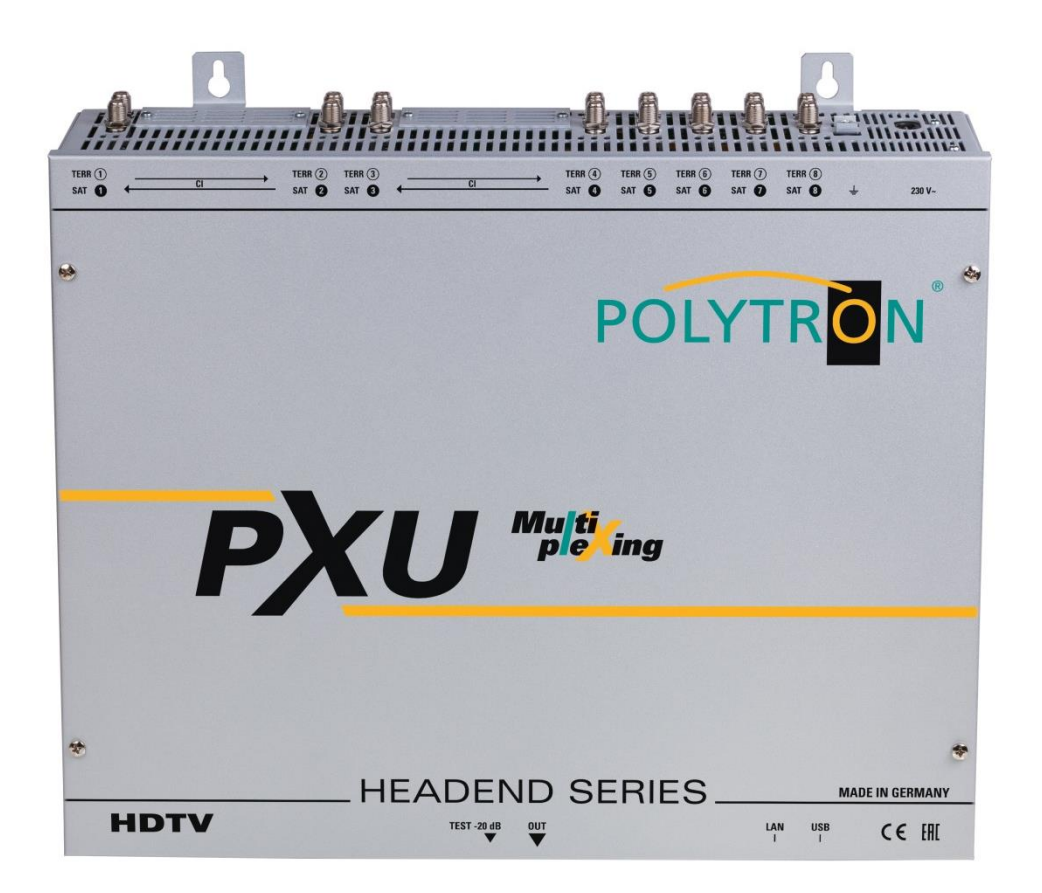

# **Bedienungsanleitung** *User manual*

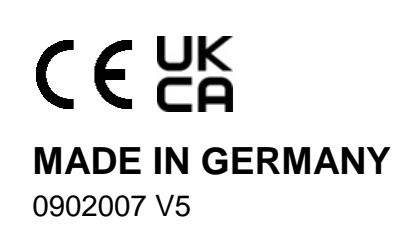

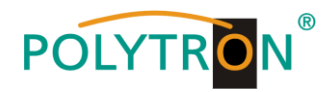

# Inhaltsverzeichnis

<span id="page-1-2"></span><span id="page-1-1"></span><span id="page-1-0"></span>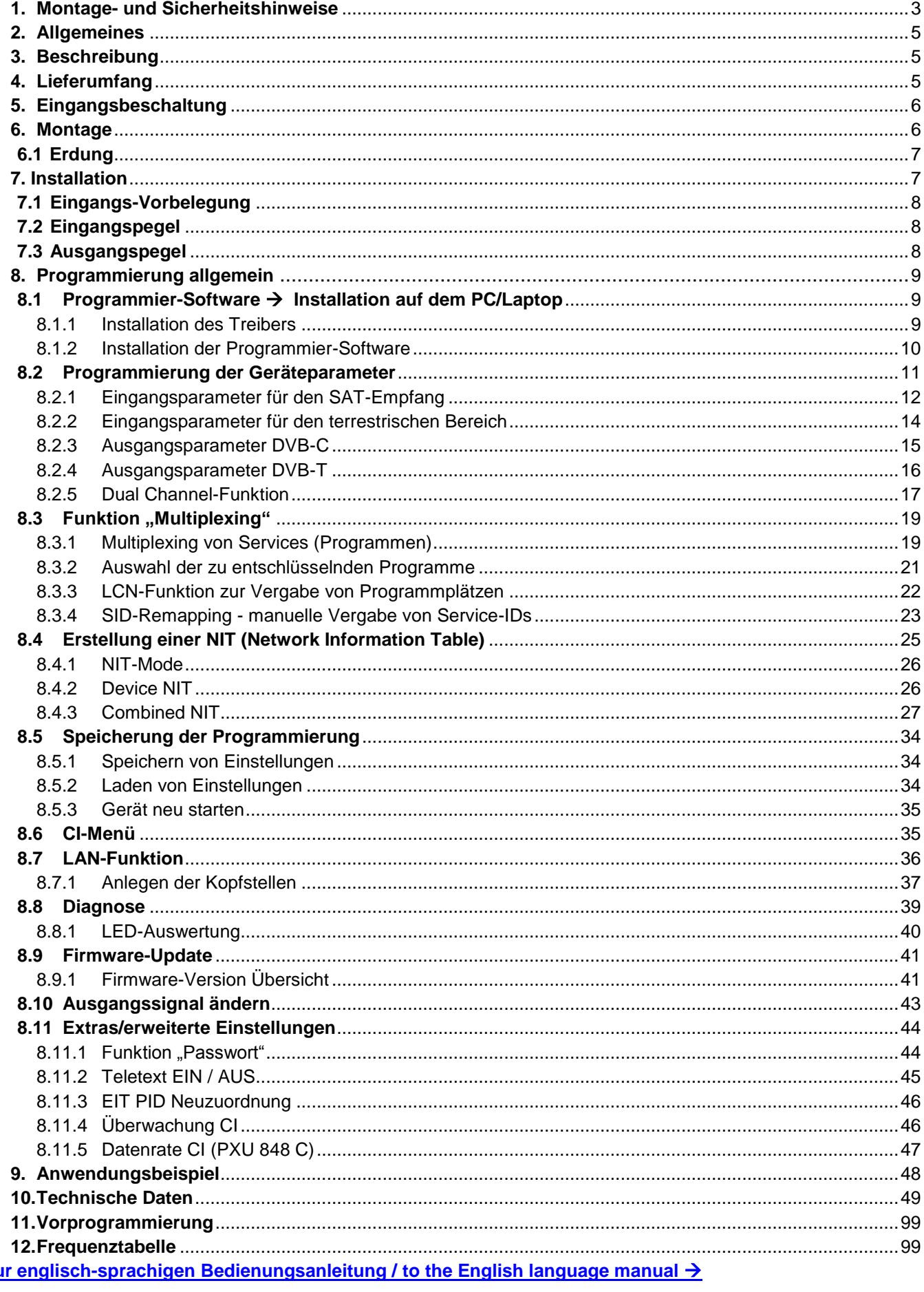

# **POLYTRON**

# **1. Montage- und Sicherheitshinweise**

*Bitte beachten Sie die nachfolgenden Sicherheitshinweise, um jegliche Risiken für Personen auszuschließen und Beschädigungen am Gerät zu vermeiden sowie einen Beitrag zum Umweltschutz zu leisten.*

#### *Wichtige Hinweise*

*Bitte lesen Sie die Bedienungsanleitung der Geräte aufmerksam durch bevor Sie diese in Betrieb nehmen! Die Anleitung enthält wichtige Informationen zur Installation, Umgebungsbedingungen sowie Wartung und Service am Gerät! Bewahren Sie die Bedienungsanleitung für den späteren Gebrauch auf. Alle Bedienungsanleitungen finden sie auf unserer Website unter: <https://polytron.de/index.php/de/service/bedienungsanleitungen>*

#### **Bestimmungsgemäßer Gebrauch**

Verwenden Sie das Gerät nur an den zulässigen Betriebsorten, unter den zulässigen Umgebungs-bedingungen sowie zu den in der Bedienungsanleitung beschriebenen Zweck.

Liegen zum beabsichtigten Gebrauch (z.B. Betriebsort, Umgebungsbedingungen) keine Informationen vor oder enthält die Betriebsanleitung keine entsprechenden Hinweise, müssen Sie sich an den Hersteller dieses Gerätes wenden um sicherzustellen, dass das Gerät eingebaut werden kann. Erhalten Sie vom Hersteller keine Information hierzu, darf das Gerät nicht in Betrieb genommen werden.

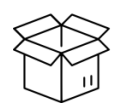

**Transport**

Überprüfen Sie die Verpackung und das Gerät nach Erhalt sofort auf Transportschäden. Nehmen Sie ein beschädigtes Gerät nicht in Betrieb. Der Transport des Gerätes am Netzkabel ist nicht zulässig, da dies zu einer Beschädigung des Netzkabels oder der Zugentlastung führen kann. Durch übermäßige Belastung (z.B. Fall, Stoß, Vibration) können Isolierungen beschädigt werden, die dem Schutz vor Netzspannungen dienen.

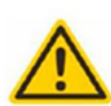

#### **Achtung**

Die auf dem Gerät angegebene Nennspannung muss mit der örtlichen Netzspannung übereinstimmen. Beim Betrieb von Geräten mit Schutzklasse I ist der Anschluss an Netzsteckdosen mit Schutzleiteranschluss zwingend erforderlich. Die Hinweise zum Betrieb des Gerätes sind zu beachten.

#### **Erdung und Potentialausgleich**

Vor der Erstinbetriebnahme muss die Erdung hergestellt und der Potentialausgleich durchgeführt werden. Gemäß der aktuell gültigen Fassung der EN 60728-11 müssen koaxiale Empfangs- und Verteilanlagen den Sicherheitsanforderungen bezüglich Erdung, Potentialausgleich etc. entsprechen, auch wenn das Gerät ausgebaut wird. Sonst können Schäden am Produkt, ein Brand oder andere Gefahren entstehen. Zusätzlich kann der Erdungsanschluss am Gerät genutzt werden. Geräte im Handbereich sind untereinander in den Potentialausgleich einzubinden. Ein Betrieb ohne Schutzleiteranschluss, Geräteerdung oder Potentialausgleich ist nicht zulässig. Bei Beschädigung ist das Gerät außer Betrieb zu nehmen.

Die elektrische Anlage zur Stromversorgung des Gerätes, z.B. Hausinstallation muss Schutzeinrichtungen gegen überhöhte Ströme, Erdschlüsse und Kurzschlüsse enthalten.

Befolgen Sie auch alle anwendbaren nationalen Sicherheitsvorschriften und Normen.

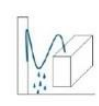

#### **Anschlusskabel**

Alle Anschlusskabel müssen stolperfrei mit einer Schlaufe verlegt werden, damit das Kondenswasser- und/oder bei Schwitzwasserbildung kein Wasser ins Gerät läuft sondern auf den Boden tropft.

#### **Aufstellungsort wählen**

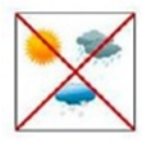

Planen sie den Montageort so, dass Kinder nicht am Gerät und dessen Anschlüssen spielen können. Die Montage des Gerätes sollte nur auf eine feste, ebene und möglichst brandresistente Oberfläche erfolgen. Die in der Bedienungsanleitung angegebene Betriebsposition der Geräte beachten. Starke Magnetfelder in der Nähe vermeiden. Zu starke Hitzeeinwirkung oder Wärmestau haben einen negativen Einfluss auf die Lebensdauer. Nicht direkt über oder in der Nähe von Heizungsanlagen, offenen Feuerquellen o.ä. Wärmequellen montieren, wo das Gerät Hitzestrahlung oder Öldämpfen ausgesetzt ist. Lüfter gekühlte und passiv gekühlte Geräte so montieren, dass die Luft ungehindert durch die unteren Belüftungsschlitze angesaugt wird und die Wärme an den oberen Lüftungsschlitzen austreten kann. Für freie Luftzirkulation sorgen, Lüftungsschlitze dürfen nicht abgedeckt werden. Keine Gegenstände auf dem Gerät abstellen. Die Montage in Nischen und die Abdeckung des Montageortes, z.B. durch Vorhänge ist nicht zulässig. Zur Vermeidung von Stauwärme ist unbedingt die richtige Einbaulage zu beachten und allseitige, freie Umlüftung gemäß den Angaben in der Bedienungsanleitung zu gewährleisten! Bei Schrankmontage muss eine ausreichende Luftkonvektion möglich sein, die sicherstellt, dass die maximal zulässige Umgebungstemperatur des Gerätes eingehalten wird.

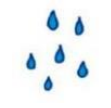

#### **Feuchtigkeit**

Die Geräte besitzen keinen Schutz gegen Wasser und dürfen daher nur in trockenen Räumen betrieben und angeschlossen werden. Tropf-, Spritzwasser und hohe Luftfeuchtigkeit schaden dem Gerät. Bei Kondenswasserbildung warten, bis die Feuchtigkeit abgetrocknet ist. Betriebsumgebung laut spezifizierter IP-Schutzklasse wählen.

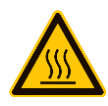

#### **Wärme**

Gehäuseteile in der Nähe von Kühlrippen und Kühlrippen selber können sehr heiß werden. Daher sollten Sie diese Teile nicht berühren.

#### **Installations- und Servicearbeiten**

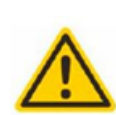

Das Gerät darf ausschließlich von sachverständigen Personen (gemäß EN 62368-1) oder von Personen, die durch Sachverständige unterwiesen wurden, entsprechend den Regeln der Technik, installiert und betrieben werden. Wartungsarbeiten dürfen nur von qualifiziertem Servicepersonal durchgeführt werden. Vor Beginn der Servicearbeiten die Betriebsspannung abschalten und gegen Wiedereinschalten sichern. Der Netzstecker dient im Service- und Gefahrenfall als Trennvorrichtung von der Netzspannung und muss deshalb jederzeit erreichbar und benutzbar sein. Um die Störstrahlsicherheit zu garantieren, müssen sämtliche Geräteabdeckungen nach Öffnen wieder fest verschraubt werden. Sicherungen werden nur von autorisiertem Fachpersonal gewechselt. Es dürfen nur Sicherungen des gleichen Typs eingesetzt werden.

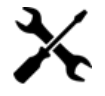

#### **Reparaturen**

Reparaturen dürfen nur vom Hersteller ausgeführt werden. Durch unsachgemäße Reparaturen können erhebliche Gefahren für den Benutzer entstehen. Bei Funktionsstörungen muss das Gerät vom Netz getrennt und autorisiertes Fachpersonal hinzugezogen werden. Gegebenenfalls ist das Gerät an den Hersteller einzusenden.

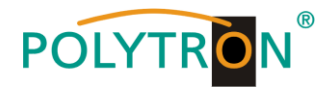

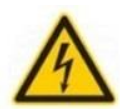

 $\theta$ 

#### **Gewitter**

Laut EN 60728-Teil 1 Sicherheitsanforderungen, aufgrund erhöhter Blitzschlaggefahr keine Wartungs- und/oder Installationsarbeiten bei Gewitter am Gerät oder an der Anlage vornehmen.

Durch hohe Überspannungen (Blitzeinschlag, Überspannungen im Stromnetz) können Isolierungen beschädigt werden, die dem Schutz vor Netzspannung dienen.

#### **Umgebungstemperatur**

Die in den technischen Daten angegebenen zulässigen Umgebungstemperaturen müssen für Betrieb und Lagerung eingehalten werden, auch wenn sich die klimatischen Bedingungen durch äußere Einflüsse (Sonneneinstrahlung etc.) verändern. Durch Überhitzung des Gerätes können Isolierungen beschädigt werden, die der Isolation der Netzspannung dienen.

#### **Abschluss / Terminierung**

Nicht benutzte koaxiale Anschlüsse sind mit 75 Ohm-Abschlusswiderständen abzuschließen. Bei DC versorgten Anschlüssen erst für eine DC Spannungsentkopplung sorgen bzw. 75 Ohm Abschlusswiderstände verwenden mit integrierter DC Entkopplung.

#### **Achtung**

Diese Baugruppe enthält ESD-Bauteile! (ESD = Elektrostatisch empfindliches Bauteil)

Eine elektrostatische Entladung ist ein elektrischer Stromimpuls, der, ausgelöst durch große Spannungsdifferenz, auch über ein normalerweise elektrisch isolierendes Material fließen kann.

Um die Zuverlässigkeit von ESD-Baugruppen gewährleisten zu können, ist es notwendig, beim Umgang damit die wichtigsten

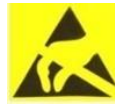

- » Nur an elektrostatisch geschützten Arbeitsplätzen (EPA) diese Bauteile verarbeiten!
- » Auf ständigen Potentialausgleich achten!

Handhabungsregeln zu beachten:

- » Personenerdung über Handgelenk- und Schuherdung sicherstellen!
- » Elektrostatisch aufladbare Materialien wie normales PE, PVC, Styropor, etc. vermeiden!
- » Elektrostatische Felder >100 V/cm vermeiden!
- » Nur gekennzeichnete und definierte Verpackungs- und Transportmaterialien einsetzen!

**Schäden durch fehlerhaften Anschluss und/oder unsachgemäße Handhabung sind von jeglicher Haftung ausgeschlossen.**

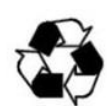

#### **Recycling**

Unser gesamtes Verpackungsmaterial (Kartonagen, Einlegezettel, Kunststoff-Folien und -beutel) ist vollständig recyclingfähig.

Die entsprechenden Entsorgungshinweise sind nachfolgend aufgeführt.

Die Geräte sind nach ihrer Verwendung gemäß den aktuellen Entsorgungsvorschriften Ihres Landkreises/Landes/Staates als Elektronikschrott einer geordneten Entsorgung zuzuführen.

In Übereinstimmung mit folgenden Anforderungen: *EU*

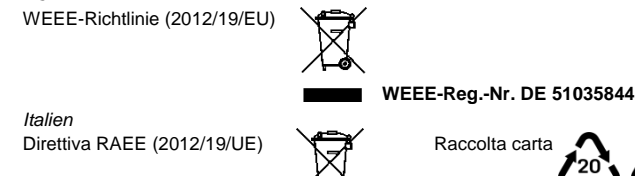

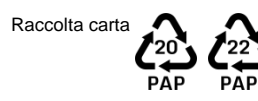

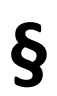

#### **Garantiebedingungen**

Es gelten die allgemeinen Geschäftsbedingungen der Polytron-Vertrieb GmbH. Diese finden Sie auf unserer Website unter: <https://polytron.de/index.php/de/unternehmen/agbs>

#### **ALLGEMEINE HINWEISE ZUR BEDIENUNGSANLEITUNG**

- Alle Parameterangaben sind lediglich beispielhaft.
- > Technisch realisierbare Parameter sind frei wählbar.
- Menüansichten können je nach Software-Stand leicht variieren; die Bedienbarkeit ändert sich dadurch nicht.
- Die Bilder in dieser Anleitung dienen lediglich als Illustrationen.

#### **Schäden durch fehlerhaften Anschluss und/oder unsachgemäße Handhabung sind von jeglicher Haftung ausgeschlossen.**

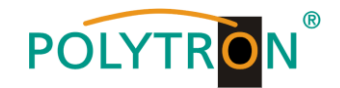

# **2. Allgemeines**

Die neuen Modelle PXU 848 C und PXU 848 T der Kompaktkopfstellen-Serie ermöglichen die kombinierte Aufbereitung von verschlüsselten und offenen Kanälen. Damit können Gemeinschaftsanlagen einfach und kostengünstig um zentral entschlüsselte Angebote erweitert werden. Ebenfalls denkbar ist die Verwendung als Freeto-Air Grundversorgung in einer kleinen Pension bzw. Hotel, da mit nur 8 Transpondern bereits rund 40 Programme zur Verfügung stehen. Die Kompaktkopfstellen PXU 848 C/T finden ihren Einsatz überall dort, wo PAY-TV-Inhalte und Free-to-Air-Kanäle kombiniert werden sollen.

# <span id="page-4-0"></span>**3. Beschreibung**

Die Kompakt-Kopfstelle PXU 848 C/T setzt die Inhalte von acht SAT-Transpondern, terrestrischen oder Kabelkanälen in wahlweise DVB-C oder DVB-T um. An jedem der acht Eingänge kann die Empfangsart individuell gewählt werden: DVB-S/S2, DVB-T/T2 oder DVB-C. Vier der acht Kanalzüge sind jeweils mit einer CI-Schnittstelle zur Dekodierung verschlüsselter Signale versehen. Die integrierte Multiplexing-Funktion ermöglicht die Erzeugung neuer Ausgangskanäle mit Inhalten aus verschiedenen Eingangstranspondern. Dabei können über eine Smartcard die Inhalte aus verschiedenen Transpondern entschlüsselt und damit Kapazitäten der Smartcards optimal ausgenutzt werden. Über die USB-Schnittstelle kann die Kopfstelle einfach und schnell programmiert werden. Hierfür werden keinerlei Kenntnisse bzgl. Vergabe und Verwaltung von IP-Adressen benötigt. Die gewählten Einstellungen können ausgedruckt, gespeichert und mit einem USB-Stick auch auf andere Geräte übertragen werden. Durch den integrierten LAN-Anschluss ist die Fernsteuerung aller Parameter möglich. Durch Jumper können Versorgungsspannungen getrennt für den SAT- und terrestrischen Eingang aktiviert werden.

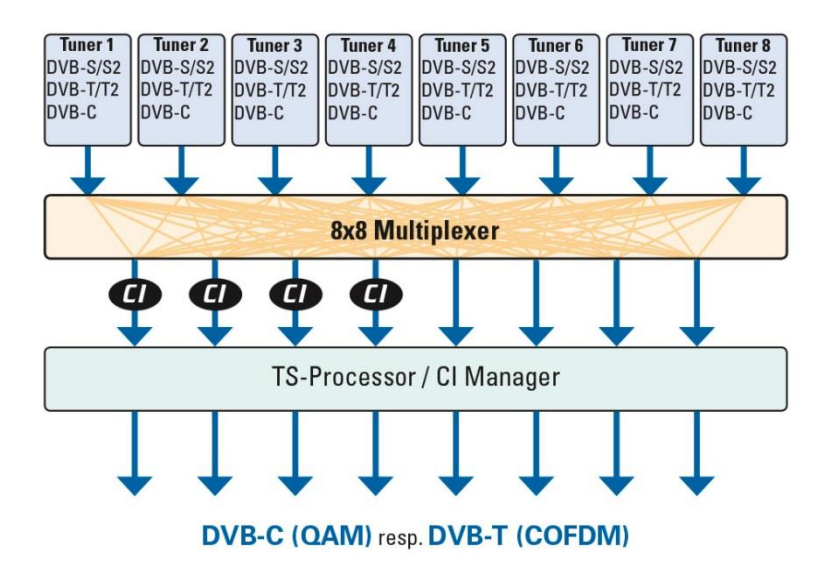

PXU 848 C = DVB-C am Ausgang PXU 848 T = DVB-T am Ausgang

# **4. Lieferumfang**

- 1 x PXU 848 X
- 1 x Netzanschlusskabel
- 1 x USB-Kabel
- 1 x USB-Stick (Programmiersoftware)
- 1 x Kurzanleitung
- 1 x Montage- und Sicherheitshinweise

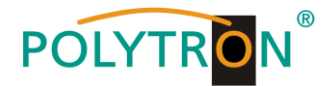

# <span id="page-5-0"></span>**5. Eingangsbeschaltung**

Bei der PXU 848 C/T werden die Signale direkt den Eingangstunern zugeführt. Auf Grund des Triple-Tuners gibt es jeweils acht Eingänge für SAT- und acht für terrestrische Signale (DVB-T/T2 oder DVB-C). An den SAT-Eingängen Tuner 1, 2, 5 und 6 liegt im Auslieferzustand zusätzlich eine 12 V Gleichspannung zur LNB Speisung an. Diese kann durch die entsprechenden Jumper J1, J2, J4 und J5 geschaltet werden. Am Tuner 4 und 8 kann durch Stecken der korrespondierenden Jumper J3 und J6 eine 12 V Versorgungsspannung für den terrestrischen Bereich angelegt werden. Die Betriebszustände werden von außen sichtbar durch LEDs signalisiert.

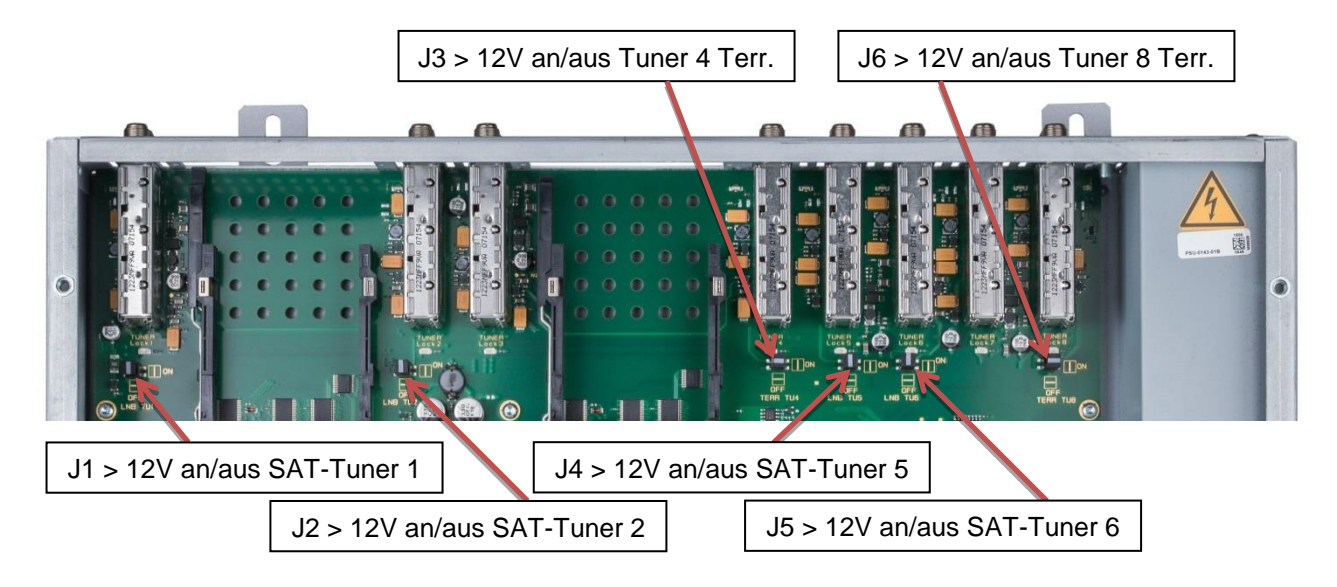

## <span id="page-5-1"></span>**6. Montage**

Die Montage der Kompaktkopfstelle muss in einem gut belüfteten Raum vorgenommen werden. Die Umgebungstemperatur darf maximal 45 °C betragen. Es muss gewährleistet werden, dass die Luft frei durch die Lüftungslöcher zirkulieren kann, dies gilt besonders auch bei waagerechter 19"-Montage. Und es muss ein Mindestabstand von min. 15 cm zu den Lüftungslöchern eingehalten werden, damit die Luft ungehindert zirkulieren kann. Zur Montage oder bei Arbeiten an der Verkabelung muss der Netzstecker gezogen werden.

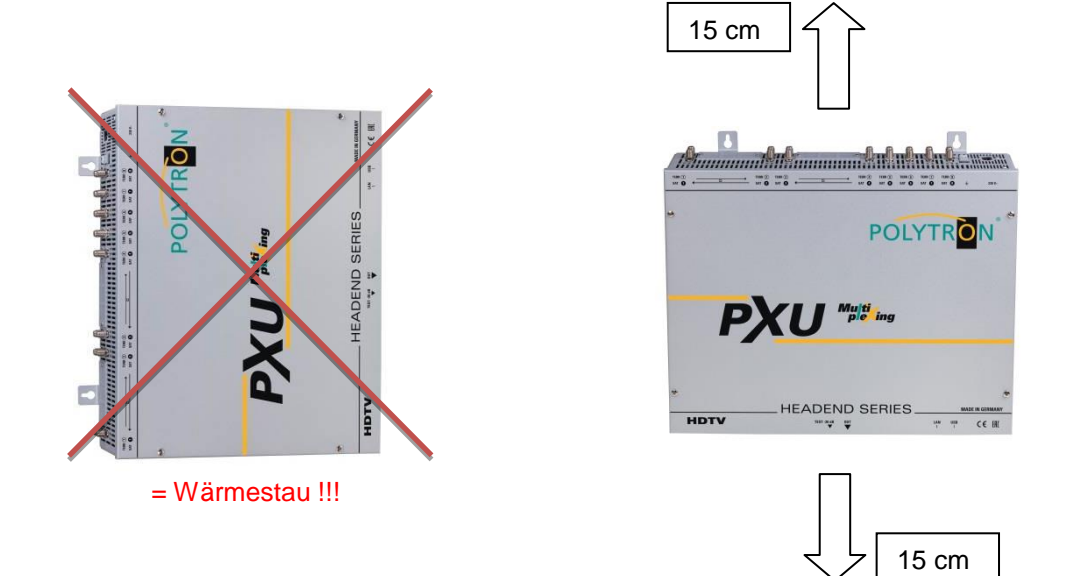

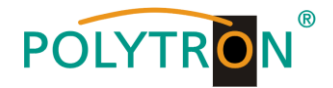

# <span id="page-6-0"></span>**6.1 Erdung**

Das Gerät muss gemäß EN 60728-11 geerdet werden.

- Die Kabelisolierung des Erdungskabels (4mm<sup>2</sup>) um ca. 15 mm abisolieren.
- Das abisolierte Ende unter die Erdungsschraube schieben und die Schraube fest anziehen.

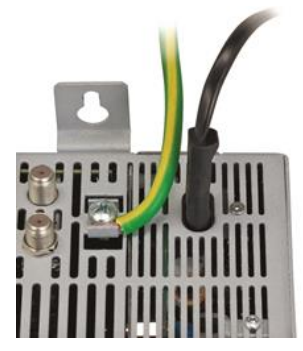

# <span id="page-6-1"></span>**7. Installation**

### **Anschließen der Eingangssignale**

Die SAT-Signale direkt oder über Verteiler an die SAT-Tuner-Eingänge anschließen. Am SAT-Eingang Tuner 1, 2, 5 und 6 liegt eine 12 V Gleichspannung zur LNB Speisung an.

DVB-T und DVB-C werden über den Terr.-Eingang angeschlossen. An den terrestrischen Eingängen Tuner 4 und 8 steht optional eine 12 V Versorgung zur Verfügung.

#### **Bitte darauf achten, dass je Eingang die Stromaufnahme von 250 mA nicht**   $\mathbb{R}$ **überschritten wird. Insgesamt stehen 500 mA zur Verfügung.**

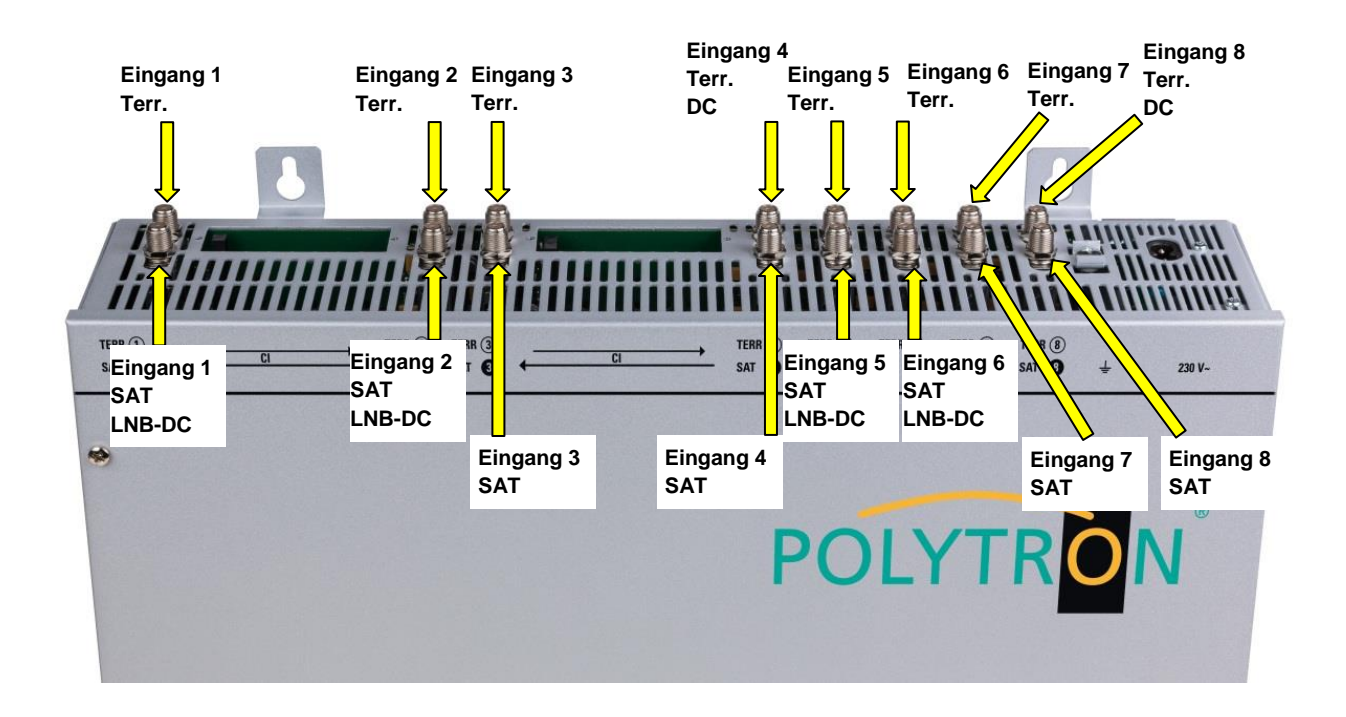

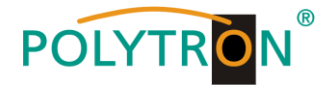

### **Stecken der CI-Module**

Zum Einschieben der CI-Module müssen die Abdeckungen entfernt werden. Anhand des Bildes erkennt man die Zuordnung der CI-Schächte zu den Eingängen. Bei Wandmontage, wie im Bild dargestellt, muss die seitliche Doppelnasenführung der CAMs immer auf der linken Seite sein. Auf der rechten Seite hat das CAM nur eine einzelne Führungsnase.

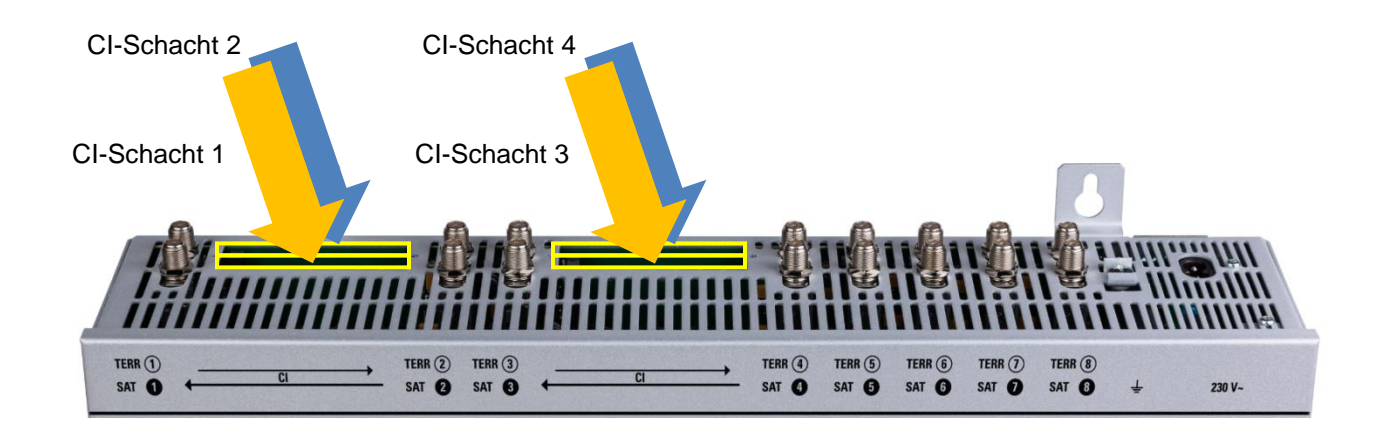

# <span id="page-7-0"></span>**7.1 Eingangs-Vorbelegung**

Die Ein- und Ausgänge des Gerätes sind ab Werk mit einer Standard-Frequenzbelegung vorprogrammiert. Die Vorprogrammierung ist im Anhang beigefügt. Die Ausgangskanäle beinhalten 1:1 die Services des Eingangssignals. Um die vorprogrammierten ASTRA-Transponder zu empfangen, müssen die SAT-Eingänge, wie vorher beschrieben, entsprechend der Angaben zu den Polarisationsebenen im Anhang mit dem LNB verbunden werden.

# <span id="page-7-1"></span>**7.2 Eingangspegel**

Um einen einwandfreien Empfang zu gewährleisten ist darauf zu achten, dass der Pegel an den Eingängen zwischen **50** und **80 dBµV** liegt.

#### **Beim Empfang von digitalen Signalen ist ein niedriger Pegel eher vorteilhafter als ein**  上月 **zu hoher Pegel.**

Bei zu hohem Eingangspegel ist ein Dämpfungsglied zu verwenden.

# <span id="page-7-2"></span>**7.3 Ausgangspegel**

Der Ausgangspegel beträgt im Auslieferzustand **90 dBµV**. Dieser kann über die Geräteprogrammierung geändert werden. Ein um 20 dB reduzierter Ausgangspegel liegt an der TEST- Buchse an.

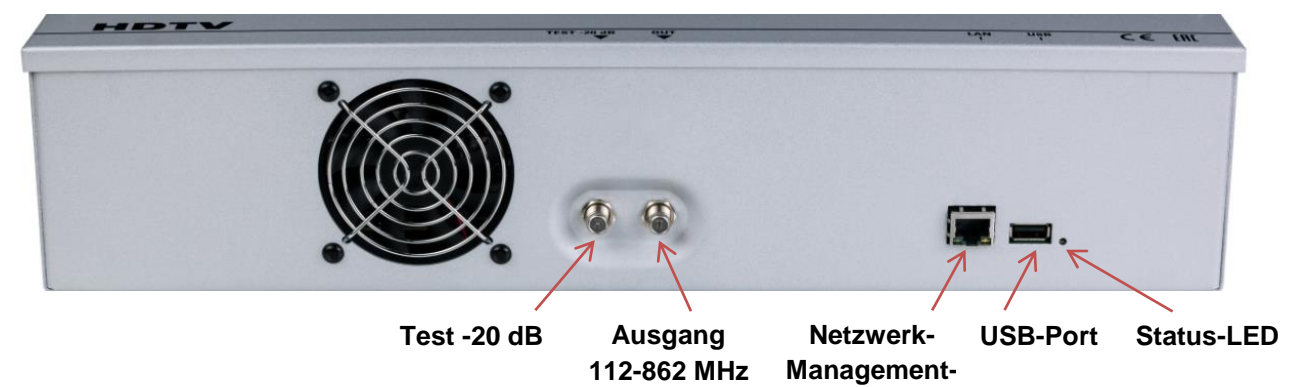

**Port**

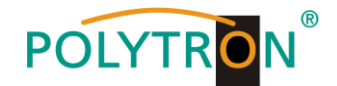

# <span id="page-8-0"></span>**8. Programmierung allgemein**

Nach dem Anschluss durchläuft das Gerät eine interne Routine und alle 8 Kanäle werden auf die bisher gespeicherten Daten eingestellt. In dieser Zeit blinkt die **Status-LED** neben der USB-Buchse grün. Erst nachdem die **Status-LED** dauerhaft grün oder orange leuchtet ist eine Verbindungsaufnahme zwischen PXU 848 X und PC/Laptop möglich.

# <span id="page-8-1"></span>**8.1 Programmier-Software- Installation auf dem PC**

Das Software-Paket von der Homepage **[www.polytron.de](http://www.polytron.de/) (SATC12\_Vxxx.zip)** herunterladen und in ein beliebiges Verzeichnis **(z. B. C:\ PXU 848)** entzippen.

Die Software kann auch von dem beiliegenden USB- Stick geladen werden.

### <span id="page-8-2"></span>**8.1.1 Installation des Treibers**

Die Datei **Install\_driver.cmd** starten.

#### **Den Anweisungen auf dem Bildschirm folgen.**

Bei manchen Erstinstallationen kann folgender Dialog erscheinen. Das ist abhängig vom Betriebssystem. Nachfolgende Anweisungen ausführen und Auswahlfelder anwählen:

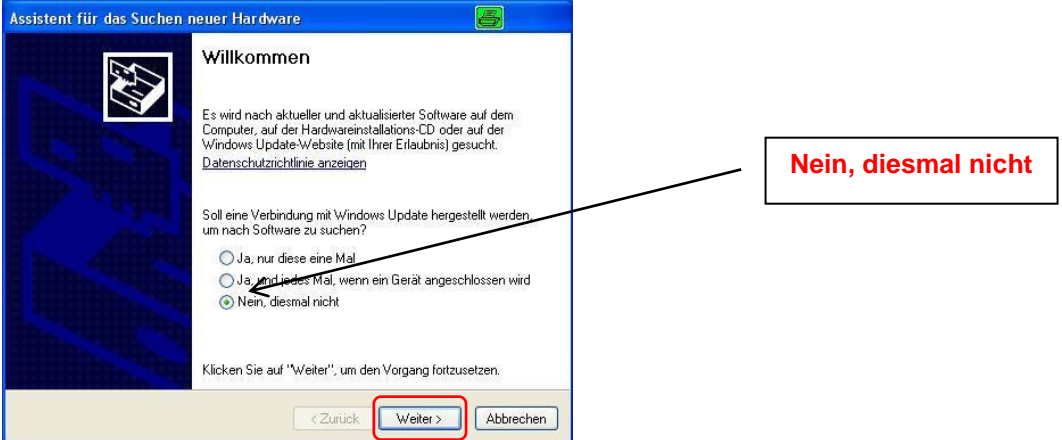

Danach auf **Weiter** klicken, um die Installation der Software zu starten.

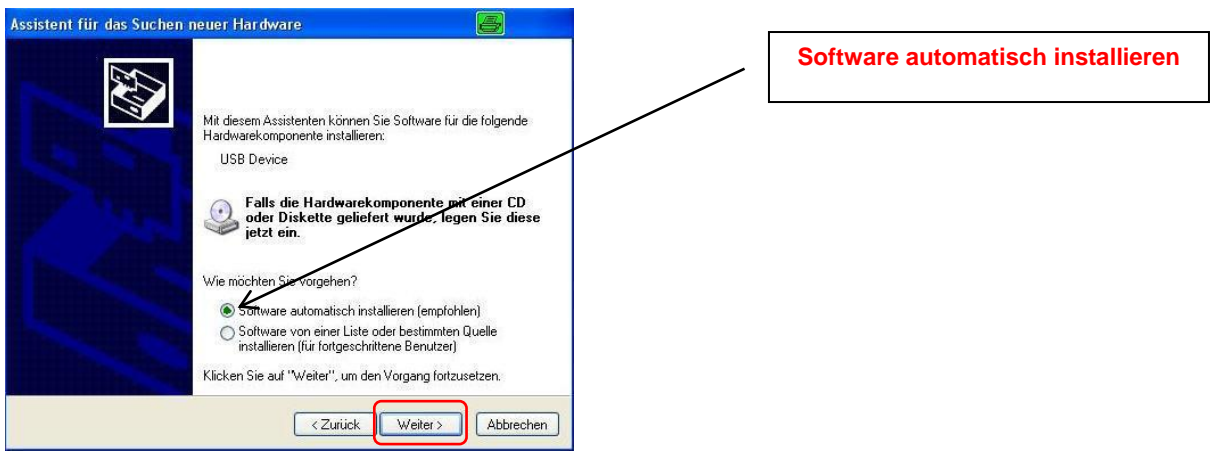

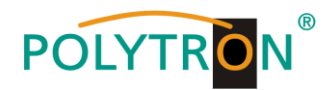

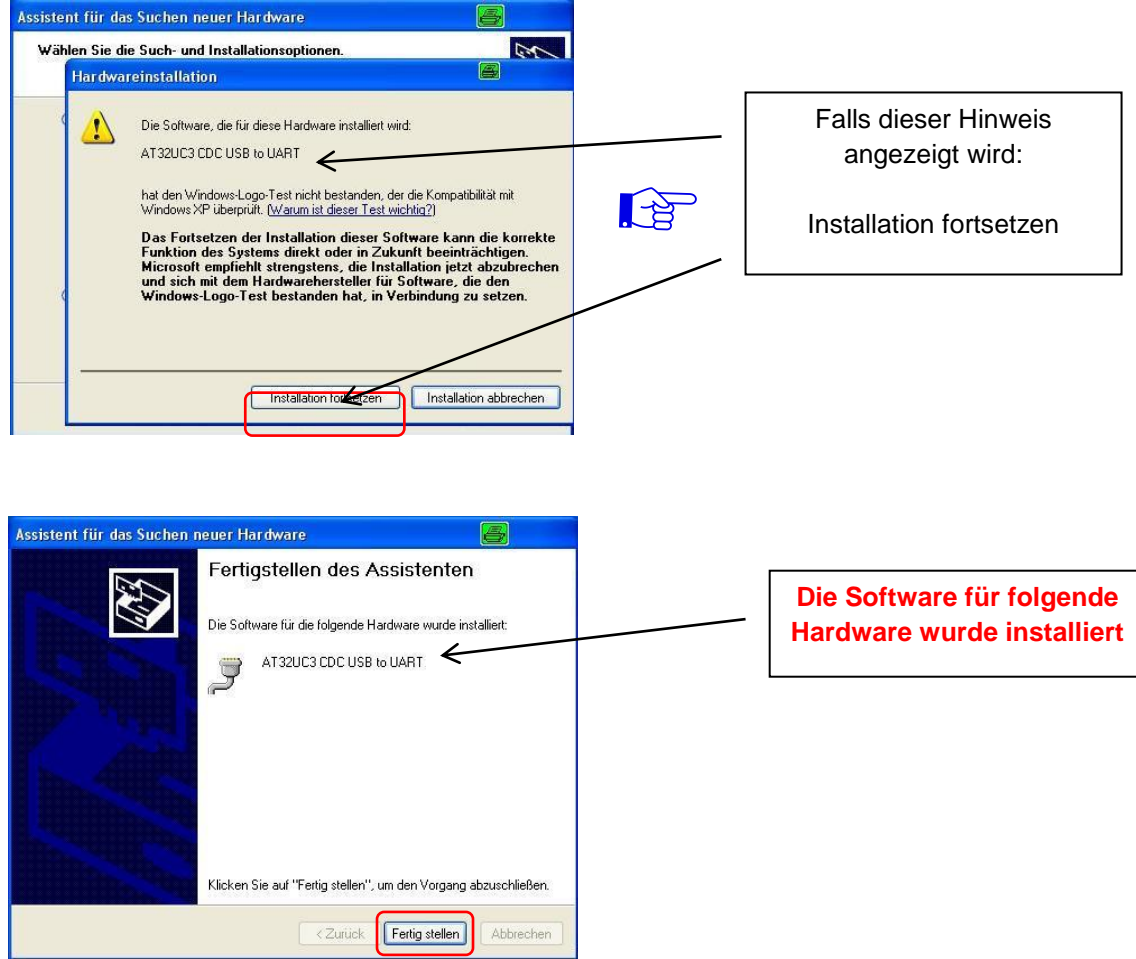

Danach auf **Fertig stellen** klicken, um die Installation der Software abzuschließen. **Die Installation der Treiber-Software ist jetzt abgeschlossen.**

### <span id="page-9-0"></span>**8.1.2 Installation der Programmier-Software**

Die Software durch Starten des "Setup.exe" Programms in den gewünschten Ordner installieren.

### **Den Anweisungen auf dem Bildschirm folgen.**

Mit Beendigung der Installation Bildschirmanzeigen schließen.

**Die PXU 848 X darf erst nach der Installation der Programmier-Software auf dem PC**  $\mathbb{R}$ **mit dem USB-Kabel an diesen angeschlossen werden.**

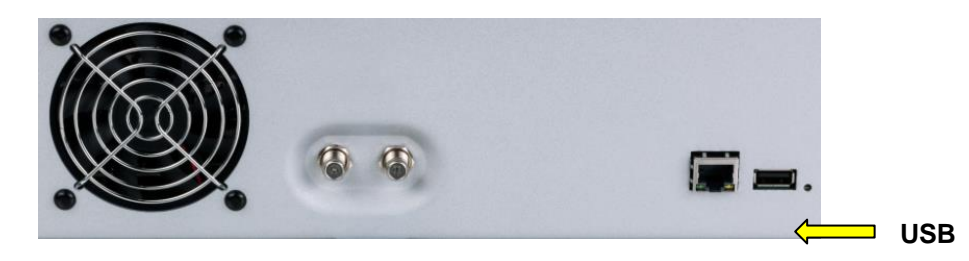

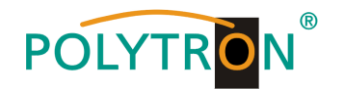

# <span id="page-10-0"></span>**8.2 Programmierung der Geräteparameter**

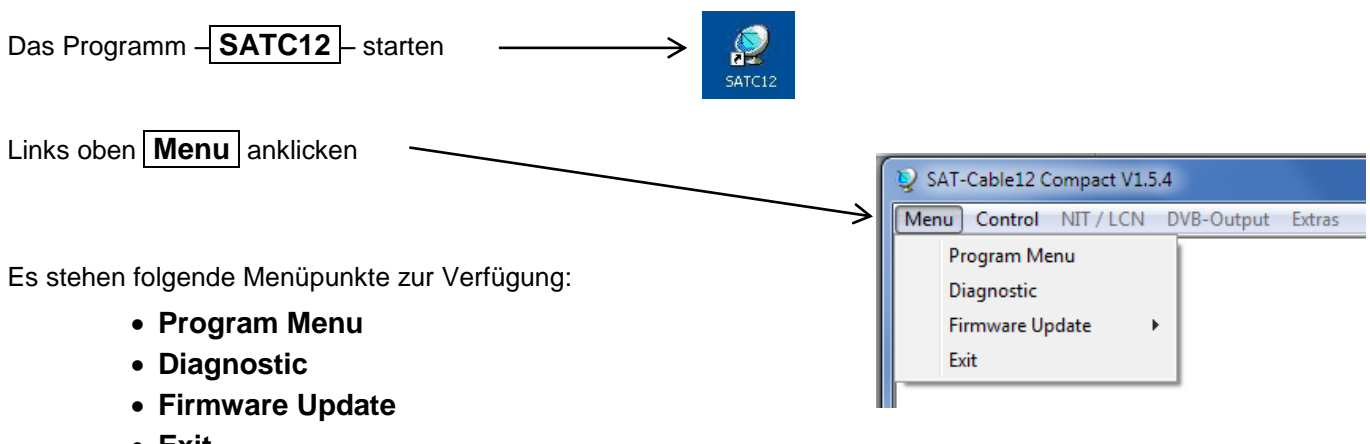

**Exit**

**Program Menu** wählen: Hier werden alle Einstellungen der Eingangs- und Ausgangsparameter vorgenommen. Nach dem Aufrufen des Menüs werden alle 8 Kanäle abgefragt und die jeweils eingestellten Parameter angezeigt.

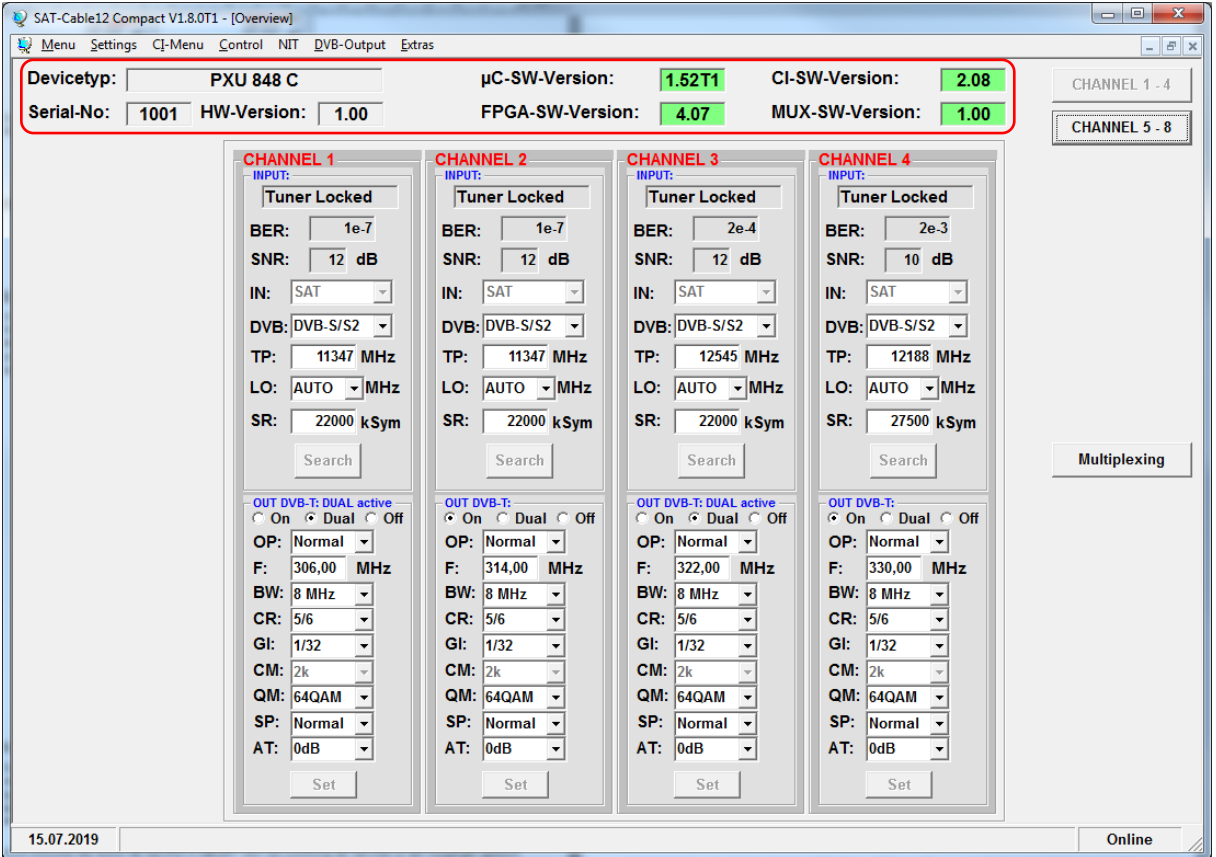

Über dieses Eingabefenster können alle Einstellungen der Eingangs- und Ausgangsparameter vorgenommen werden. Im oberen Teil des Menüs werden die Gerätedaten, wie Typ, Seriennummer, Hardwareversion und die Softwarestände für CPU (µC), CI, FPGA und MUX angezeigt.

Am rechten Menü-Rand befinden sich die Navigations-Button **CHANNEL 1 - 4** und **CHANNEL 5 - 8**, welche dem Aufruf der transponder-/ausgangsspezifischen Daten der jeweiligen Kanalstreifen dienen. Über den Button **Multiplexing** erfolgt der Aufruf des Multiplexer-Menüs.

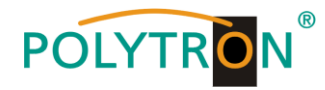

# <span id="page-11-0"></span>**8.2.1 Eingangsparameter für den SAT-Empfang**

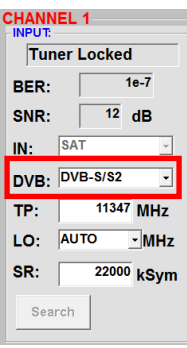

Art des Eingangssignals wählen **Transponderfrequenz eingeben** Wird DVB-T/T2 oder DVB-C gewählt, bitte bei Eingangsparameter für den terr. Bereich weiterlesen.

# **Auto > LO - Frequenz SR > Symbolrate**

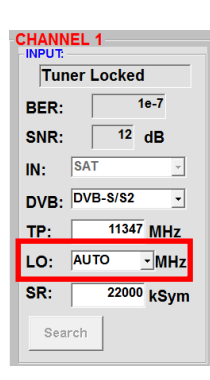

Die benötigte Frequenz wird automatisch eingestellt, kann aber auf **09750 , 10600** oder eine andere **OTHER** Frequenz eingestellt **SR:** 22000 ksym Symbolrate eingeben werden.

# **DVB > Eingangssignal TP > Transponderfrequenz**

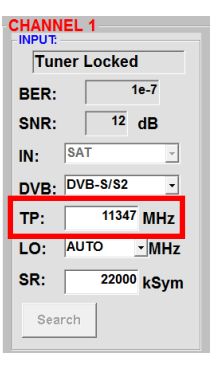

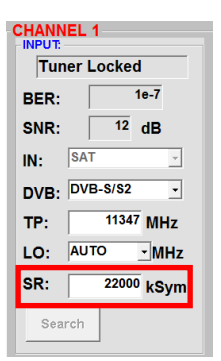

# **Search > Suchlauf Tuner Locked**

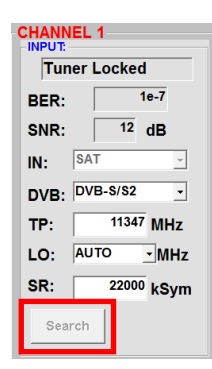

Nach Betätigen des Buttons **Search** werden die Daten übernommen und der gewünschte Transponder eingestellt.

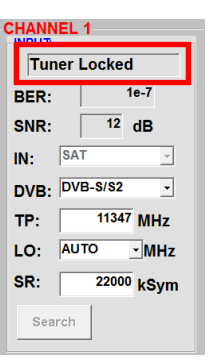

Findet der Tuner den Transponder, wird im oberen Feld **Tuner Locked** angezeigt.

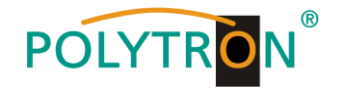

## **Empfangsverhältnisse (DVB-S/S2)**

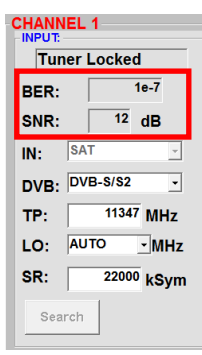

Über die Bitfehlerrate **BER** und den Signal-Rauschabstand **SNR** kann die Qualität des Eingangssignals bewertet werden. Diese sind von der Qualität der Empfangsverhältnisse und der SAT-Signale abhängig. Empfehlung: Bitfehlerrate **BER** sollte ≤ 1e-6 sein.

Beim Signal-Rauschabstand SNR gelten die abgebildeten Richtlinien. Die entsprechenden Werte der FEC (Vorwärtsfehlerkorrektur) sind aus den Tabellen der Satelliten-Betreiber zu entnehmen. Hat z.B. der Transponder eine FEC von 5/6, muss im Feld **SNR** mindestens 9 dB angezeigt werden, um einen guten Empfang zu gewährleisten.

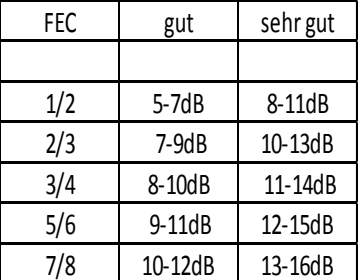

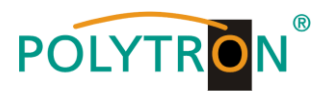

# <span id="page-13-0"></span>**8.2.2 Eingangsparameter für den terrestrischen Bereich**

# **TP > Frequenz BW > Kanal-Bandbreite**

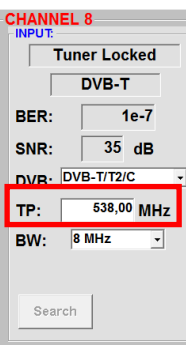

Die Art des Eingangssignals wird automatisch dargestellt.

Eingangsfrequenz eingeben

#### **CHANNEL 8**  $\overline{\phantom{a}}$  Tuner Locked  $DVB-T$  $10-7$ **RER-** $35 dB$ SNR:  $\Box$ DVB: DVB-T/T2/C  $\overline{\phantom{a}}$ TP:  $\frac{538,00 \text{ MHz}}{8 \text{ MHz}}$   $\frac{1}{2}$  Auswahl 7 oder 8 MHz

Search

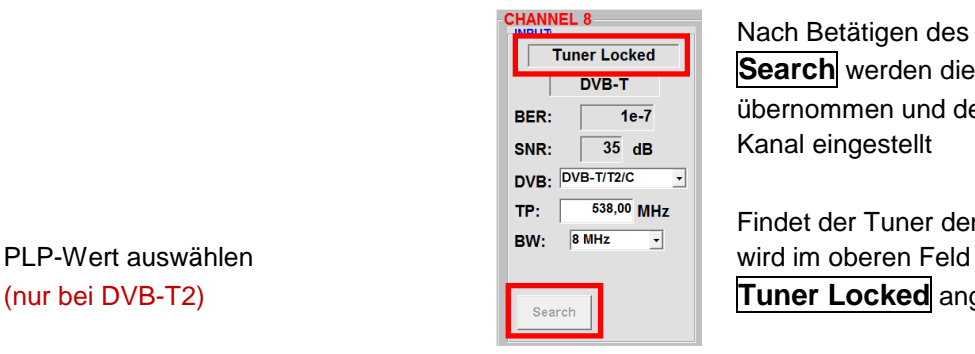

Nach Betätigen des Buttons **Search** werden die Daten übernommen und der gewünschte Kanal eingestellt

Findet der Tuner den Transponder, (nur bei DVB-T2) **Tuner Locked** angezeigt

# **PLP > Serviceauswahl DVB-T2 Search > Suchlauf**

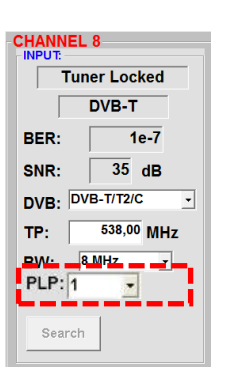

# **Empfangsverhältnisse**

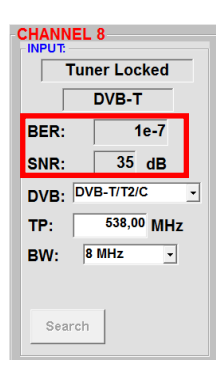

Über die Bitfehlerrate **BER** und den Signal-Rauschabstand **SNR** kann die Qualität des Eingangssignals bewertet werden.

Diese sind von der Qualität der Empfangsverhältnisse und der Signale abhängig.

Empfehlung: Bitfehlerrate **BER** sollte ≤1e-6 sein.

**Als Grenzwerte beim Signal-Rauschabstand SNR gelten 26 dB bei DVB-T und 32 dB bei DVB-T2.**

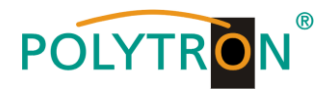

## <span id="page-14-0"></span>**8.2.3 Ausgangsparameter DVB-C**

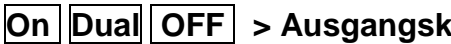

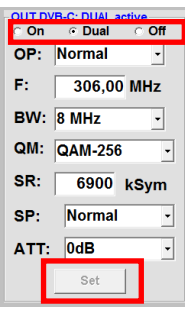

Falls nicht alle Ausgangskanäle belegt werden sollen, kann jeder Kanal einzeln mit **OFF** abgeschaltet

Via **Dual** erfolgt die Aktivierung der Dual Channel-Funktion.

Nach der Einstellung aller Parameter den **Set** Button drücken. Damit übernommen. Die Bedienschritte bitte für weitere Kanäle wiederholen.

# **F > Ausgangsfrequenz BW > Bandbreite**

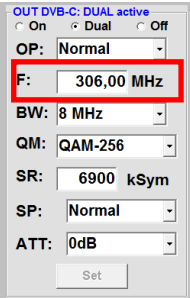

Es wird empfohlen sich an das frequenz zwischen sich an das frequenz zwischen Regulation an das frequenz zwisch<br>entsprechende TV-Standard frequenz an BMHz wählbar. entsprechende TV-Standard **1999**<br>  $\frac{1}{100}$  MHz weight was the state of the state of the state of the state of the state of the state of the state of the state of the state of the state of the state of the state of the s Kanalraster zu halten. Eingestellt wird die Frequenz der Kanalmitte. (z.B. Kanal 21, 470…478 MHz, Einstellung Kanalmitte 474 MHz)

# **QM**  $>$  QAM-Mode **SR**  $\vert$  Symbolrate

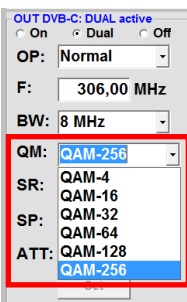

Einstellung des möglichen **bis 7.200 kiloSymbole/ Sek.**<br>OAM-Modus (16, 32, 64, 128, 256) F: 306,00 MHz QAM-Modus (16, 32, 64, 128, 256) abhängig von der Datenrate des **International BW: BMHz** Ist vom gewählten QAM-Mode Eingangstransponders. Es wird nur am QAM-256 abhängig (in Kabelnetzen übliche auch möglich ist. The state of the set were set were set werden nur die Symbolraten akzeptiert, die möglich sind.

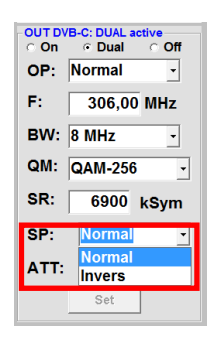

**Invers** > Nutzsignal kann in jedem Kanal um bis zu 12 dB in seiner Spektrallage invertiert 1 dB Schritten abgeschwächt werden. Eine Invertierung ist  $\left|\left|\frac{1}{\epsilon_{\mathsf{p}}}\right|_{\epsilon_{\mathsf{q}}}$  and  $\left|\frac{1}{\epsilon_{\mathsf{q}}} \right|$  werden. nur in Ausnahmefällen notwendig.

# **COP** > Operating Mode

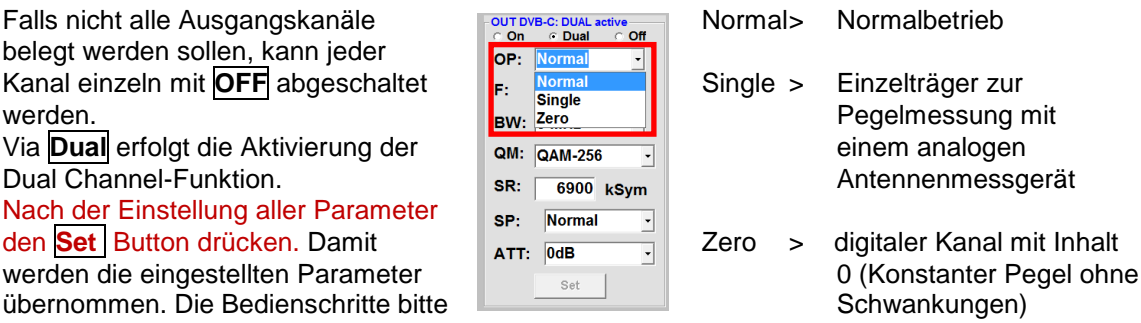

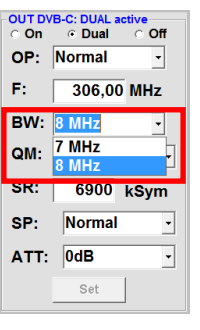

Frequenz frei wählbar.<br>
Es wird empfohlen sich an das **Exercise State of the Bandbreite je nach Ausgangs-**<br>
Es wird empfohlen sich an das **Example 1990** 

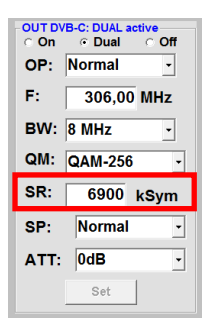

der QAM-Modus angezeigt der **Einstellung: 256 QAM / SR 6.900).** Einstellung: 256 QAM / SR 6.900).

# **SP > Spektrum ATT > Ausgangspegel**

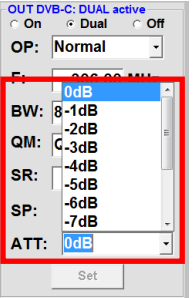

**Normal** > Normalbetrieb **Der Ausgangspegel beträgt am** Ausgang 90 dBµV und kann bei

**Hinweis: Die DVB-C / QAM Receiver müssen entsprechend den eingestellten Parametern programmiert werden (Suchlauf).** 

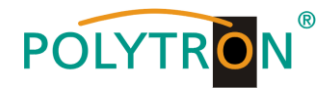

# <span id="page-15-0"></span>**8.2.4 Ausgangsparameter DVB-T**

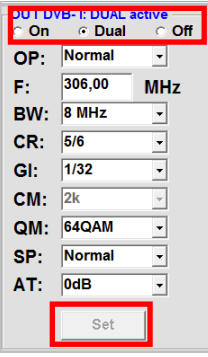

Falls nicht alle Ausgangskanäle belegt werden sollen, kann jeder Kanal einzeln mit **OFF** abgeschaltet

Via **Dual** erfolgt die Aktivierung der Dual Channel-Funktion.

Nach der Einstellung aller Parameter den **Set** Button drücken. Damit werden die eingestellten Parameter übernommen. Die Bedienschritte bitte **ohner Schwankungen**) für weitere Kanäle wiederholen.

# **F > Ausgangsfrequenz BW > Bandbreite**

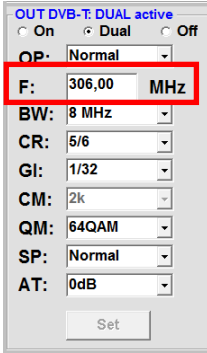

Es wird empfohlen sich an das  $\overline{\text{opt}}$   $\overline{\text{opt}}$   $\overline{\text{Normal}}$  zwischen 7 MHz und 8 MHz entsprechende TV-Standard **External Contract Contract** wählbar. Kanalraster zu halten. Eingestellt wird die Frequenz der Kanalmitte. (z.B. Kanal 21, 470…478 MHz, Einstellung Kanalmitte 474 MHz)

# **On Dual OFF > Ausgangskanal OP > Operating Mode**

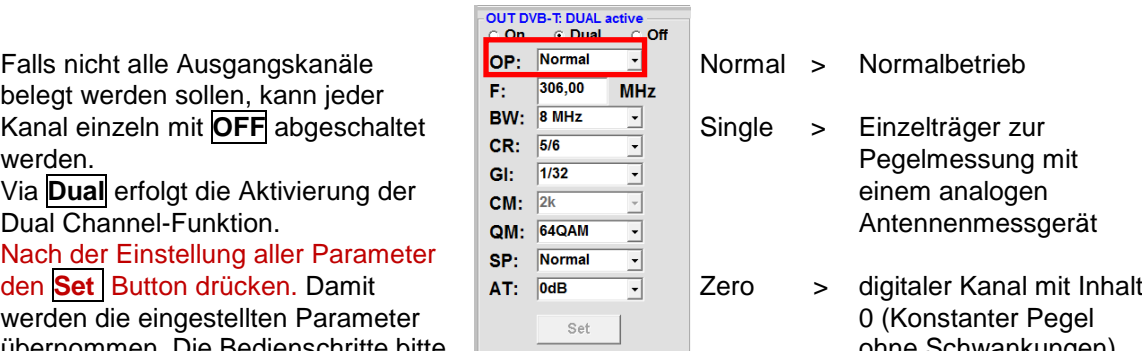

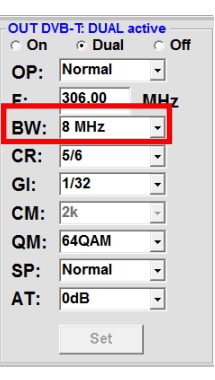

Frequenz frei wählbar. **Bandbreite is a strukture** Bandbreite je nach Ausgangsfrequenz

# **CR > Code Rate GI > Guard Interval**

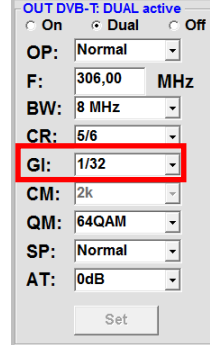

1/32).

#### OP: Normal  $306,00$ F: **MHz BW:** 8 MHz CR: 5/6  $\overline{\cdot}$ GI: 1/32 ⊡  $CM:$  2k  $\overline{ }$  $\overline{\mathbf{E}}$ QM: 64QAM SP: Normal  $\overline{\cdot}$  $AT:$  0dB  $\overline{\phantom{a}}$ Set

OUT DVB-T: DUAL active<br>C On G Dual C Off

Einstellung der möglichen **Einstellung der möglichen** Einstellung der möglichen Code Rate (1/2, 2/3, 3/4, 5/6, 7/8).  $\int_{\mathsf{F}^1}$   $\frac{1}{306,00}$   $\int_{\mathsf{N}^2}$  Guard Intervalle (1/4, 1/8, 1/16,

# **CM > Träger Modulation QM > QAM-Mode**

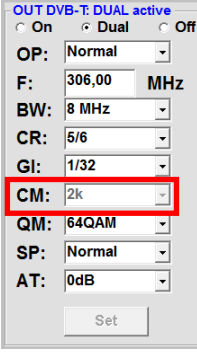

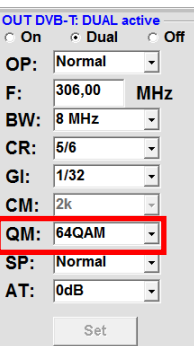

Anzeige der Träger **Einstellung des möglichen** Preisen und der Mormal Einstellung des möglichen **ausschließlich 2k!**  $F: \left|\begin{array}{cc} 306,00 & MHz \end{array}\right|$  QAM-Modus (16QAM, 32QAM, 64QAM).

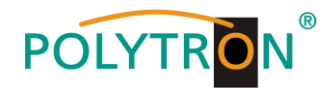

# $\boxed{\mathsf{SP}}$  > Spektrum

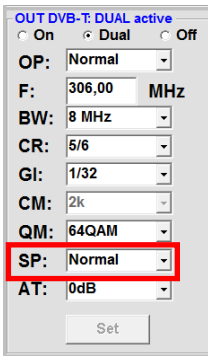

**Invers** > Nutzsignal kann in jedem Kanal um bis zu 12 dB in seiner Spektrallage invertiert **1 dB** Schritten abgeschwächt werden. Eine Invertierung ist  $\|\mathbf{c}\|$   $\mathbf{c}\|$   $\|\mathbf{c}\|$   $\|\mathbf{c}\|$  werden. nur in Ausnahmefällen notwendig.

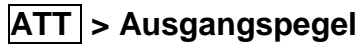

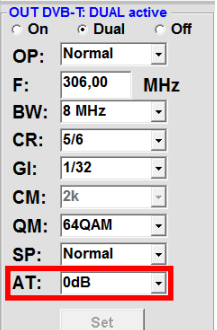

**Normal** > Normalbetrieb **Deretage Property and Der Ausgangspegel beträgt am** Ausgang 90 dBµV und kann bei

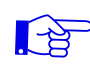

**Hinweis: Die DVB-T Receiver müssen entsprechend den eingestellten Parametern programmiert werden (Suchlauf).** 

## <span id="page-16-0"></span>**8.2.5 Dual Channel-Funktion**

Ist die Datenrate des gemultiplexten Transportstroms zu hoch, um die Programme in einen 7 oder 8 MHz Kanal unterzubringen, kann die Dual Channel-Funktion der PXU 848 X aktiviert werden. Mit dieser Funktion besteht die Möglichkeit, den zusammengesetzten Transportstrom auf zwei Ausgangskanäle (DVB-T oder DVB-C je nach Version) zu splitten.

Durch Auswahl des Menüpunktes **Dual** wird die Dual Channel-Funktion aktiviert. Die Aktivierung kann in den Kanalzügen 1 - 4 erfolgen. Ist in diesen Kanalzügen der Dual-Channel aktiviert, so sind die Ausgangsmodulatoren der Kanalzüge 5 - 8 für den Dual-Channel reserviert.

Die Zuordnung ist dabei wie folgt:

- **1D** = Aktivierung Dual Channel des Kanalzuges 1 Einstellung Ausgangsparameter im Kanalzug **5**
- **2D** = Aktivierung Dual Channel des Kanalzuges 2 Einstellung Ausgangsparameter im Kanalzug **6**
- **3D** = Aktivierung Dual Channel des Kanalzuges 3 Einstellung Ausgangsparameter im Kanalzug **7**
- **4D** = Aktivierung Dual Channel des Kanalzuges 4 Einstellung Ausgangsparameter im Kanalzug **8**

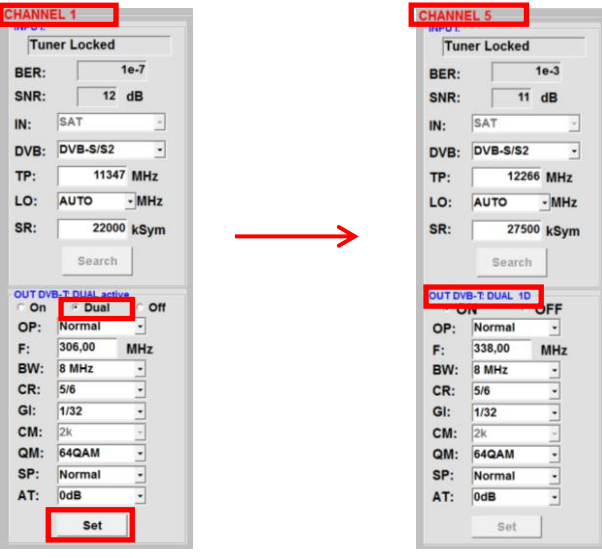

Durch Betätigen des Buttons **Set** wird die Auswahl übernommen und im korrespondierenden Kanalzug wird die Aktivierung des Dual Channels angezeigt.

# **POLYTRON**

**Hinweis:** Die Eingangsparameter für die Kanalzüge 5 bis 8 sind auch bei aktiver Dual Channel-Funktion programmierbar und können im Multiplexing-Menü den Ausgängen zugeordnet werden!

Die Zuordnung der Programme zu den Ausgangskanälen des Dual Channel erfolgt im Menü **Multiplexing**. Je nach aktiviertem Dual Channel werden zu den Ausgangskanälen 1, 2, 3 und 4 die korrespondierenden Dual Channel 1D, 2D, 3D und 4D zur Auswahl angezeigt. Sind nicht alle Dual Channel aktiv, so können die jeweiligen Ausgangskanäle 5, 6, 7 oder 8 verwendet werden. Die Anzeige der möglichen Auswahl erfolgt in der Spalte **OUT**.

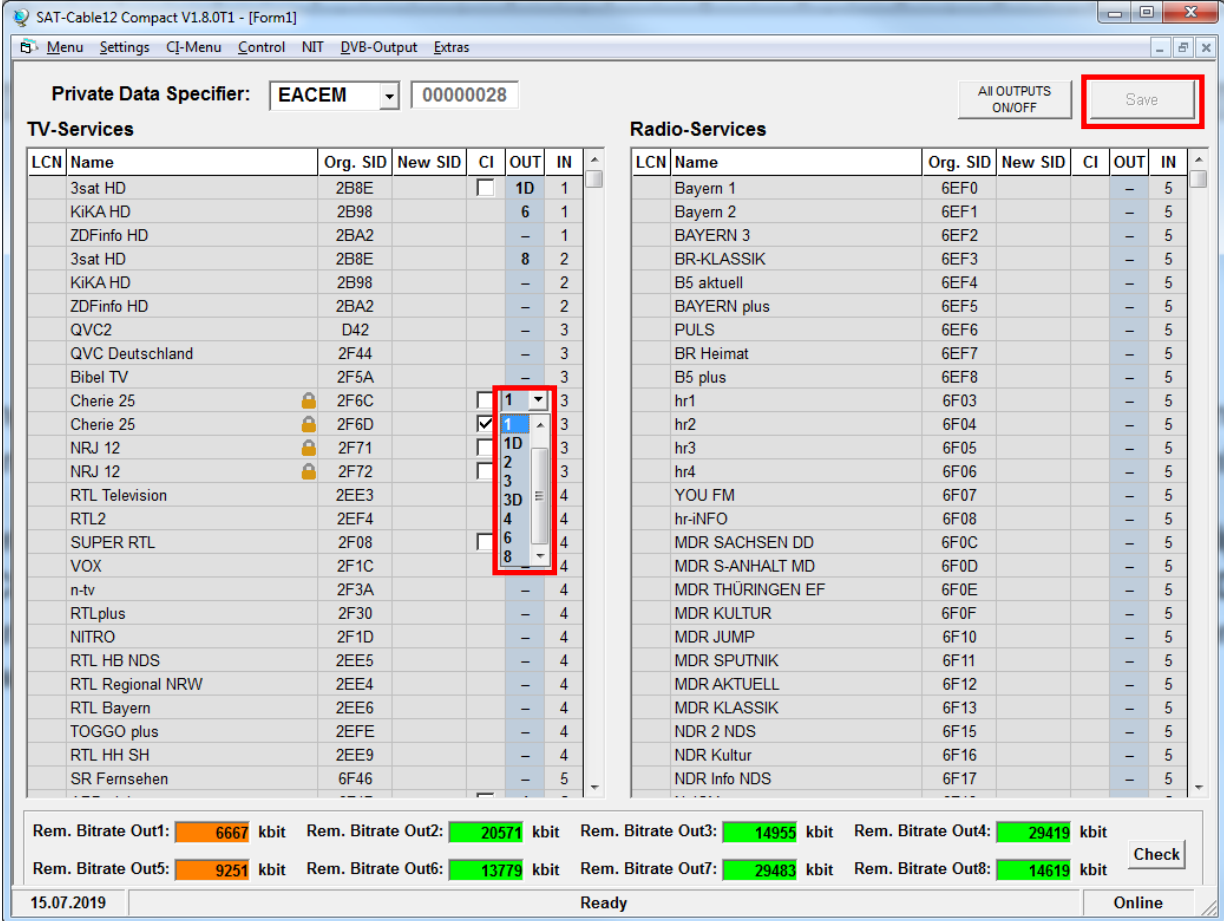

Um die gewünschten Programme zu entschlüsseln, muss ein Haken in der Spalte **CI** des entsprechenden Programms gesetzt werden. Diese Auswahl ist nur für die Kanalzüge 1 - 4 und die Dual Channels 1D - 4D möglich. Es können verschlüsselte und unverschlüsselte Services zusammen ausgegeben werden. Mit einem Klick auf den Button **Save** werden die Einstellungen gespeichert.

Unter 8.3 Funktion "Multiplexing" wird der Ablauf zur Zuordnung der Programme zu den Ausgangskanälen, **der Entschlüsselung und die Vergabe einer neuen SID beschrieben, bitte bei Bedarf lesen!** 

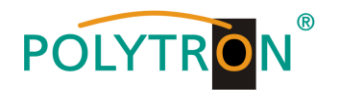

# <span id="page-18-0"></span>**8.3 Funktion "Multiplexing"**

Um die Kapazitäten der Smardcards optimal auszunutzen oder/und neue Programmbouquets am Ausgang der Kompaktkopfstelle zur Verfügung zu stellen, bietet die PXU 848 X eine Multiplexing-Funktion an. Ebenso können damit bestimmte Services innerhalb eines Transponders am Ausgang entfernt werden, wenn diese nicht erwünscht sind. Weiterhin werden über diese Funktion verschlüsselte Services zur Entschlüsselung ausgewählt. Bei Bedarf kann eine LCN-Nummer für ein Programm vergeben oder ein SID-Remapping durchgeführt werden.

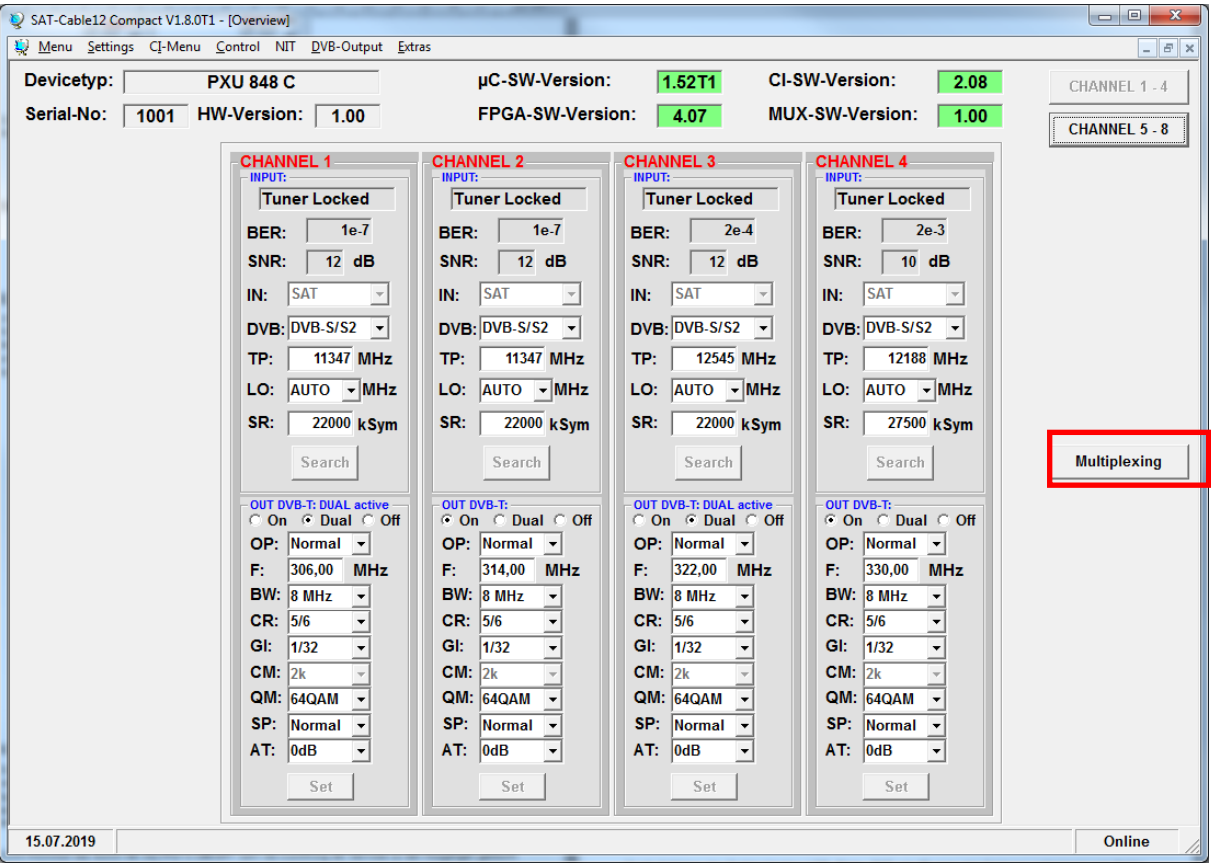

### <span id="page-18-1"></span>**8.3.1 Multiplexing von Services (Programmen)**

Durch einen Klick auf den Button **Multiplexing** öffnet sich das folgende Fenster. Links wird die Liste der am Eingang verfügbaren TV-Services und rechts der am Eingang verfügbaren Radio-Services angezeigt. Weiterhin wird in der Spalte **IN** der Eingangs-Slot (Eingangstuner) des jeweiligen Programms angezeigt. Am unteren Rand des Menüs befindet sich eine Status-Anzeige, die während des Speicherns der Einstellungen den Fortschritt dokumentiert. Sind alle Daten in der Anlage gesichert wird im Statusfeld **Ready** angezeigt.

Durch Anklicken des Button **All OUTPUTS ON/OFF** kann die Zuordnung der Services zu den Ausgängen gelöscht oder bei Bedarf entsprechend der Eingangstransponder wieder aktiviert werden.

Die Zuordnung eines Services/Programms erfolgt durch einen Klick in die Spalte **OUT**. Es wird ein Popup Menü geöffnet, in dem durch Wahl der Nummern 1 - 8 die Zuordnung zum entsprechenden Ausgang erfolgt.

Bei Anwahl der Ausgänge 1 - 4 ist zusätzlich die Entschlüsselung des Programms möglich.

Die Zuordnung ist dabei wie folgt:

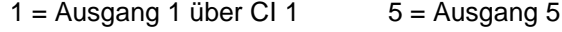

- $2 =$  Ausgang 2 über CI 2 6 = Ausgang 6
- $3 =$  Ausgang 3 über CI 3  $7 =$  Ausgang 7
- $4 =$  Ausgang 4 über CI 4  $8 =$  Ausgang 8

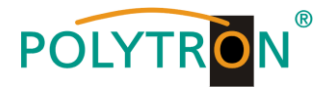

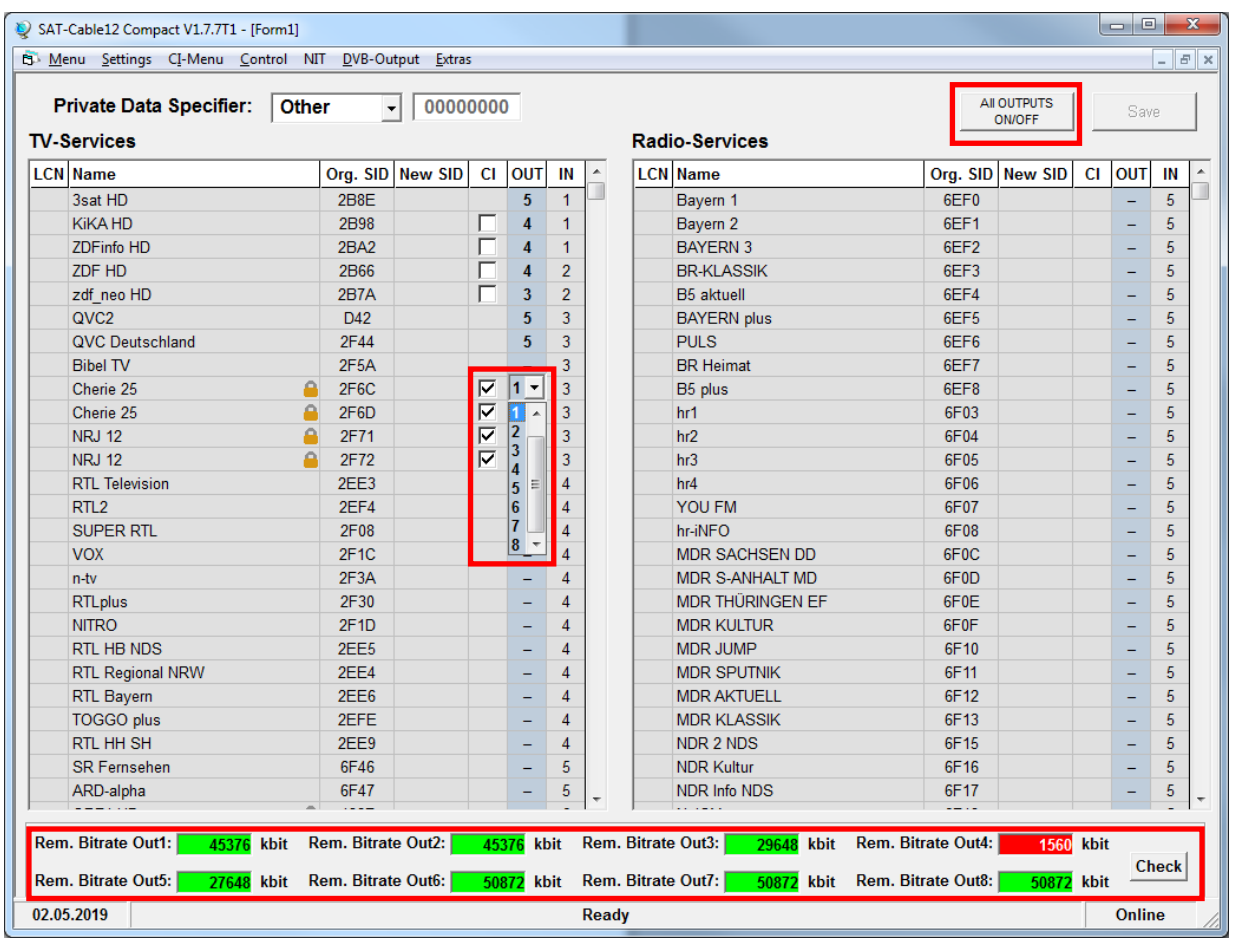

Im unteren Teil des Menüs wird die Datenrate des jeweiligen Ausgangs angezeigt.

Ist die Datenrate am Ausgang zu groß, wird im Feld **Rem. Bitrate OUT x** *Overflow* angezeigt. Das bedeutet, dass die Datenrate für die eingestellten Parameter zu groß ist und Services entnommen werden müssen. Die Felder **Rem. Bitrate OUT x** werden nach der Überprüfung farbig markiert:

- **Grün** bedeutet: Mehr als 10000 kSym an Datenrate übrig.
- **Orange** bedeutet: Weniger als 10000 kSym übrig.
- **Rot** bedeutet: Weniger als 5000 kSym übrig.
- **Overflow** bedeutet: Die Datenmenge für die eingestellten DVB-C- oder DVB-T-Parameter ist zu groß.

Die Überprüfung der Datenrate kann manuell via Klick auf den Button **Check** aktiviert werden.

Nach Abschluss der Zuordnung der gewünschten Programme zu den Ausgangskanälen und Auswahl der zu entschlüsselnden Programme den Button **Save** klicken. Die Konfiguration wird auf Datenraten-Überlauf überprüft und anschließend gespeichert.

Durch Anklicken des Spalten-Headers **LCN**, **Name**, **OUT** oder **IN** kann eine Sortierung aufsteigend nach Zahlen oder Buchstaben erfolgen.

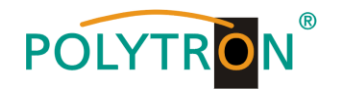

### <span id="page-20-0"></span>**8.3.2 Auswahl der zu entschlüsselnden Programme**

Voraussetzung ist, dass das CAM-Modul mit der entsprechenden Smartcard im ausgeschalteten Zustand in den CI-Schacht eingesteckt, erkannt und initialisiert wurde. Die Smardcard hat die Berechtigung zur Entschlüsselung der gewünschten Programme erhalten, die Statusanzeige erfolgt im Menüpunkt **Diagnostic**. Falls keine Erkennung erfolgt oder kein CAM-Modul eingesteckt ist, erscheint ein rotes Kreuz in diesem Menü.

Wurde das CAM-Modul mit der entsprechenden Smartcard nicht erkannt, können keine Services entschlüsselt werden! Verschlüsselte und unverschlüsselte Services können jedoch grundsätzlich zusammen ausgegeben werden.

Die Einstellung ist auch ohne vorhandene CAMs und Smardcards vorab möglich.

Die Auswahl der zu entschlüsselnden Services/Programme erfolgt durch Setzen eines Hakens in die Spalte **CI**.

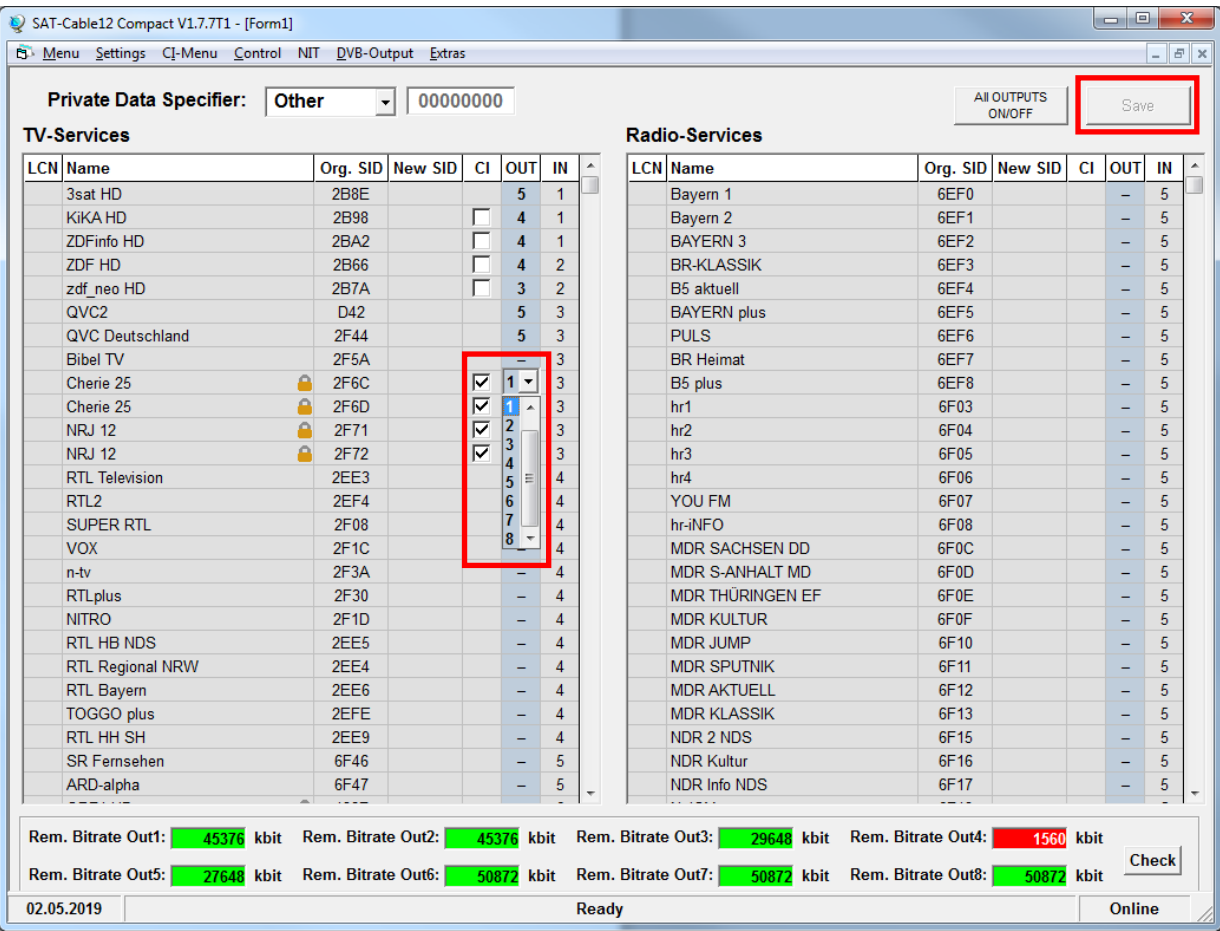

Nach Abschluss der Zuordnung der gewünschten Programme zu den Ausgangskanälen und Auswahl der zu entschlüsselnden Programme den Button **Save** klicken. Die Konfiguration wird auf Datenraten-Überlauf überprüft und anschließend gespeichert.

 **Das Stecken der CAM-Module sollte immer im ausgeschalteten Zustand erfolgen.**

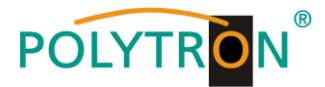

### <span id="page-21-0"></span>**8.3.3 LCN-Funktion zur Vergabe von Programmplätzen**

In der Spalte **LCN** kann man den gewünschten Programmplatz eingeben. Diese Programme werden dann in der Tabelle der Reihe nach sortiert. Programme, die keine LCN Kennziffer erhalten, werden hinter die gekennzeichneten Programme gelegt.

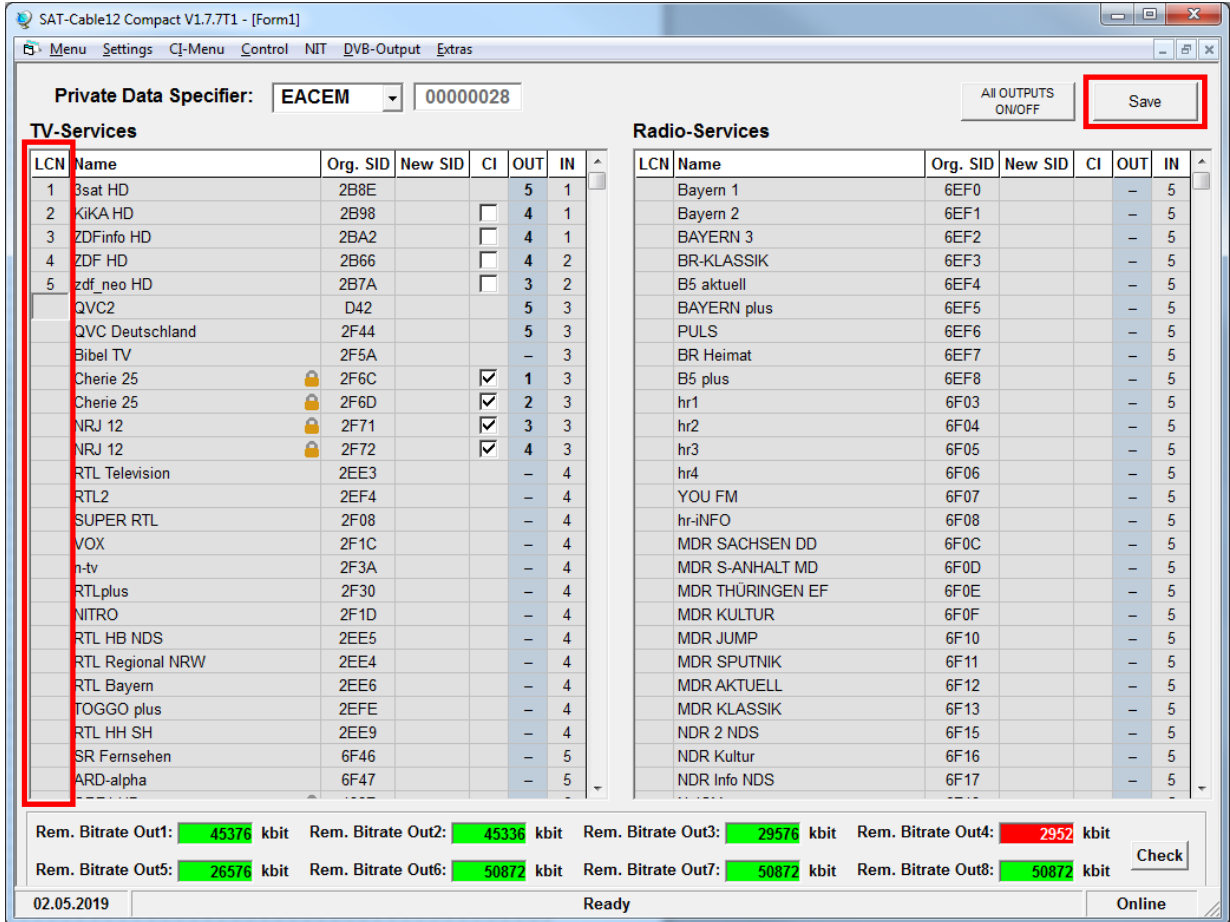

#### **Voraussetzung ist, dass die Empfangsgeräte (Receiver) LCN**   $\mathbb{G}$ **unterstützen.**

Nach Abschluss der Zuordnung der LCN-Nummern zu den gewünschten Programmen den Button **Save** klicken. Die Konfiguration wird auf Datenraten-Überlauf überprüft und anschließend gespeichert.

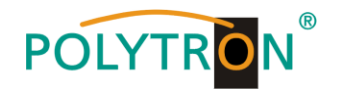

### <span id="page-22-0"></span>**8.3.4. SID-Remapping - manuelle Vergabe von Service-IDs**

Durch das SID-Remapping können "neue" Programme übertragen werden, ohne dass beim Empfänger ein neuer Suchlauf gestartet werden muss. Ausgewählte Services bekommen eine neue, fest zugewiesene Service ID = (SID).

**Wichtig:** Beim Ändern von Programmen muss eine eindeutige Zuordnung zu den festgelegten SIDs sichergestellt werden.

Die max. Anzahl der Programme die geremapped werden sollen, muss bei der Erstinstallation festgelegt und .eingescannt" werden (ev. als .Platzhalter").

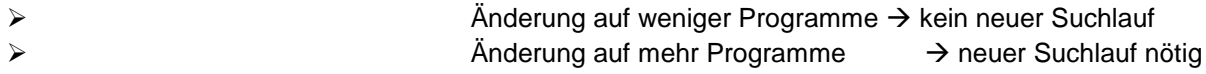

**Wichtig:** Soll SID-Remapping angewendet werden, so muss diese Einstellung vorgenommen werden, **bevor** eine gemeinsame NIT erstellt wird.

In der Spalte **New SID** kann man eine neue Service-ID für das gewünschte Programm vergeben. In der Spalte **Org. SID** wird die **originale** Service-ID des Programms angezeigt.

Die Vergabe der Service-IDs kann fortlaufend transponderübergreifend oder fortlaufend innerhalb eines Transponders erfolgen.

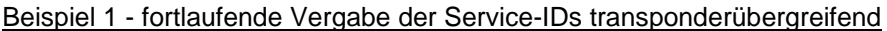

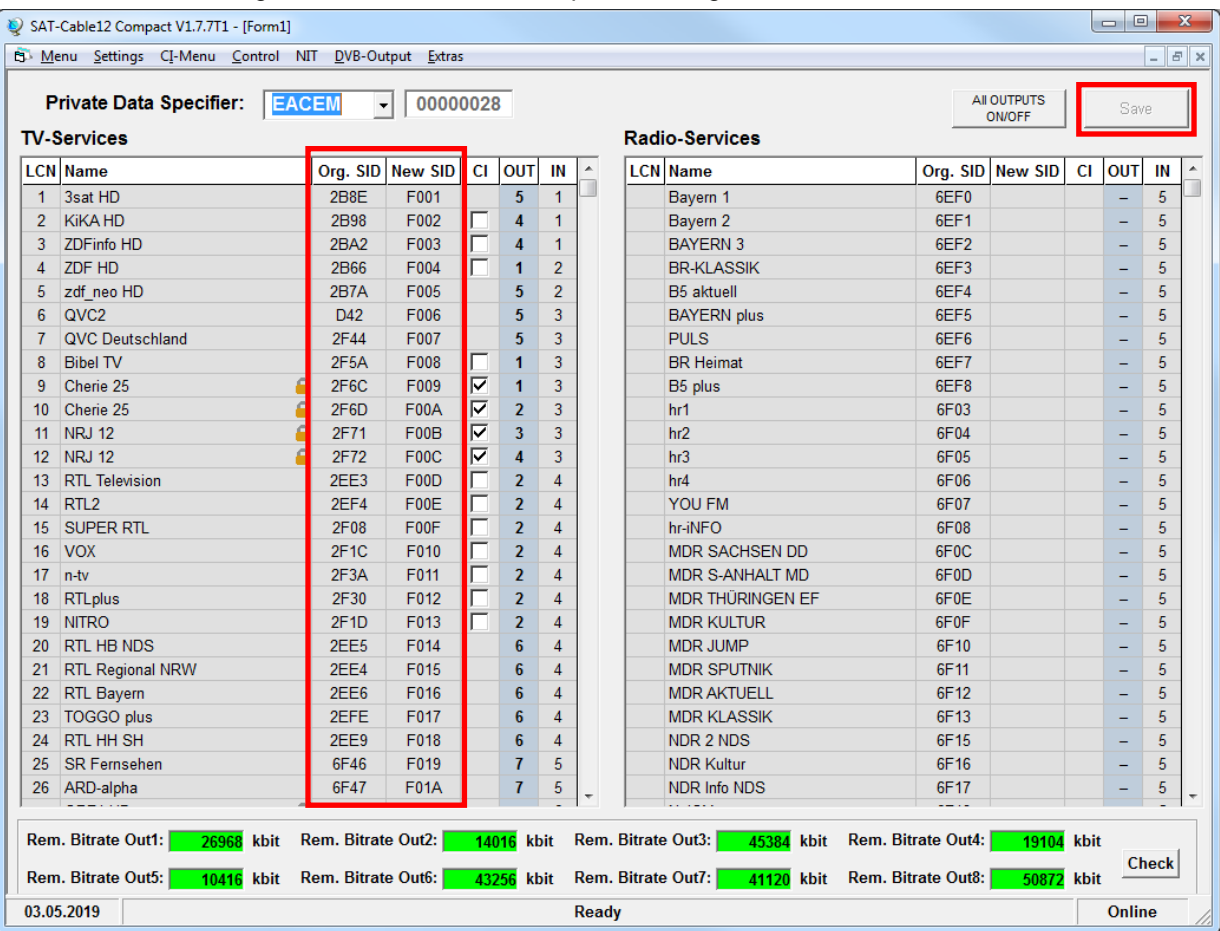

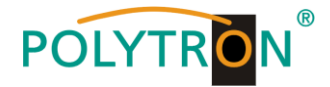

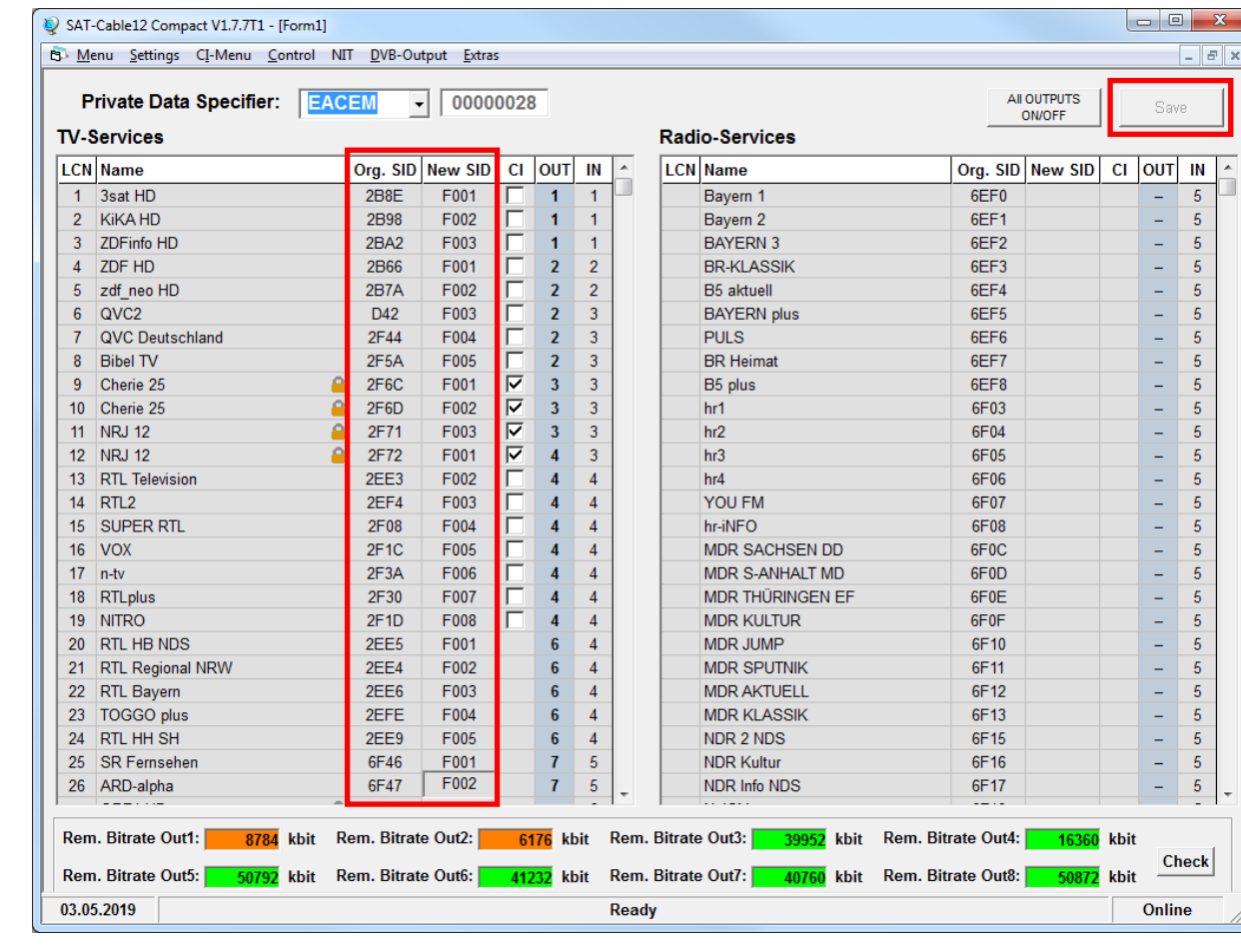

#### Beispiel 2 - fortlaufende Vergabe der Service IDs je Transponder

Die Service IDs werden jeweils manuell vergeben. Wir empfehlen die Vergabe von Hexadezimalwerten im Bereich zwischen F001 und FFFE.

**Wichtig:** Die Vergabe der Service ID kann fortlaufend erfolgen (Beispiel 1). Ein Service ist innerhalb eines Transponders über die eindeutige Paarung ONID/TSID/SID definiert. Deshalb darf eine SID in einem anderen Transponder erneut vergeben werden (Beispiel 2). Innerhalb eines Transponders darf die gleiche SID jedoch nicht doppelt vergeben werden.

Nach Abschluss der Zuordnung der **New SID** zu den gewünschten Programmen den Button **Save** klicken. Die Konfiguration wird auf mögliche Fehler und Datenraten-Überlauf überprüft und anschließend gespeichert. Wurden Service-IDs doppelt vergeben, werden diese im Menüfenster rot markiert.

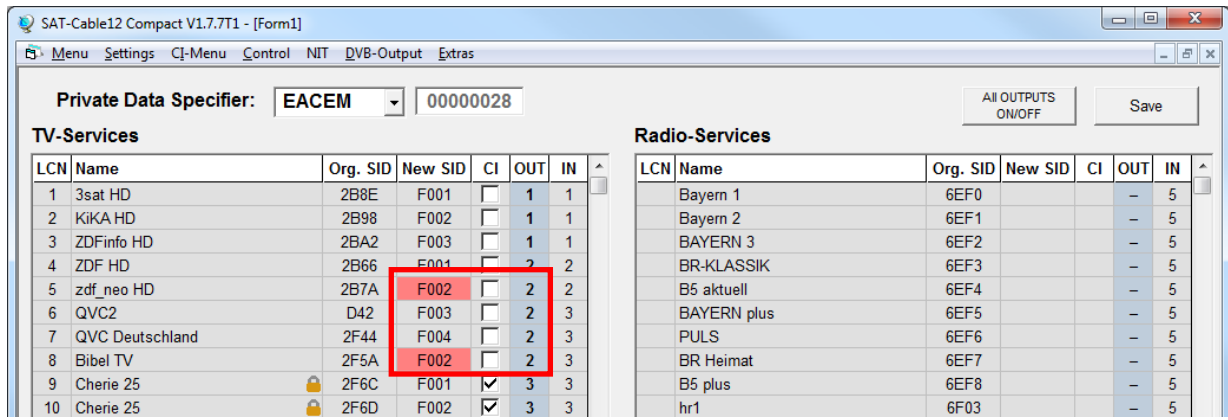

Fehlerkorrektur: SID manuell ändern und danach auf **Save** klicken.

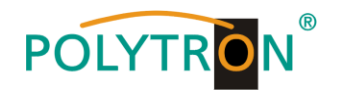

# <span id="page-24-0"></span>**8.4 Erstellung einer NIT (Network Information Table)**

Die NIT ist eine Transpondertabelle, die Informationen zum Empfang digitaler Programme enthält. Die NIT-Erstellung erfordert erweiterte Fachkenntnisse im Bereich Übertragungstechnik und -normen! Die gemeinsame NIT beinhaltet sämtliche relevanten Daten aller angeschlossenen Geräte und enthält Informationen über alle empfangbaren Programme im Netzwerk.

- **Wichtig:** Die Ausgangskanäle, in denen eine gemeinsame NIT enthalten ist, möglichst auf den unteren Frequenzbereich legen. Viele Empfänger beginnen ihren Suchlauf am unteren Bandende und somit wird erreicht, dass die gemeinsame NIT zuerst gefunden wird. Dies gilt vor allem für die Nachrüstung von bestehenden Anlagen, bei denen auch Geräte anderer Hersteller eingesetzt werden, in denen keine gemeinsame NIT vorliegt.
- **Wichtig:** Eine genaue Anlagen- und Programmierplanung sollte durch die Installationsfachkraft **vor** der Installation/Programmierung erstellt werden.
- **Wichtig:** Soll Service-Remapping angewendet werden, so muss diese Einstellung vorgenommen werden, bevor eine gemeinsame NIT erstellt wird.

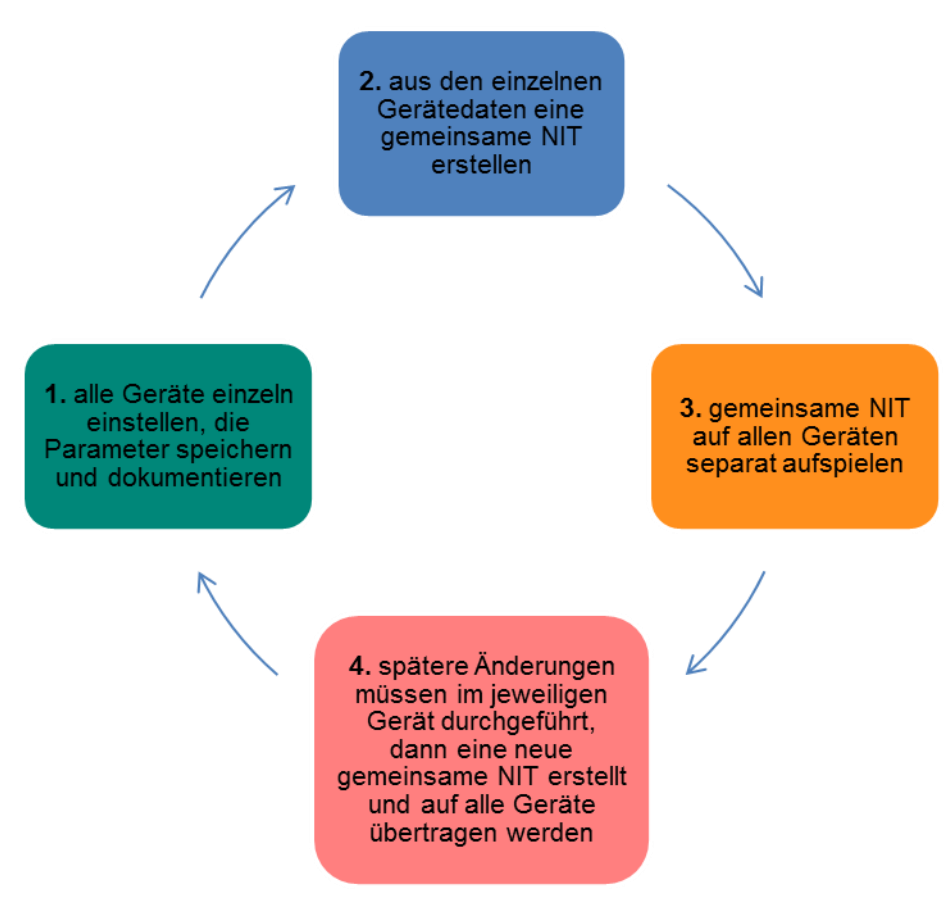

**Ablaufschema:**

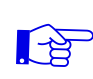

**Änderungen der NIT-Tabelle(n) werden erst nach Schließen der PC-Software wirksam. Bitte nach Schließen der PC-Software ca. 1 Minute warten, bis die Änderungen in allen relevanten Systemen wirksam sind.**

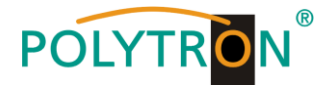

### <span id="page-25-0"></span>**8.4.1 NIT-Mode**

Im Menüpunkt **NIT** das Untermenü **NIT-Mode** auswählen, um festzulegen welche NIT verwendet werden soll.

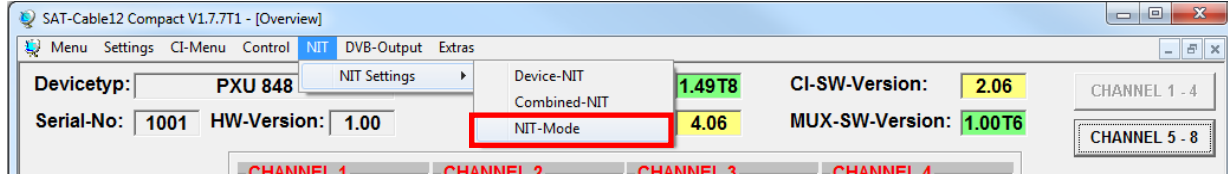

Nach Auswahl von **NIT-Mode** erscheint das folgende Auswahlfenster.

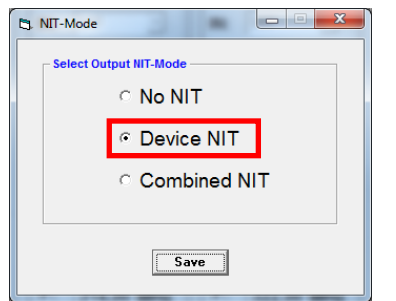

No NIT: Es wird keine NIT gesendet (für spezielle Anwendungen, nicht DVB-normkonform).

Device NIT: Es wird für das aktuelle Gerät automatisch eine gültige NIT gesendet (Werkseinstellung).

Combined NIT: Es wird eine geräteübergreifende NIT gesendet, die zuvor vom Anwender erstellt und auf dem Gerät gespeichert werden muss.

Zum Übernehmen der Einstellungen den Button **Save** klicken.

### <span id="page-25-1"></span>**8.4.2 Device NIT**

Im Menüpunkt **NIT** das Untermenü **Device-NIT** auswählen, um die NIT-Daten des Gerätes festzulegen.

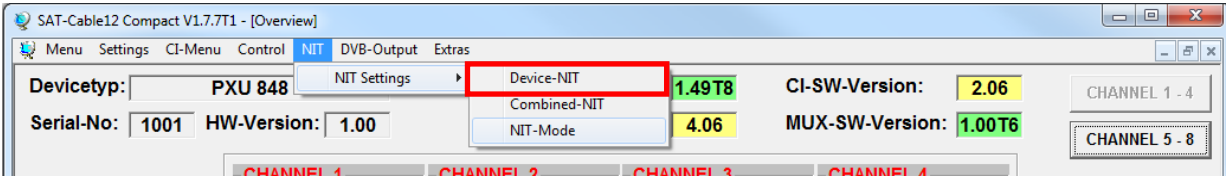

Nach Auswahl von **Device-NIT** erscheint folgende Maske, über die weitere Eingaben möglich sind.

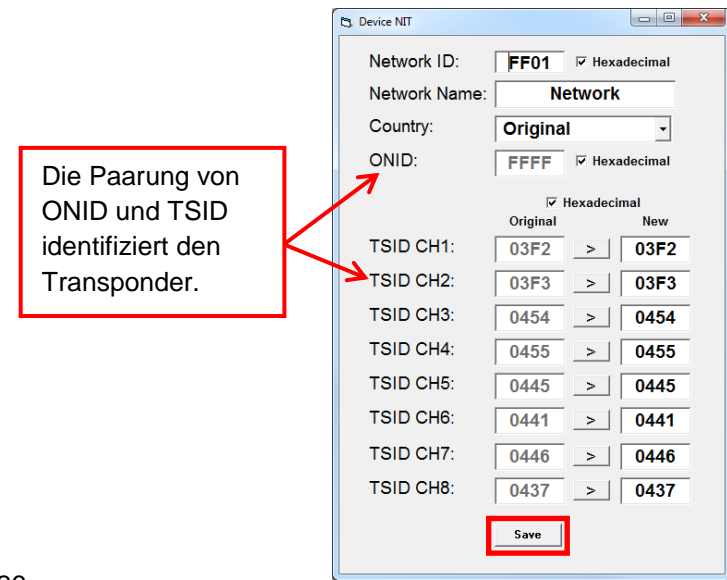

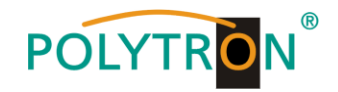

**Hinweis:** Bitte bereits bei der Dateneingabe auf Plausibilität und/oder Überschneidungen achten!

Network ID: DVB-C am Ausgang → Werkseinstellung **FF01** (Änderung möglich) DVB-T am Ausgang → Werkseinstellung **3002** (Änderung möglich)

Network Name: Kann vom Nutzer vergeben werden.

- Country: DVB-C am Ausgang Werkseinstellung **Original** (Änderung möglich, bei der Auswahl **Original** wird die empfangene ONID des Satelliten verwendet) DVB-T am Ausgang Werkseinstellung **Germany** (Änderung möglich) - Die Ländereinstellung sollte mit der Einstellung der Empfänger übereinstimmen.
- TSID New: Bei Bedarf kann eine neue TSID vergeben werden. Wir empfehlen die Vergabe von Hexadezimalwerten im Bereich zwischen F001 und FFFE.

Zum Übernehmen der Einstellungen den Button **Save** klicken.

### <span id="page-26-0"></span>**8.4.3 Combined NIT**

Vor Erstellung der Combined NIT müssen die Einstellungen der einzelnen Anlagen abgespeichert werden.

Die PXU 848 X bietet die Möglichkeit eine bestehende Programmierung auf einem PC/Laptop zu speichern bzw. von einem PC/Laptop zu laden. Somit kann eine Archivierung von Gerätekonstellationen durchgeführt werden.

#### **Unter 8.5 Speicherung der Programmierung wird der Ablauf zur Sicherung der bestehenden Programmierung beschrieben, bitte bei Bedarf lesen!**

Bei der Speicherung wird zusätzlich eine **\*.hdb-Datei** generiert, welche zur Erstellung der "Combined NIT" benötigt wird.

Im Menüpunkt **NIT** das Untermenü **Combined-NIT** auswählen, um eine geräteübergreifende NIT zu erstellen.

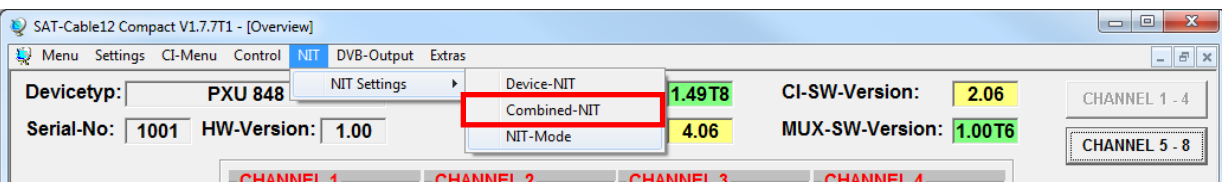

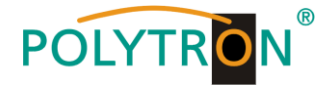

Nach Auswahl von **Combined-NIT** erscheint die Maske, über die die **NIT** der Einzelanlagen zusammengeführt wird.

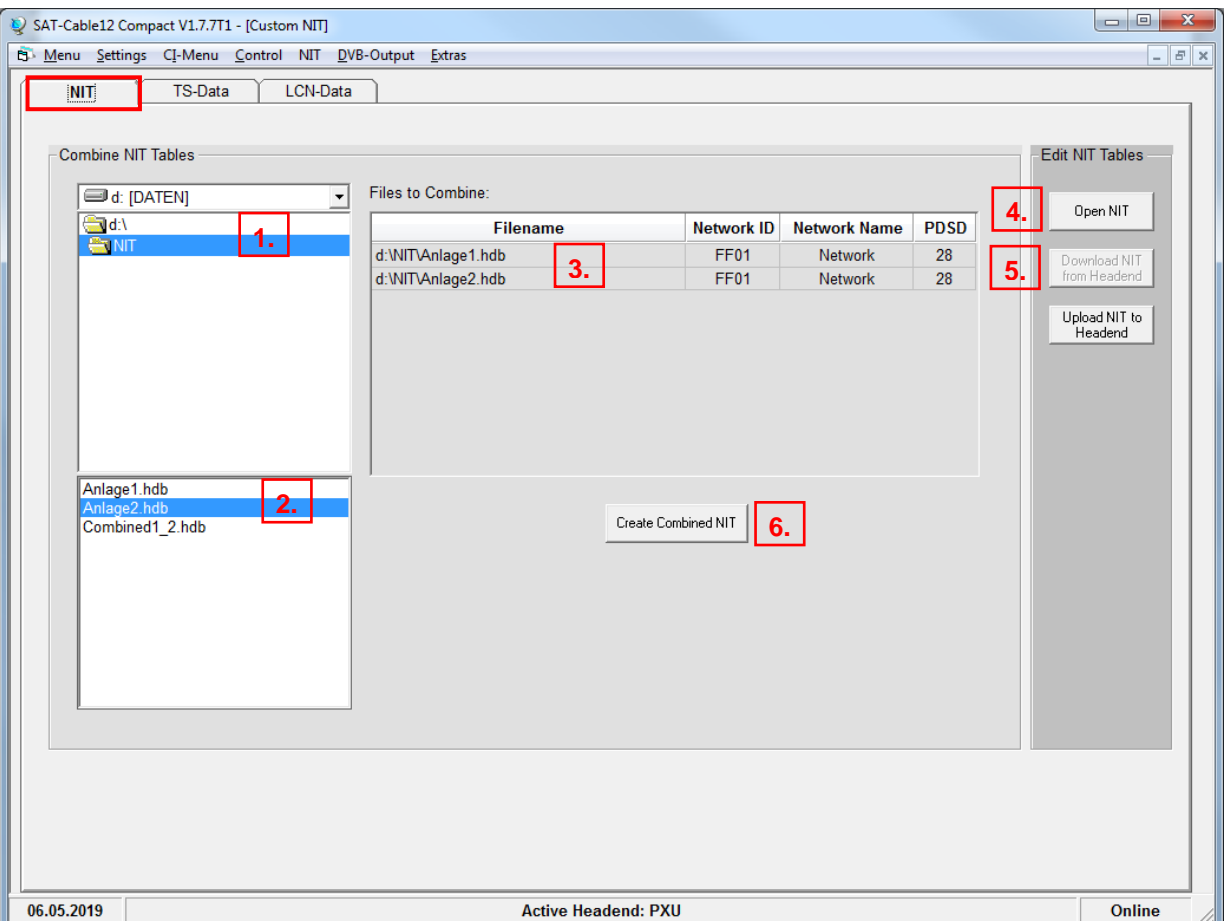

Den Ordner mit den gespeicherten Programmierdaten der Einzelanlagen im Explorer suchen und anklicken. **1.**

Die gewünschten Dateien mit der Endung .hdb per Doppelklick auswählen.

Die ausgewählten Dateien erscheinen nun unter **Files to Combine** und können dort per Doppelklick auch wieder abgewählt werden. **3.**

**Open NIT** - eine auf dem PC/Laptop gespeicherte Datei mit einer NIT-Tabelle öffnen. Diese Funktion ermöglicht es, die bereits existierende NIT-Tabelle einer Kopfstelle auch für eine andere zu verwenden.

**Download NIT from Headend** - eine in der Kopfstelle hinterlegte NIT-Tabelle kann über diesen Button heruntergeladen werden.

Nach Eingabe und Prüfung **aller** Daten wird durch Anklicken von **Create Combined NIT** die gemeinsame, geräteübergreifende NIT erzeugt. Diese kann dann in einem Verzeichnis auf dem PC/Laptop abgespeichert werden. Nach erfolgreicher Speicherung erfolgt eine automatische Weiterleitung auf den Reiter **TS-Data**. **6.**

**Hinweis:** Die Implementierung von externen Ausgangskanälen (z.B. externer Modulator) siehe Seite 28!

**2.**

**4.**

**5.**

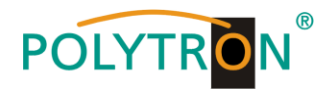

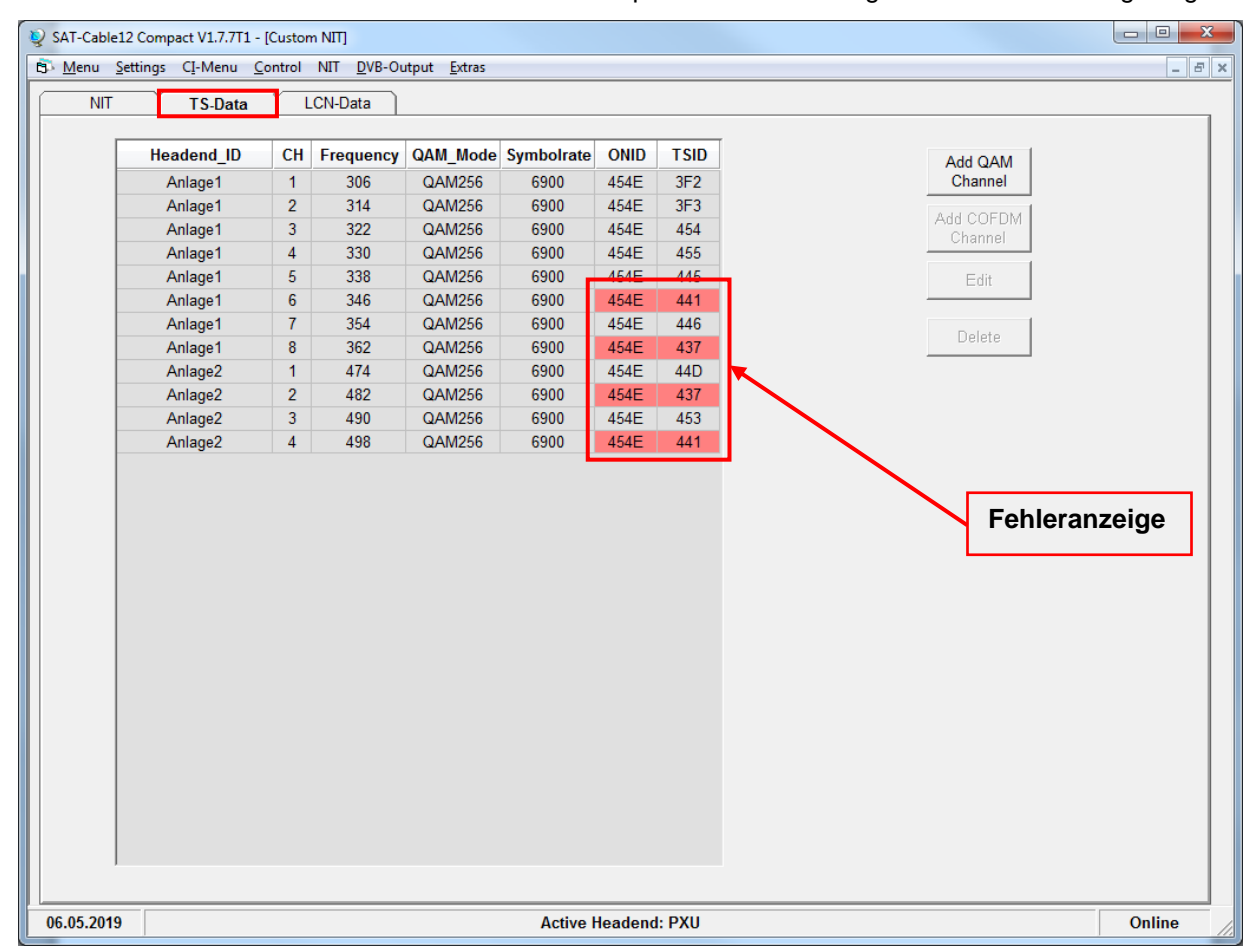

Über den Reiter **TS-Data** werden anschliessend die Transportstromdaten der gemeinsamen NIT angezeigt.

Diese Maske dient zur Prüfung der Programmierdaten und dem Hinzufügen eines externen Ausgangskanals (DVB-C = QAM oder DVB-T = COFDM). Dabei erfolgt die Plausibilitätsprüfung der vorab programmierten Daten automatisch. Sollte es Plausibilitätsprobleme/Überschneidungen geben, so werden diese (siehe Beispiel oben) farbig unterlegt angezeigt. Im oben angezeigten Beispiel sind einige Kombinationen ONID/TSID der Anlage1 und 2 gleich, was innerhalb eines Netzwerks nicht vorkommen darf.

**Wichtig:** Änderungen müssen zuerst auf den jeweiligen Geräten durchgeführt werden. Danach ist erneut die Combined NIT zu erstellen und auf alle Geräte zu übertragen!

**Hinweis:** Über die Maske **TS-Data** sind nur Änderungen an manuell hinzugefügten Einträgen möglich!

Die Implementierung eines externen Ausgangskanals (z.B. Modulator) erfolgt über den Reiter **TS-Data**. Hierzu das Feld **Add QAM Channel** (DVB-C) oder **Add COFDM Channel** (DVB-T) anklicken.

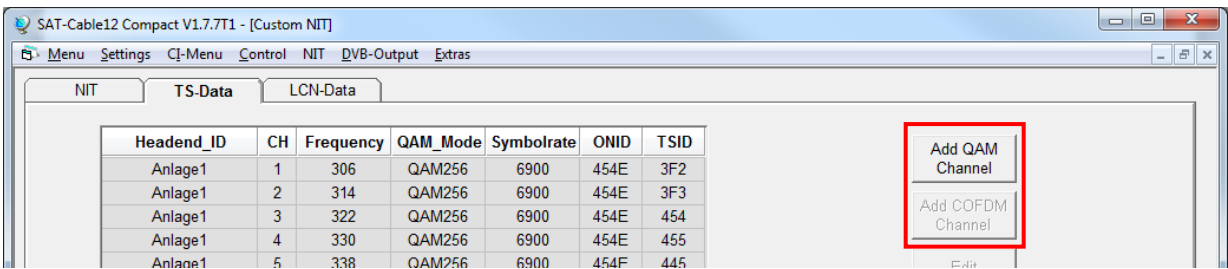

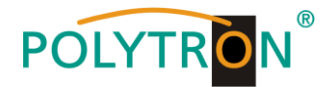

Nach Anwahl erscheint die folgende Maske zur Eingabe der Service- und Kanaldaten.

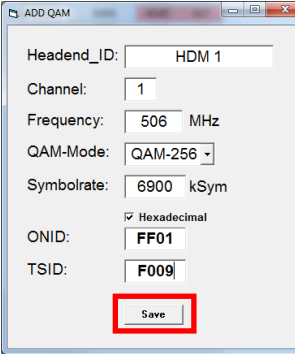

**Hinweis:** Bitte bereits bei der Dateneingabe auf Plausibilität und/oder Überschneidungen achten!

- Headend ID: Der Name kann frei gestaltet werden, allerdings sollte hierbei auch auf eine nachvollziehbare Dokumentation Wert gelegt werden.
- Channel: Den jeweiligen Wiedergabekanal angeben.
- Frequency: Die Frequenz des Ausgangskanals eingeben.
- QAM-Mode: Den entsprechenden QAM-Mode auswählen.
- Symbolrate: Die gewünschte Symbolrate festlegen.
- ONID / TSID: Hier wird die ONID und die TSID angegeben. Wir empfehlen die Vergabe von Hexadezimalwerten im Bereich zwischen F001 und FFFE.

Zum Übernehmen der Einstellungen den Button **Save** klicken.

Nach dem Speichern werden die Daten des hinzugefügten Ausgangskanals über den Reiter **TS-Data** angezeigt und können auf Plausibilität/Überschneidungen geprüft werden:

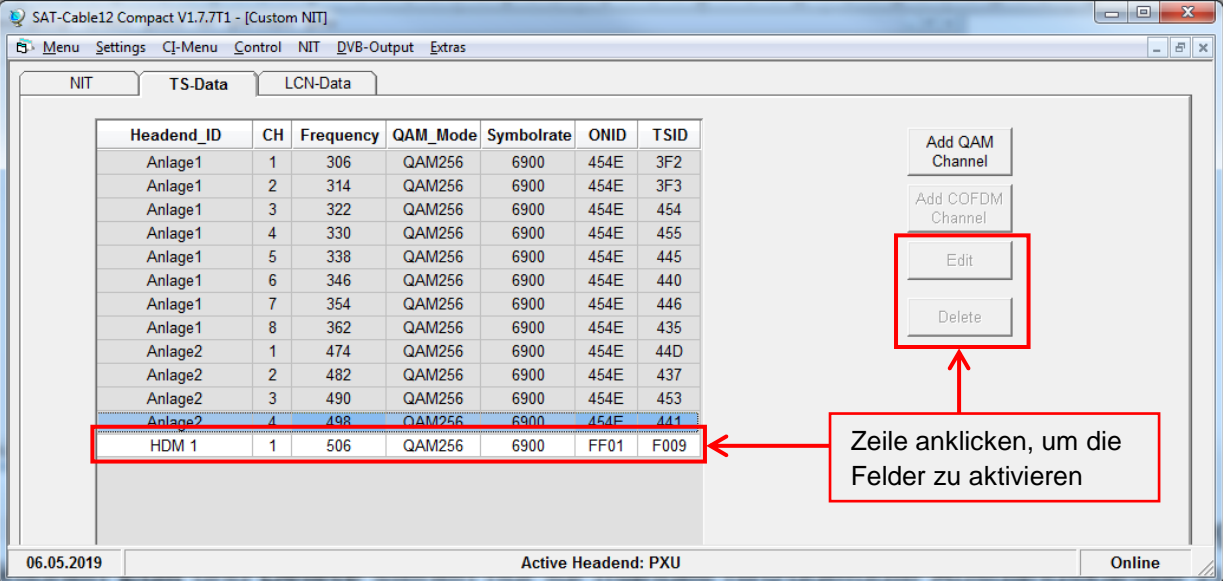

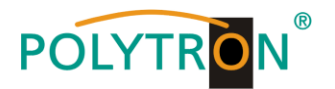

**Hinweis:** Manuell hinzugefügte Ausgangskanäle werden immer in einer weiß unterlegten Zeile angezeigt. Die Funktionen **Edit** und **Delete** stehen nur für manuell hinzugefügte Ausgangskanäle zur Verfügung. Zum Aktivieren dieser Felder die entsprechende Zeile anklicken.

Über den Reiter **LCN-Data** werden die LCN-Daten der Combined NIT angezeigt und die manuell ergänzten Ausgangskanäle können hinzugefügt werden.

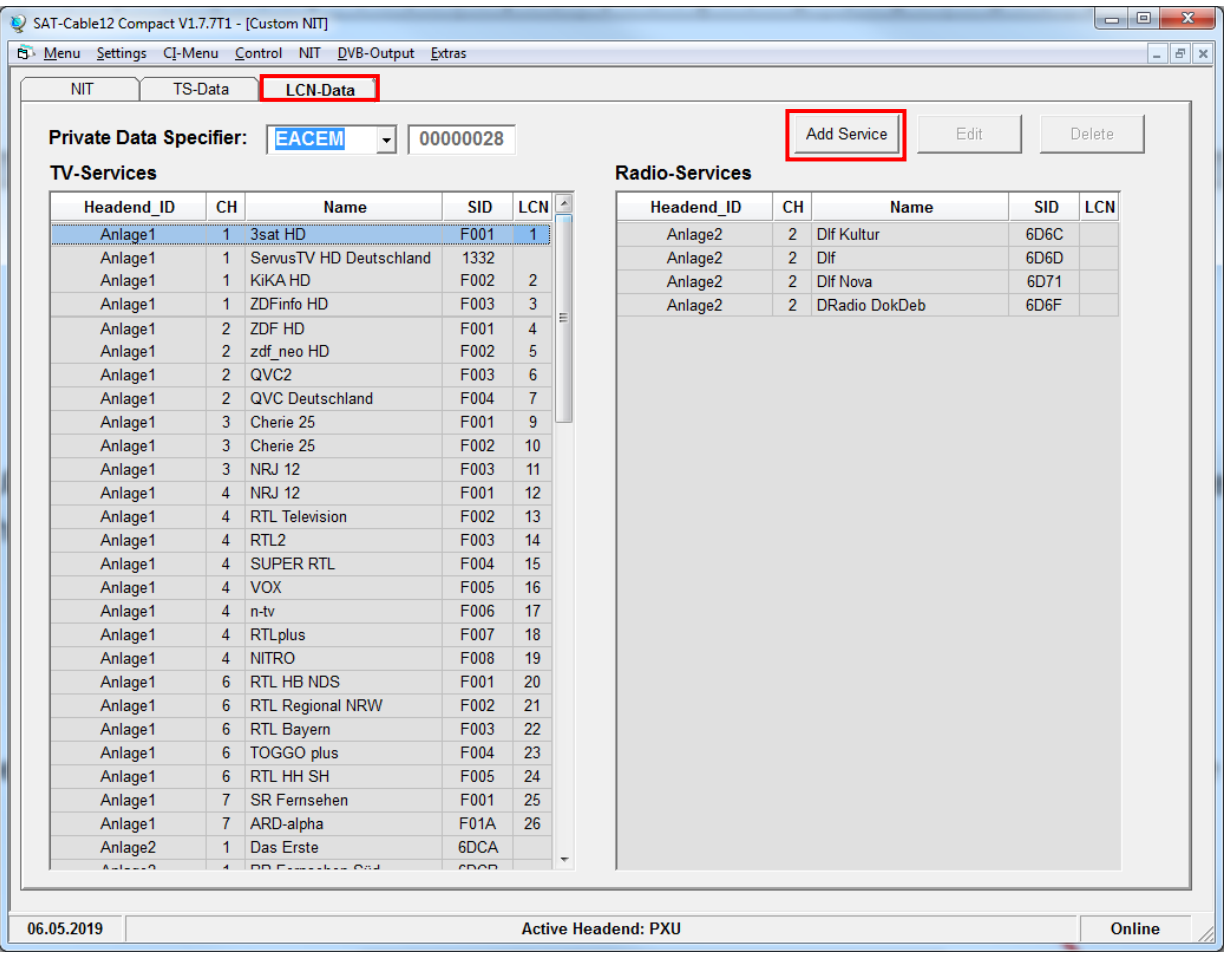

Um die manuell ergänzten Ausgangskanäle zur LCN-Funktion hinzuzufügen den Button **Add Service** anklicken. Es öffnet sich die folgende Eingabemaske.

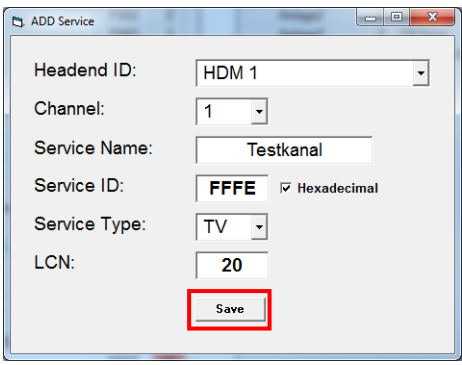

**Hinweis:** Bitte bereits bei der Dateneingabe auf Plausibilität und/oder Überschneidungen achten!

Headend ID: Das manuell hinzugefügte Gerät auswählen.

Channel: Den jeweiligen Wiedergabekanal angeben.

Service Name: Kann vom Nutzer vergeben werden.

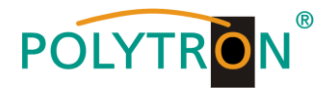

- Service ID: Eine Service ID vergeben. Wir empfehlen die Vergabe von Hexadezimalwerten zwischen F001 und FFFE.
- Service Type: Hier kann zwischen TV und Radio gewählt werden.
- LCN: Festlegung der Programmnummer im LCN-System.

Zum Übernehmen der Einstellungen den Button **Save** klicken

**Hinweis:** Manuell hinzugefügte Ausgangskanäle werden immer in einer weiß unterlegten Zeile angezeigt. Die Funktionen **Edit** und **Delete** stehen nur für manuell hinzugefügte Ausgangskanäle zur Verfügung. Zum Aktivieren dieser Felder die entsprechende Zeile anklicken.

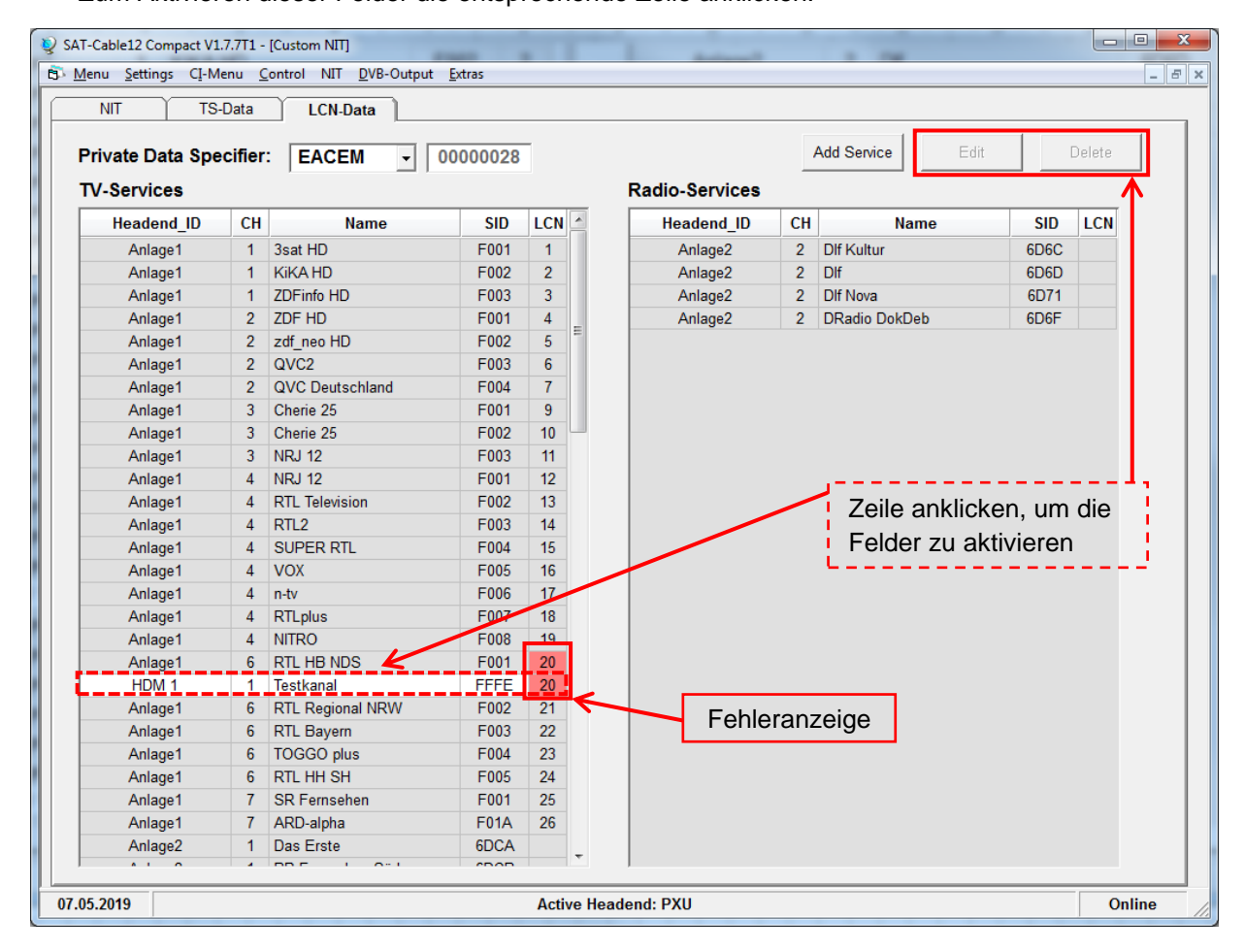

Die Plausibilitätsprüfung der vorab programmierten Daten erfolgt automatisch. Sollte es Plausibilitätsprobleme /Überschneidungen geben, so werden diese (siehe Beispiel oben) farbig unterlegt angezeigt. Hier sind beispielsweise zwei Programmnummern im LCN-System doppelt vergeben, was innerhalb eines Netzwerks nicht vorkommen darf. Fehlerbehebung für das obige Beispiel: Die LCN-Programmnummer der weiß unterlegten Zeile (HDM 1) anklicken und danach auf das Feld **Edit** klicken. In der Eingabemaske die LCN-Programmnummer entsprechend ändern und mit **Save** speichern.

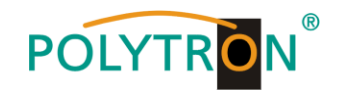

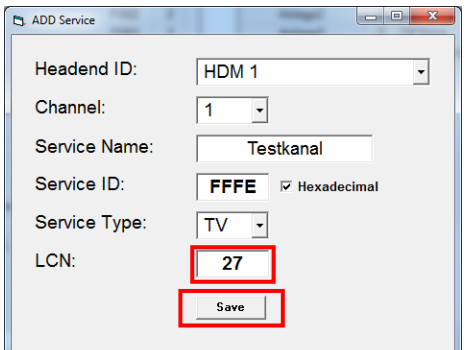

Über den Reiter **NIT** wird abschliessend die gemeinsame, geräteübergreifende NIT hochgeladen.

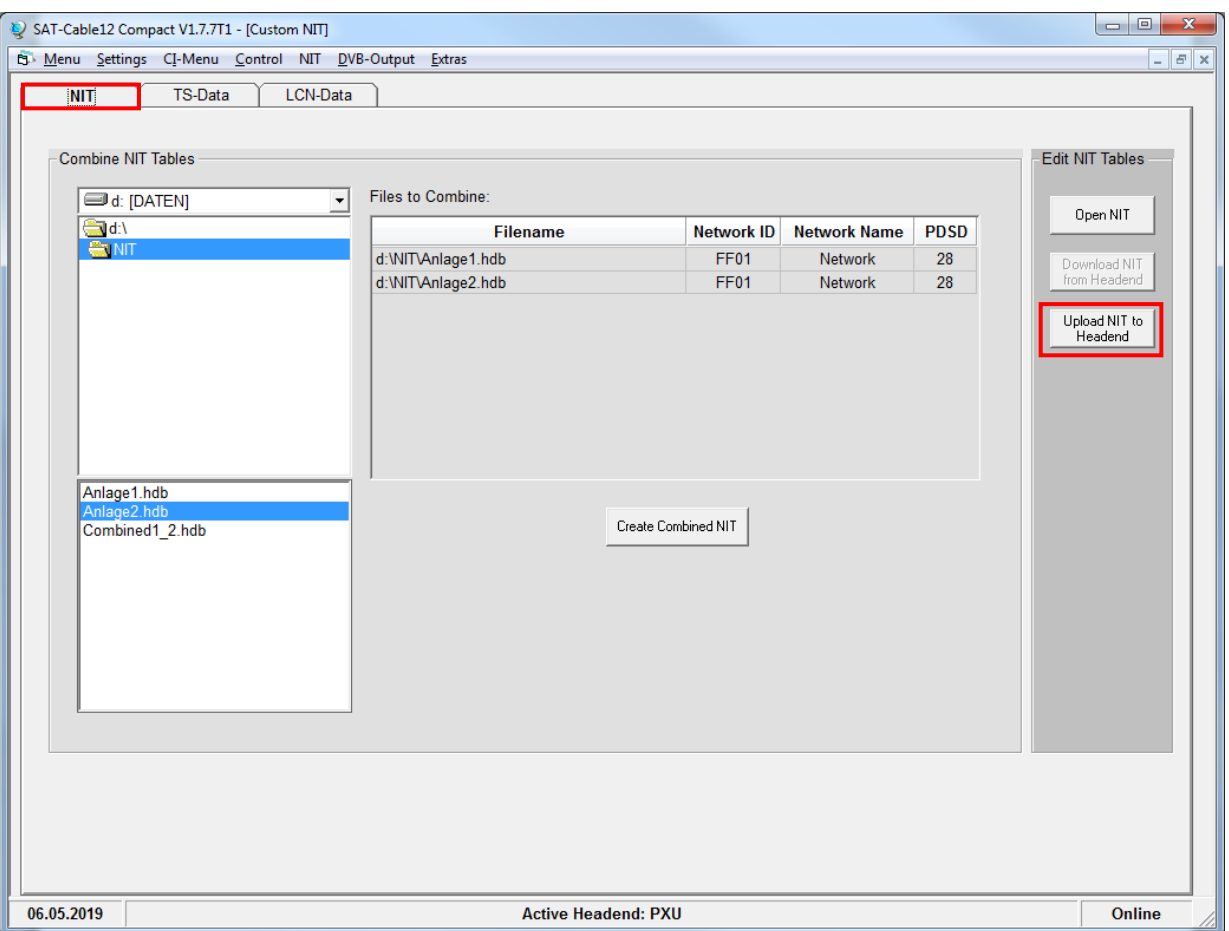

Der Button Upload NIT to Headend ist nun aktiv. Nach Anklicken wird die erzeugte "Combined NIT" auf das Gerät übertragen und sofort gesendet.

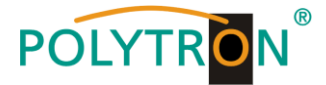

# <span id="page-33-0"></span>**8.5 Speicherung der Programmierung**

Es besteht die Möglichkeit eine bestehende Programmierung auf einem PC zu speichern bzw. von einem PC zu laden. Somit kann eine Archivierung von Gerätekonstellationen durchgeführt werden.

Im Menüpunkt **Settings** wird das Untermenü **Save Settings** oder **Load Settings** ausgewählt.

### <span id="page-33-1"></span>**8.5.1 Speichern von Einstellungen**

Im Menüpunkt **Settings** das Untermenü **Save Settings** auswählen, um die Programmierung auf dem PC zu speichern.

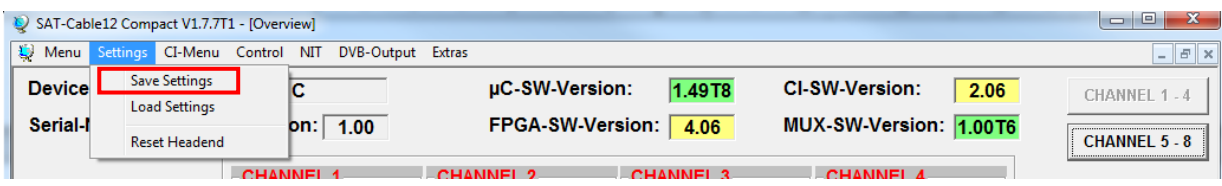

Nach Auswahl von **Save Settings** öffnet sich das Ordnerfenster zur Speicherung der Datei.

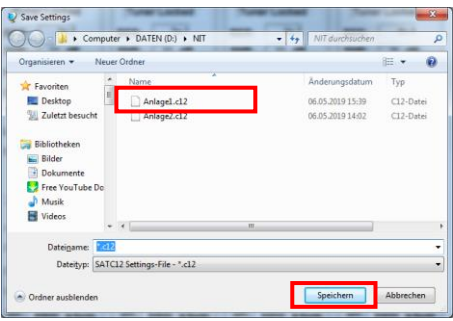

Dazu sind ein Verzeichnis sowie ein Dateiname (z.B. Anlage) einzugeben. Der Dateiname muss die Endung .c12 beibehalten!! Zusätzlich wird eine \*.hdb-Datei für die Combined-NIT und eine \*.rtf-Datei im selben Ordner abgespeichert. Die\*.rtf-Datei kann z.B. mit Microsoft Word, Open Office oder WordPad geöffnet, bearbeitet und ausgedruckt werden.

### <span id="page-33-2"></span>**8.5.2 Laden von Einstellungen**

Im Menüpunkt **Settings** das Untermenü **Load Settings** auswählen, um eine bestehende Programmierung vom PC/Laptop auf eine PXU 848 X zu laden.

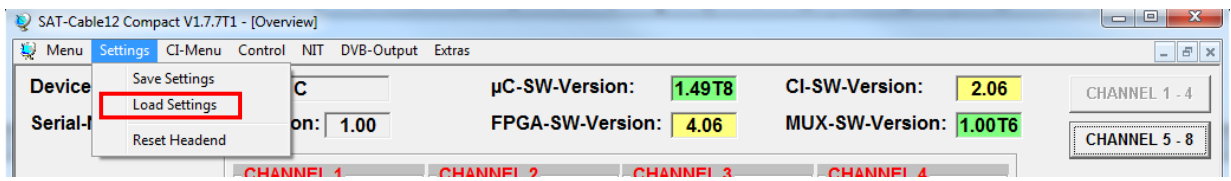

Nach Auswahl von **Load Settings** öffnet sich das Ordnerfenster. Dazu ist der gewünschte Dateiname im Verzeichnis auszuwählen und zu öffnen. Die Daten werden automatisch nach Betätigen des Buttons **Öffnen** auf die PXU 848 X geladen und gespeichert.

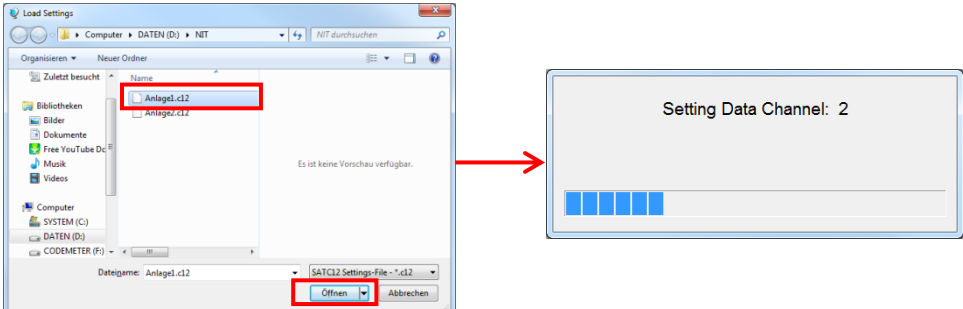

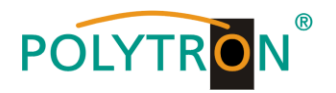

### <span id="page-34-0"></span>**8.5.3 Gerät neu starten**

Im Menüpunkt **Settings** das Untermenü **Reset Headend** auswählen, um einen Neustart der Anlage zu bewirken.

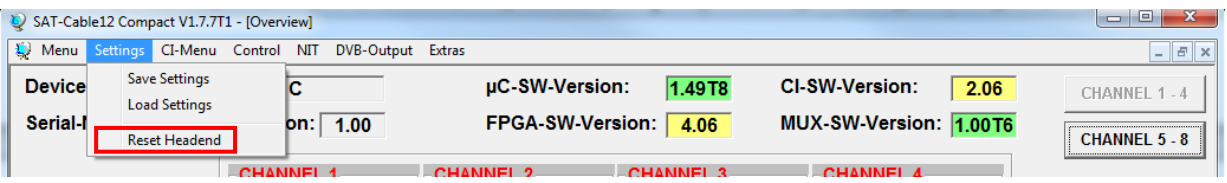

Nach Auswahl von **Reset Headend** wird ein Neustart der Anlage durchgeführt. Dieser dauert ca. 2 Minuten. Während des Neustarts zeigt ein Fortschrittsbalken den Status an. Nach erfolgtem Neustart werden die Daten der Anlage geladen und das Fenster **Program Menu** automatisch geöffnet.

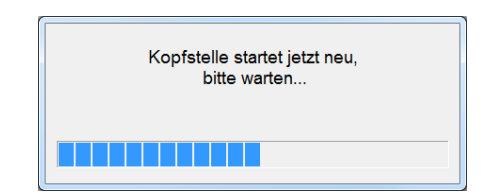

## <span id="page-34-1"></span>**8.6 CI-Menü**

Über den Menüpunkt **CI-Menu** können die CA-Module 1 - 4 angewählt werden.

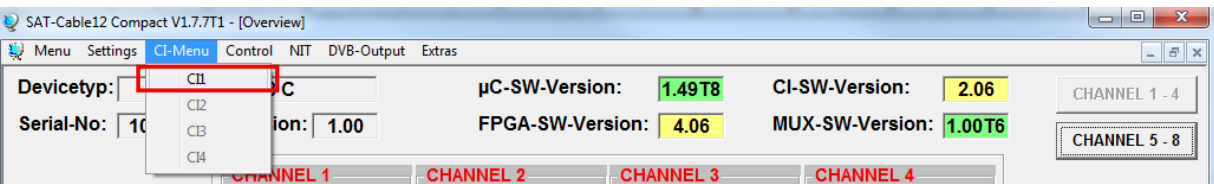

Durch Anwahl werden die im CA-Modul implementierten Menüs dem Nutzer angeboten. Die anwählbaren Menüs werden mit vorangestelltem Pfeil dargestellt und können einzeln ausgewählt werden. So können nötige Einstellungen vorgenommen oder Informationen zum CA-Modul abgerufen werden.

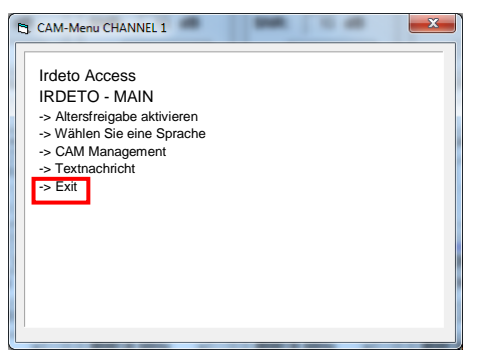

**Hinweis:** Es werden nur Menüpunkte angezeigt oder können verändert werden, die vom CAM angeboten und unterstützt werden. POLYTRON hat keinen Einfluss auf das CAM-Menü!

Nach Betätigen des Button **Exit** wird das CAM-Menü geschlossen.

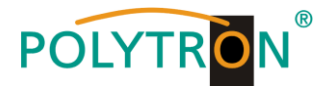

# <span id="page-35-0"></span>**8.7 LAN Funktion**

Im Menüpunkt **Menu** wird das Untermenü **Program Menu** ausgewählt, um die Programmierumgebung zu öffnen. Die Grundeinstellungen werden geladen und die Bedienoberfläche gestartet.

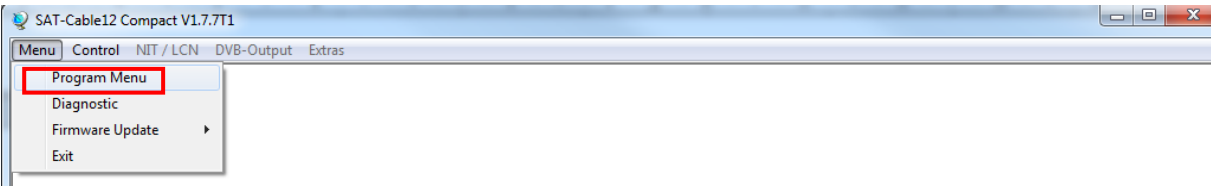

Die PXU 848 X besitzt als Standardeinstellung die IP-Adresse: 192.168.001.227. Wird die Anlage in einem Netzwerk mit einer anderen Netzwerkadresse verwendet, muss die IP-Adresse der PXU 848-x dementsprechend angepasst werden. Diese Änderung wird im Menüpunkt **Control** im Untermenü **LAN-Settings** vorgenommen.

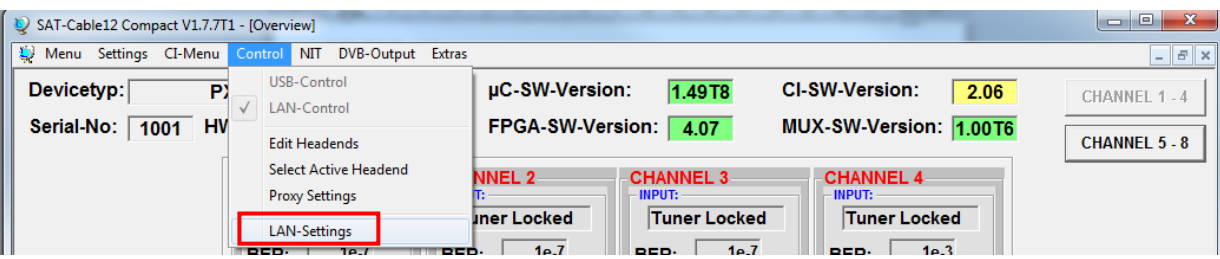

### **Beispiel:**

Der im Netzwerk betriebene PC hat folgende Einstellungen:

IP-Adresse: 192.168.001.068 Netzanteil Hostanteil

Die IP-Adresse der PXU 848 X darf sich nur im letzten Block (Hostanteil) im Vergleich zu dem angeschlossenen PC unterscheiden. Nicht erlaubt sind die Ziffern 0, 255 und alle bereits verwendeten! Beispielhafte IP-Adresse: 192.168.001.013

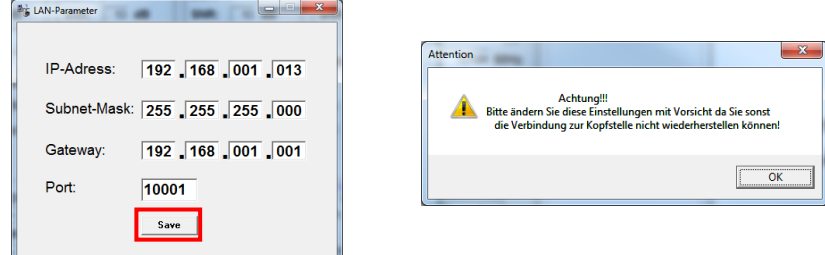

Mit **Save** werden alle Änderungen gespeichert.

### **Achtung!!**

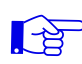

Die aufgeführten IP-Adressen sind nur als Beispiel zu verstehen. Alle Adressen müssen dem Netzwerk vor Ort angepasst werden. Sind diese Informationen nicht bekannt sollte der verantwortliche IT-Spezialist kontaktiert werden!

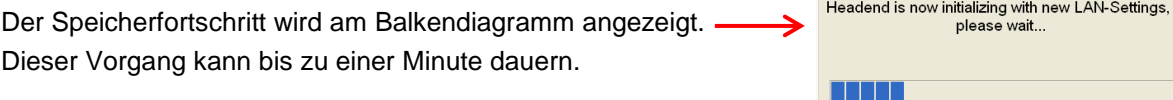
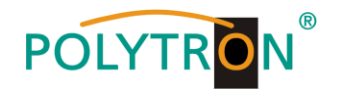

### **8.7.1 Anlegen der Kopfstellen**

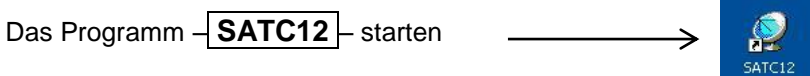

Im Menü Control den Menüpunkt **LAN-Control** aktivieren, um die Steuerung via LAN-Zugang zu ermöglichen.

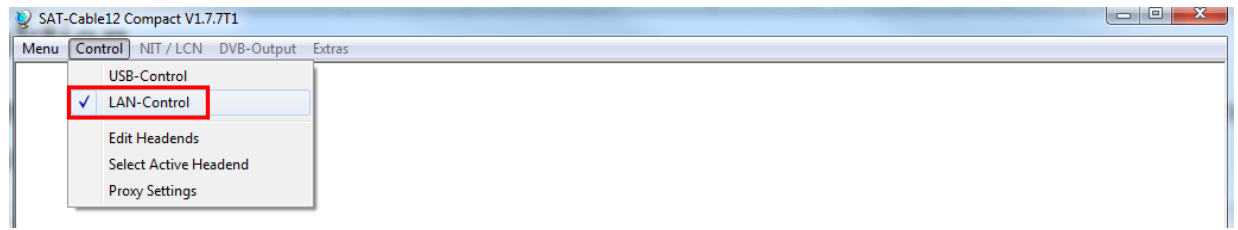

Zum Anlegen der Verbindungseinstellung der PXU 848 X im Menü **Control** das Untermenü **Edit Headends** auswählen.

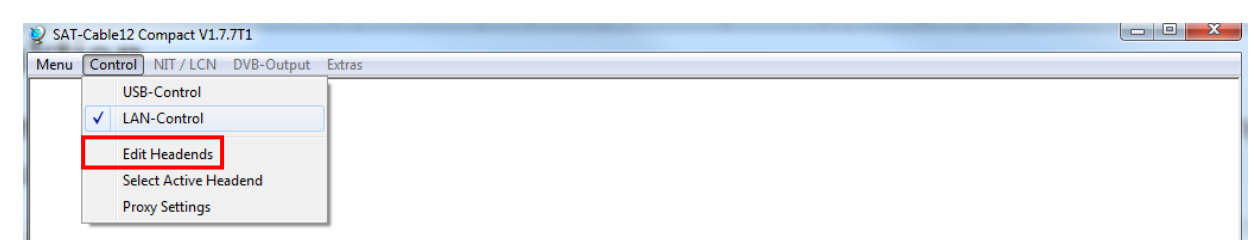

Es wird die Eingabemaske zum Anlegen der Kopfstellen-Zugangsdaten geöffnet.

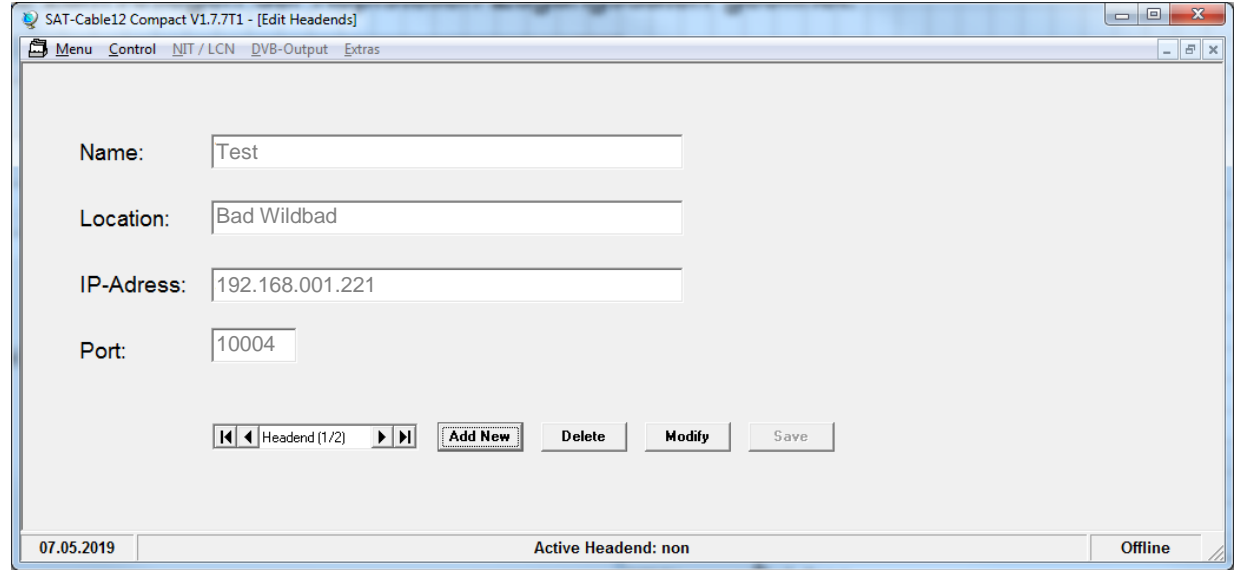

Im Untermenü den Button **Add New** betätigen. Dadurch werden die Menüfelder zur Dateneingabe freigegeben. Es müssen die folgenden Eingaben durchgeführt werden:

Name: Name des Gerätes eingeben (frei wählbar)

Location: Name des Standortes eingeben (frei wählbar)

- IP-Adress: IP-Adresse der zu steuernden Kopfstelle eintragen (Auslieferzustand 192.168.001.227)
- Port: Port der zu steuernden Kopfstelle eintragen (Auslieferzustand 10001)

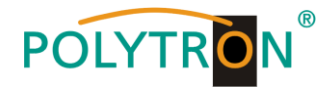

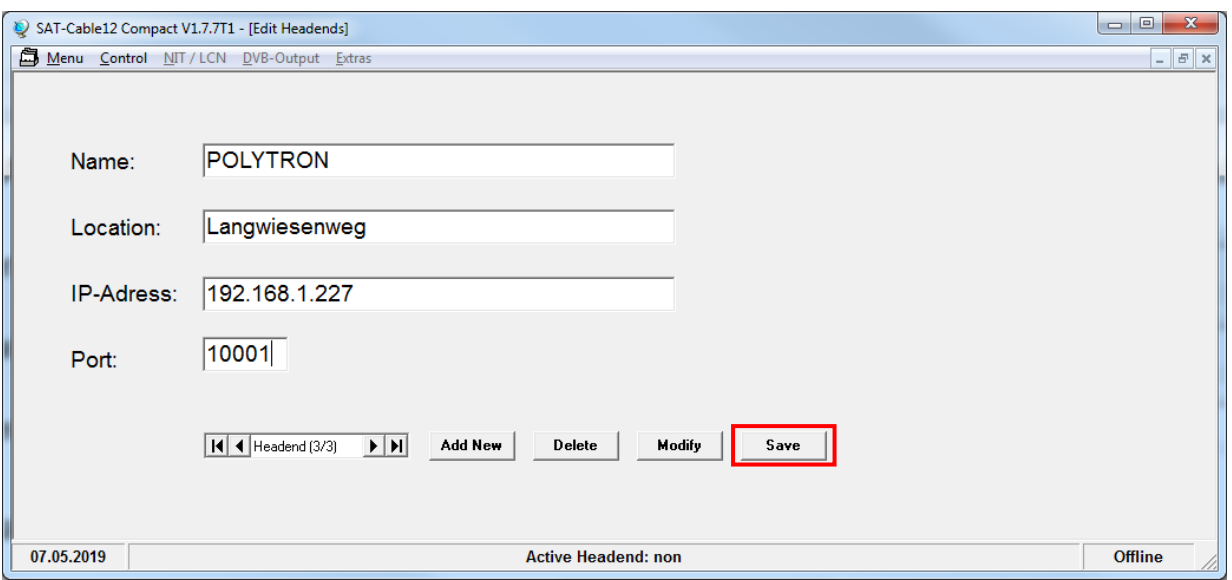

Mit **Save** werden die Kopfstellendaten gespeichert.

**Hinweis:** Bitte die gleiche Vorgehensweise beim Anlegen weiterer Kopfstellen anwenden!

Zum Anwählen der gewünschten Kopfstelle im Menü **Control** das Untermenü **Select Active Headend** auswählen.

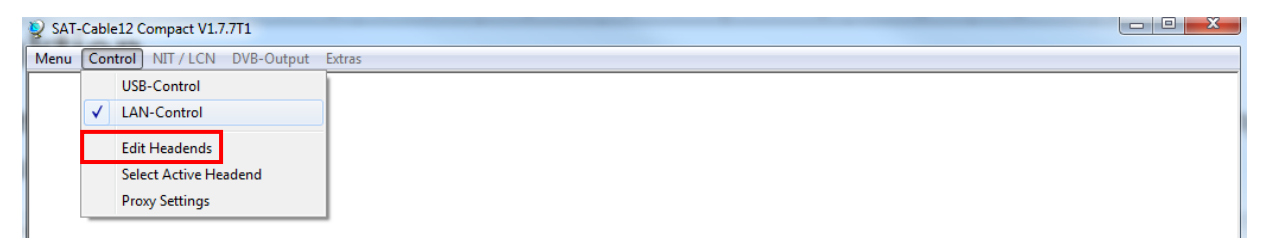

Es wird das Auswahlmenü für die angelegten Kopfstellen geöffnet. Die Anwahl der Kopfstelle erfolgt durch Doppelklick in die erste Spalte vor die zu öffnende Anlage. Danach wird automatisch das **Program Menu** der gewählten Anlage aufgerufen.

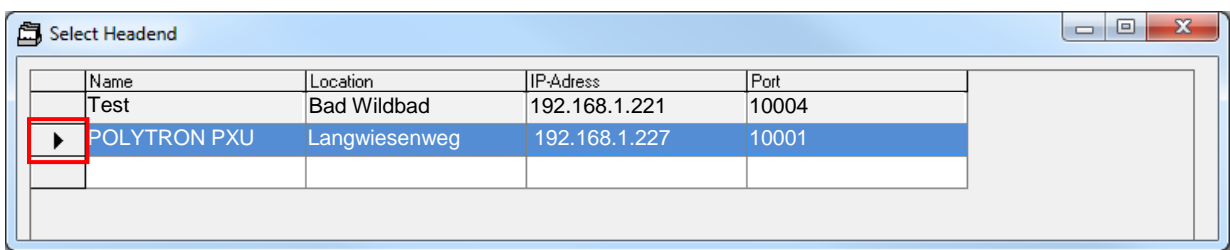

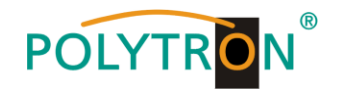

# **8.8 Diagnose**

**1.**

Das "Diagnose" Menü dient zu Servicezwecken und kann bei der telefonischen Fehleranalyse über die **Hotline +49(0)7081-1702-0** hilfreich sein.

Im Menüpunkt **Menu** das Untermenü **Diagnostic** auswählen, um die Anzeige der überwachten Parameter zu öffnen.

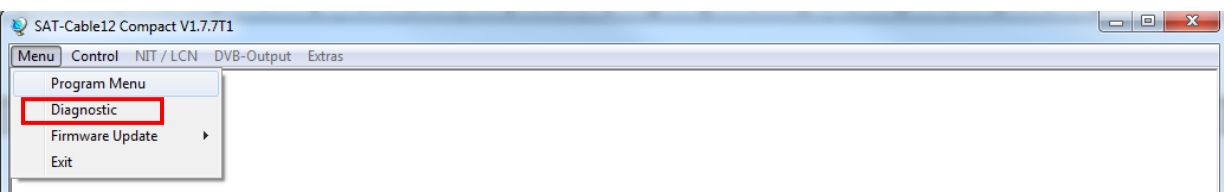

Es wird das folgende Untermenü geöffnet. Mit **REFRESH** können die angezeigten Daten aktualisiert werden.

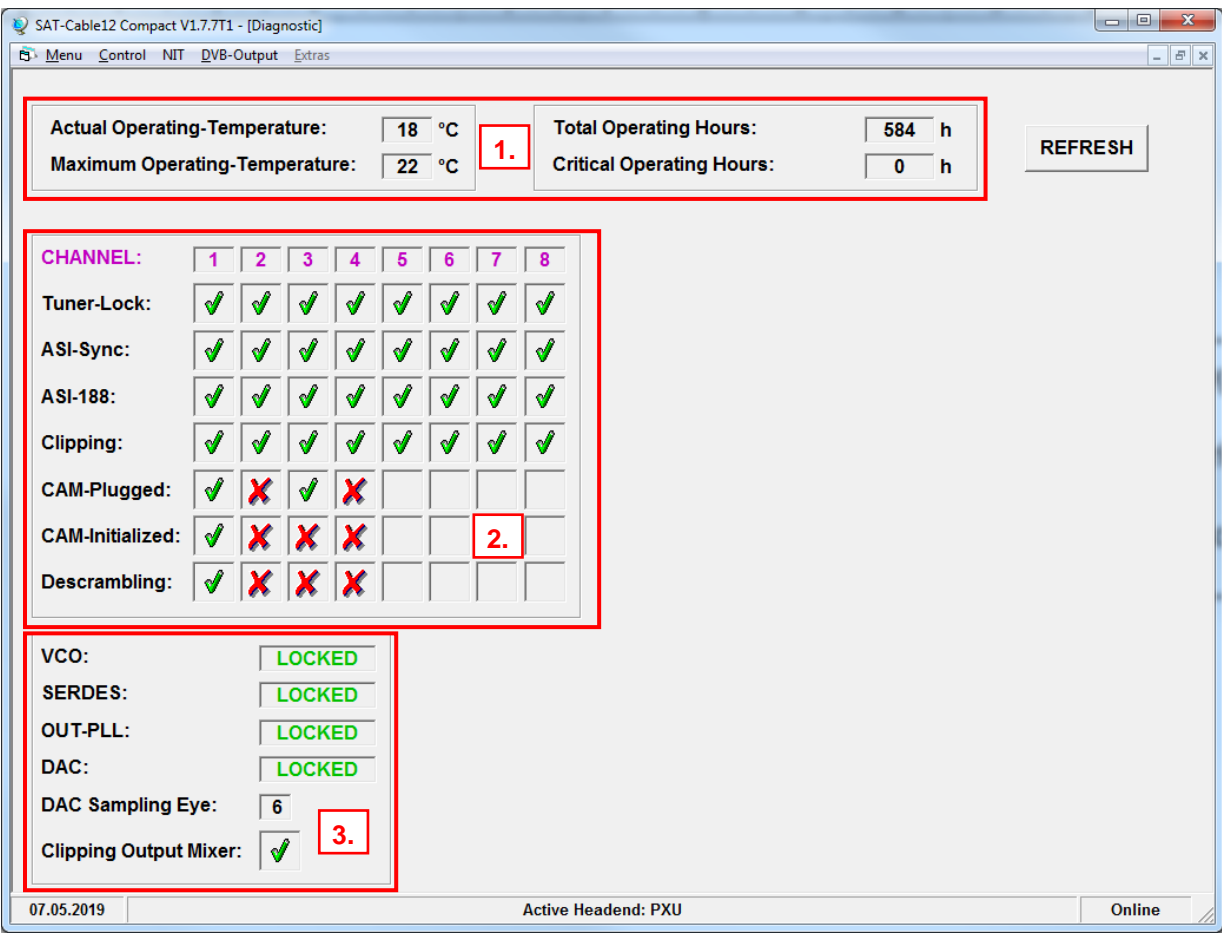

Im Menükopf werden die Betriebsdaten der Anlage angezeigt.

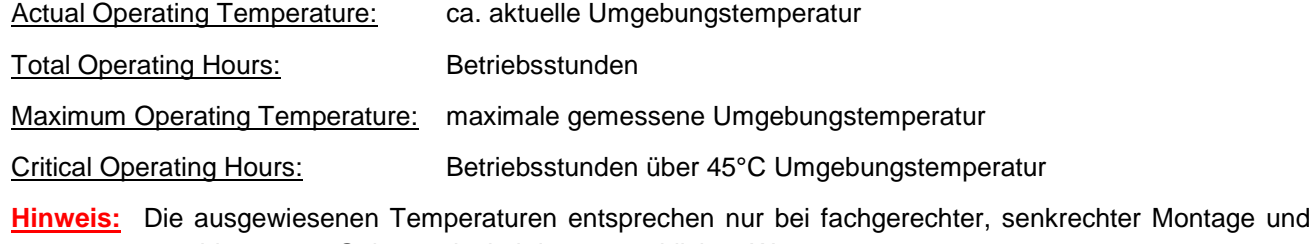

geschlossenem Gehäusedeckel dem tatsächlichen Wert.

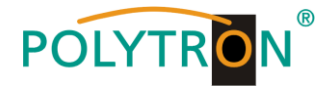

Im mittleren Teil werden die Eingangs- und CI-Parameter der Kanäle überwacht. Ein  $|$  o zeigt die fehlerfreie Funktion und ein  $x$  einen möglichen Fehler an. **2.**

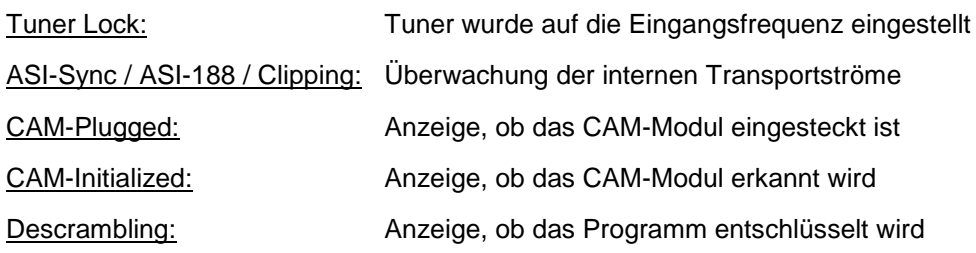

Im unteren Teil werden die internen Funktionseinheiten der Kanäle überwacht. Ein  $\sqrt{\int x^2}$  zeigt die fehlerfreie Funktion und ein  $\chi$  einen möglichen Fehler an. **3.**

### **8.8.1 LED-Auswertung**

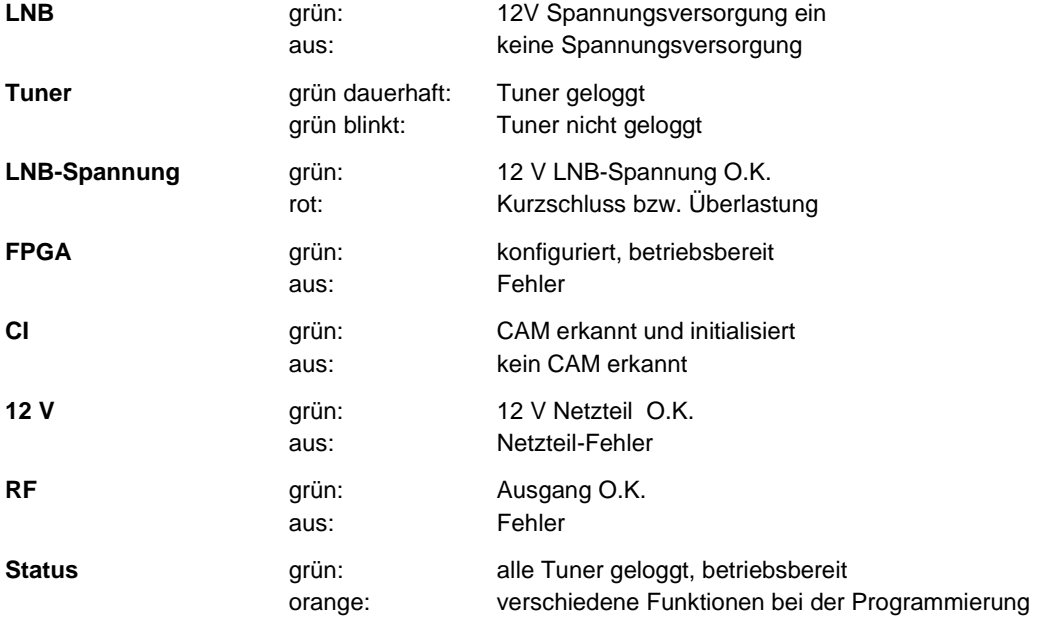

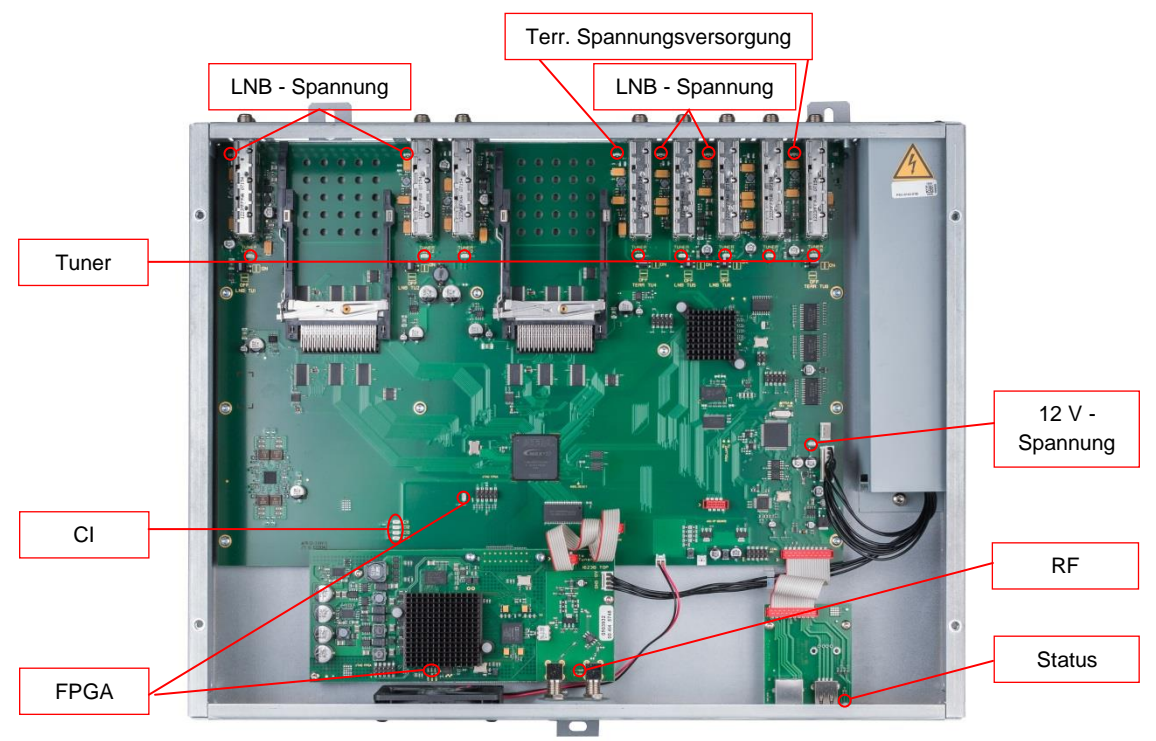

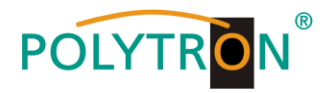

# **8.9 Firmware- Update**

Das Menü **Firmware Update** dient dazu, die Firmware des Gerätes zu aktualisieren. Damit wird die Grundsoftware des Gerätes auf den neuesten Stand gebracht. Das Update kann selektiv über den Menüpunkt **Firmware Update**  oder direkt im **Program Menu** in der Softwareversions-Übersicht ausgewählt werden.

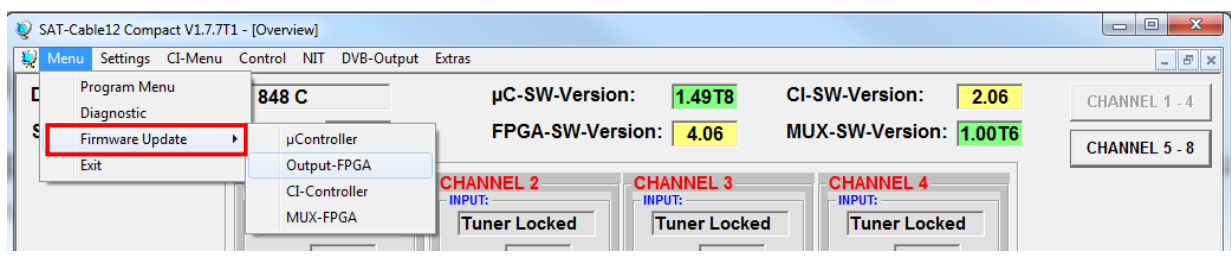

**Voraussetzung ist, dass sich die aktuellste Software auf dem PC/Laptop befindet. Diese steht unter folgender Web-Adresse zum Download zur Verfügung: [https://polytron.de/index.php/de/service/download.](https://polytron.de/index.php/de/service/download)**

Alle eingestellten Parameter bleiben nach dem Update erhalten.

**Wichtig:** Die Update-Anweisungen bitte sorgfältig ausführen. Das Gerät nicht ausschalten und das Netzkabel nicht aus der Steckdose ziehen. Sowohl die Nichtbeachtung der Anweisungen, als auch die Unterbrechung der Stromversorgung während der Installation der neuen Controller-Software kann den Update-Vorgang unterbrechen und dazu führen, dass das Gerät nicht mehr reagiert oder eine Reparatur erforderlich wird.

## **8.9.1 Firmware Version Übersicht**

Während des Ladens der Übersicht findet ein Abgleich der Software-Daten statt, die Felder mit den Software-Ständen sind farbig hinterlegt.

Grün bedeutet: Software ist auf dem neuesten Stand.

Gelb bedeutet: Es existiert eine neuere Software, ein Update ist möglich.

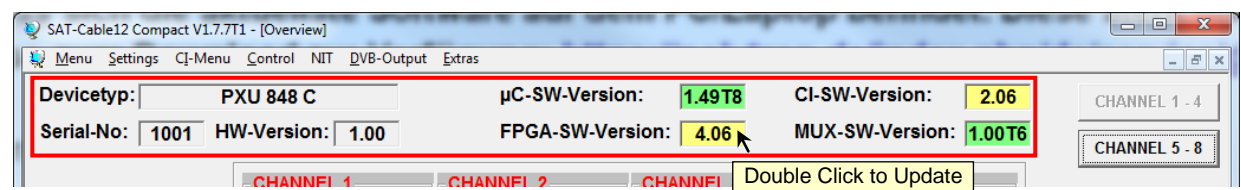

Die einzelnen Software-Dateien sind selektiv aktualisierbar. Hierzu wird man nach einem Doppelklick in das betreffende Feld, dass die Firmware anzeigt, automatisch zum **Update-Menü** weitergeleitet.

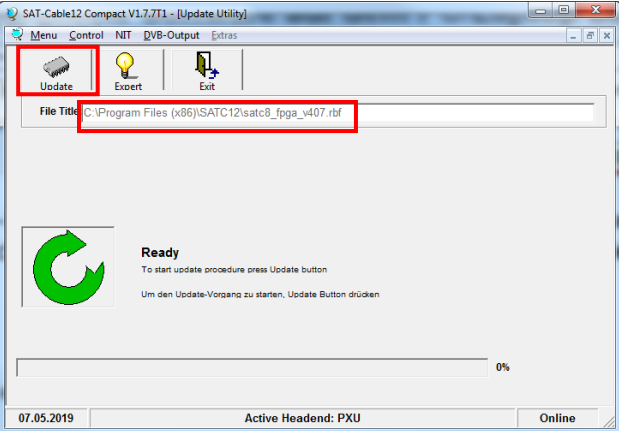

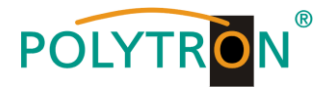

Zum Starten des Update-Vorganges den Button **Update** betätigen. Der Update-Fortschritt wird mit einem Balkendiagramm angezeigt.

Ist die Software auf dem aktuellen Stand wird folgendes Menü-Fenster angezeigt.

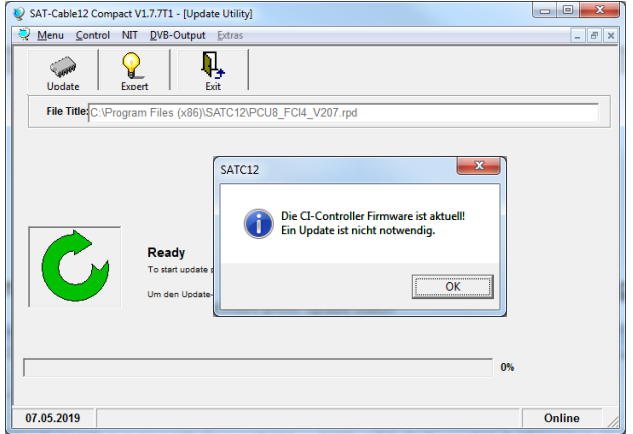

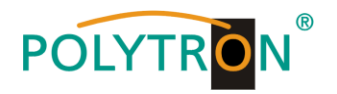

# **8.10 Ausgangssignal ändern**

Die PXU 848 X bietet die Möglichkeit den Standard des Ausgangssignals von DVB-C in DVB-T und umgekehrt zu ändern. Dafür im Menü **DVB-Output** den Menüpunkt **Change Output Standard** anwählen.

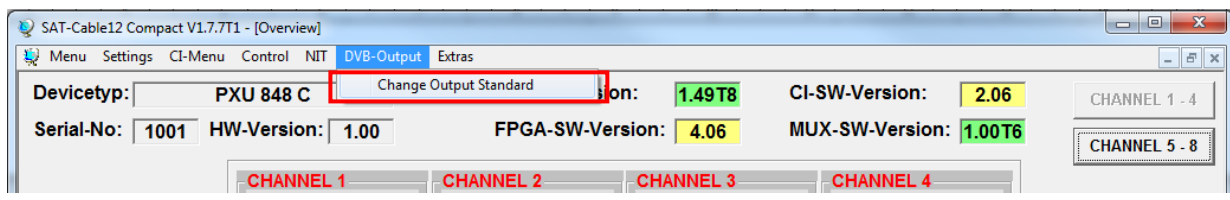

Hierzu wird man nach Anwahl automatisch zum **Download-Menü** weitergeleitet.

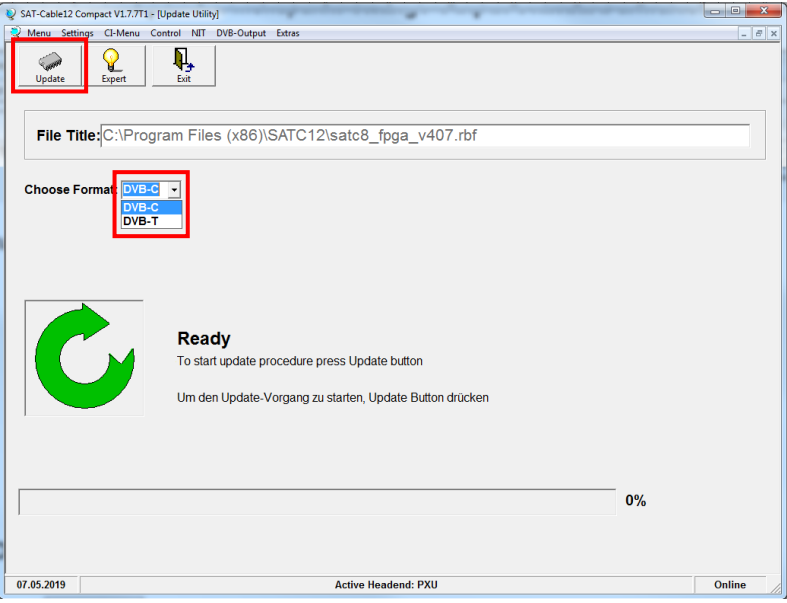

Die Auswahl des Ausgangsformates kann zwischen DVB-T oder DVB-C erfolgen. Nach Betätigen des Buttons Update wird automatische neue FPGA-Software geladen und auf die PXU 848 X aufgespielt. Der Update-Fortschritt wird mit einem Balkendiagramm angezeigt.

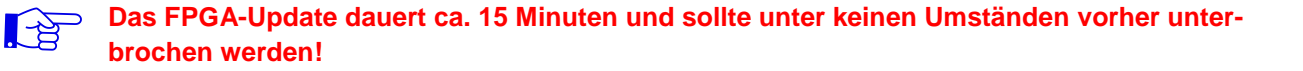

**Wichtig:** Die Update-Anweisungen bitte sorgfältig ausführen. Das Gerät nicht ausschalten und das Netzkabel nicht aus der Steckdose ziehen. Sowohl die Nichtbeachtung der Anweisungen, als auch die Unterbrechung der Stromversorgung während der Installation des Firmware- / FPGA-Updates kann den Update-Vorgang unterbrechen und dazu führen, dass das Gerät nicht mehr reagiert oder eine Reparatur erforderlich wird.

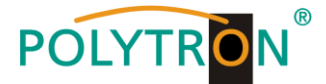

# **8.11 Extras/erweiterte Funktionen**

In bestimmten Applikationen sind erweiterte Einstellungen und ein Eingriff in den Transportstrom nötig. Im Menü **Extras** können unter anderem für diese Anwendungen Einstellungen vorgenommen werden.

## 8.11.1 Funktion "Passwort"

Das Menü **Password Settings** ermöglicht die Änderung der Zugangsdaten zum Gerät und dadurch eine Erhöhung der Zugangssicherheit. Es wird im Menüpunkt **Extras** aufgerufen.

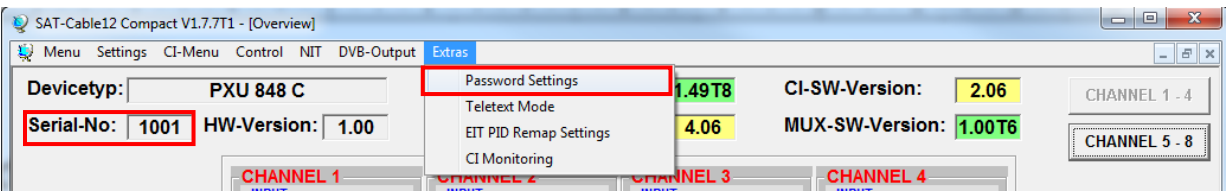

**Wichtig:** Bitte unbedingt die Seriennummer notieren, denn diese wird benötigt, um das Passwort ggf. zurückzusetzen. Die Seriennummer wird auf dem Übersichtsfenster (Program Menu) oder im Passwort-Menü angezeigt.

Sollte das Passwort einmal verlorengehen oder in Vergessenheit geraten, so sind wir bei der generellen Passwortrücksetzung gerne behilflich. Hierzu benötigen wir unbedingt die Seriennummer des Gerätes. Die Seriennummer ist auch auf dem Aufkleber ersichtlich, welcher außen auf dem Gerätegehäuse angebracht ist. Die generelle Passwortrücksetzung kann nur durch POLYTRON vorgenommen werden, Sie erhalten im Zuge dessen ein neues Passwort, mit dem Sie die Bedienung wieder freischalten können.

**Hinweis:** Ab Werk ist der Passwortschutz nicht aktiviert und kann ab µC-SW-Version 1.31 eingeschaltet werden.

Nach Betätigen des Button **Password Settings**, erscheint folgendes Eingabefenster.

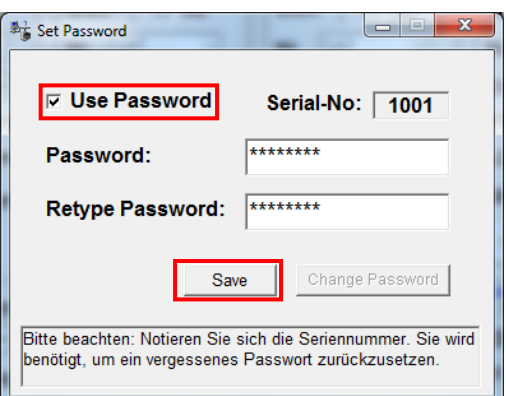

Die Aktivierung der Passwort-Funktion erfolgt durch Anwahl von **Use Password** per Haken.

Im Feld **Password** wird das 6- bis 10-stellige Passwort (bestehend aus Buchstaben, Zahlen oder Sonderzeichen in beliebiger Reihenfolge) eingegeben. Danach das Passwort im Feld **Retype Password** zur Sicherheitskontrolle erneut eingeben.

Mit **Save** wird das neue Passwort gespeichert.

Durch Klicken auf **Change Password** kann ein neues Passwort vergeben werden.

Natürlich können Sie den Passwortschutz auch durch Entfernen des Häkchens vor **Use Password** wieder deaktivieren, hierzu benötigen Sie das Passwort, um sich zuvor anmelden zu können.

Verlassen Sie nun das Programm – **SATC12** – oder fahren Sie ggf. mit den Einstellungen fort.

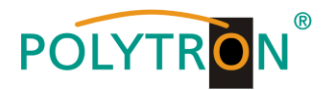

Nachdem das Programm - **SATC12** – das nächste Mal neu gestartet wird, geben Sie bitte im Eingabefenster das Passwort ein und klicken danach auf **OK,** um das Passwort zu bestätigen oder auf **Cancel**, um das Passwort ggf. zu korrigieren.

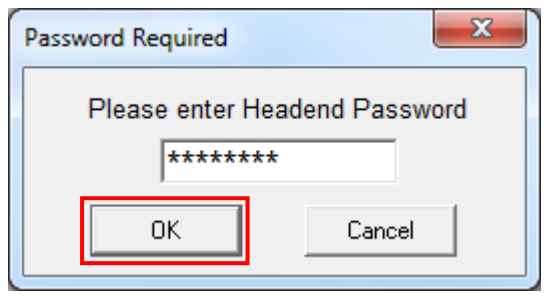

Bitte beachten: **In diesem Fenster ist keine Passwortänderung möglich.**

## **8.11.2 Teletext EIN / AUS**

Das Menü **Teletext Mode** ermöglicht die Aktivierung und Deaktivierung der Teletextdaten. Es wird im Menüpunkt **Extras** aufgerufen.

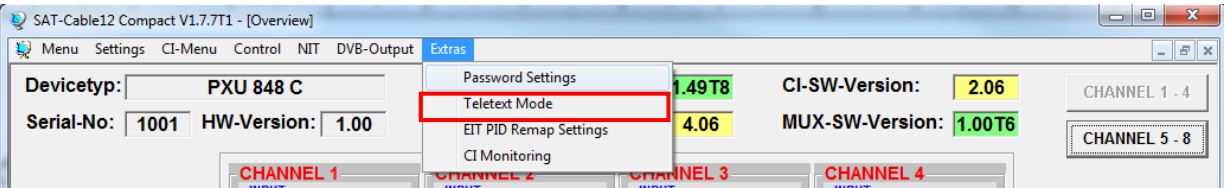

Nach Betätigen des Button **Teletext Mode**, erscheint folgendes Eingabefenster.

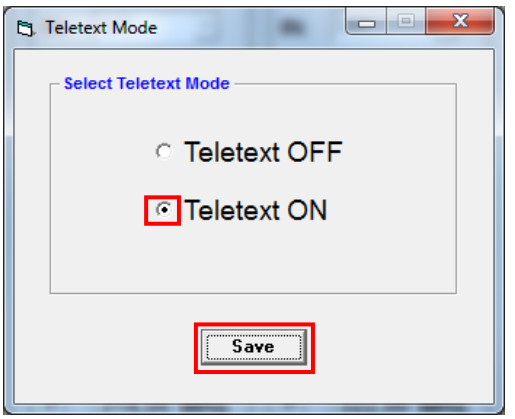

Durch Selektion der betreffenden Applikation wird der Teletext je nach Bedarf gerätebezogen ein- oder ausgeschalten. Dies gilt für alle Services, die mit einer Kompaktanlage aufbereitet werden.

Mit **Save** wird die Auswahl gespeichert.

**Hinweis:** Im Auslieferzustand ist der Teletext eingeschaltet!

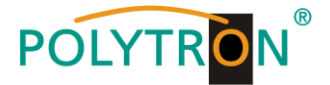

### **8.11.3 EIT PID Neuzuordnung**

Das Menü **EIT PID Remap Settings** ermöglicht die Neuzuordnung einer EIT PID. Es wird im Menüpunkt **Extras**  aufgerufen.

**Hinweis:** Diese Einstellungen sind ausschließlich für den Sonderfall einer nicht normgerechten EIT PID. Bitte lassen Sie diese für alle anderen Anwendungen auf **OFF** stehen.

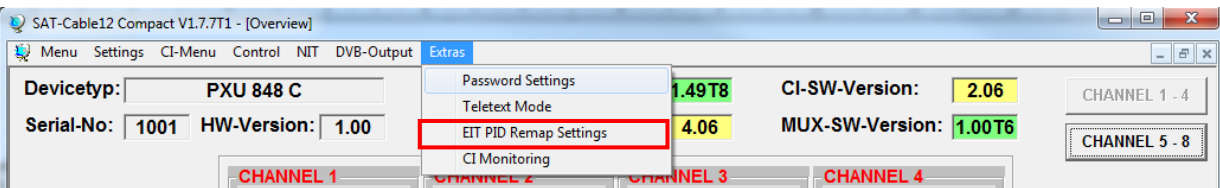

Nach Betätigen des Button **EIT PID Remap Settings**, erscheint folgendes Eingabefenster. Bitte passen Sie hier Ihre EIT PID ausschließlich im Sonderfall an. Dazu den **Mode** auf **ON** umstellen und in der Spalte **Remap PID** die gewünschte PID eingeben. Mit **Save** wird die Auswahl gespeichert.

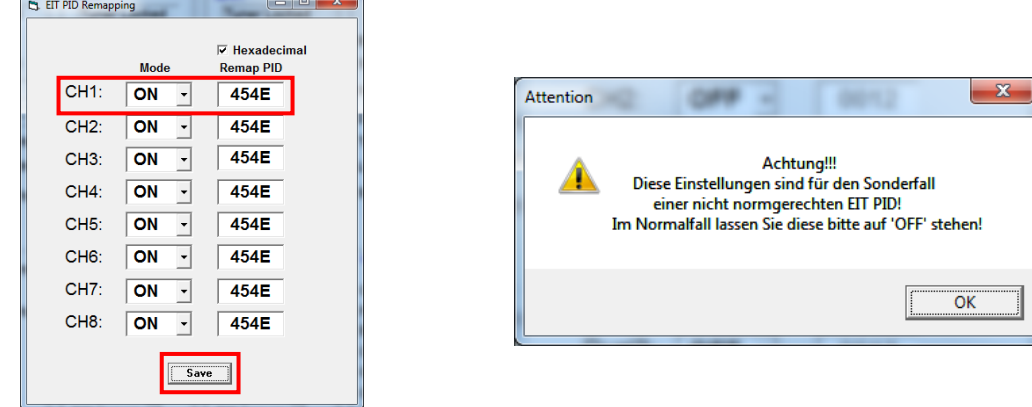

## **8.11.4 Überwachung CI**

Das Menü **CI Monitoring** ermöglicht die Abschaltung der Überwachung für die CI-Funktion. Es wird im Menüpunkt **Extras** aufgerufen.

**Hinweis:** Diese Einstellungen sind ausschließlich für den Sonderfall, in welchem die Überwachung nicht gewünscht ist. Bitte lassen Sie diese für alle anderen Anwendungen auf **ON** stehen.

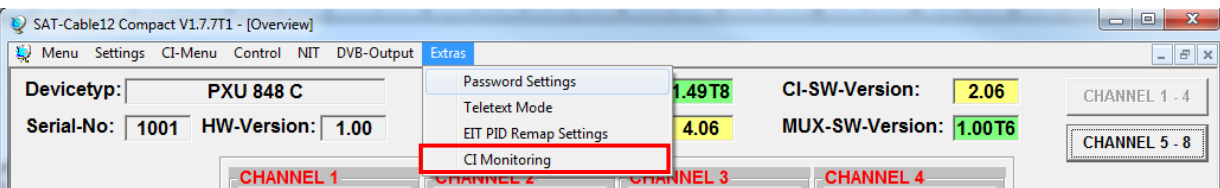

Nach Betätigen des Button **CI Monitoring**, erscheint folgendes Auswahlfenster. Zum Deaktivieren kann hier die Überwachung auf **OFF** umgestellt werden. Mit **Save** wird die Auswahl gespeichert.

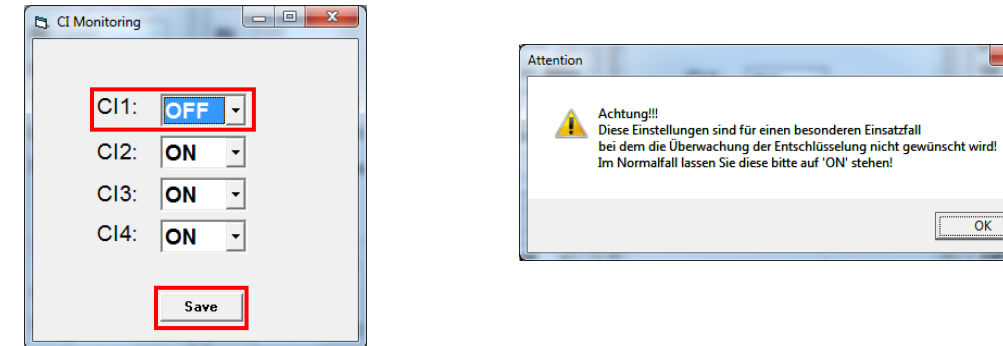

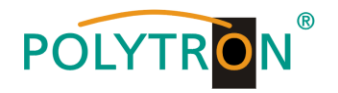

## **8.11.5 Datenrate CI (PXU 848 C)**

Das Menü **CI Datarate** ermöglicht die Einstellung der maximalen Datenrate auf 72 Mbit/s oder 96 Mbit/s, die über das CAM aufbereitet wird. Es wird im Menüpunkt **Extras** aufgerufen.

**Hinweis:** Diese Einstellungen sind ausschließlich für den Sonderfall und die Wahl der maximalen Datenrate vom genutzten CAM abhängig. Die CI-Datenrate kann nur bei gestecktem und initialisierten CI-Modul und gewähltem Dual-Mode eingestellt werden.

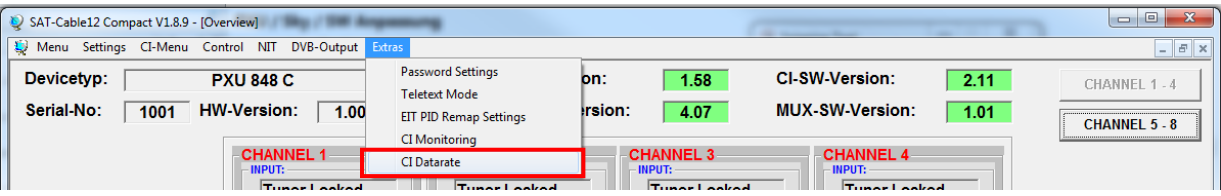

Nach Betätigen des Button **CI Datarate**, erscheint folgendes Hinweisfenster.

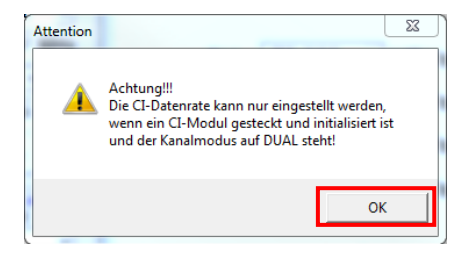

Voraussetzung für Datenrateneinstellung:

- 1. CI-Modul gesteckt und initialisiert
- 2. DUAL-Mode aktiviert (CHANNEL 1 4 möglich)

Nach Kontrolle der Voraussetzungen den Hinweis mit **OK** bestätigen. Das Fenster wird geschlossen und das Einstellmenü zur Wahl der maximalen Datenrate geöffnet. Die Auswahl kann nur für gesteckte und initialisierte CI-Module erfolgen. Für alle anderen CI-Schächte ist die Anwahl **AUTO** fix hinterlegt. Mit **Save** wird die Auswahl gespeichert.

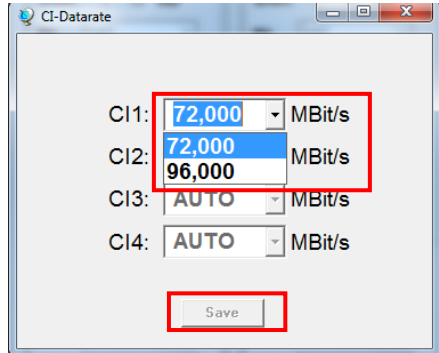

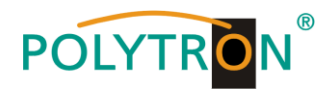

# **Contents**

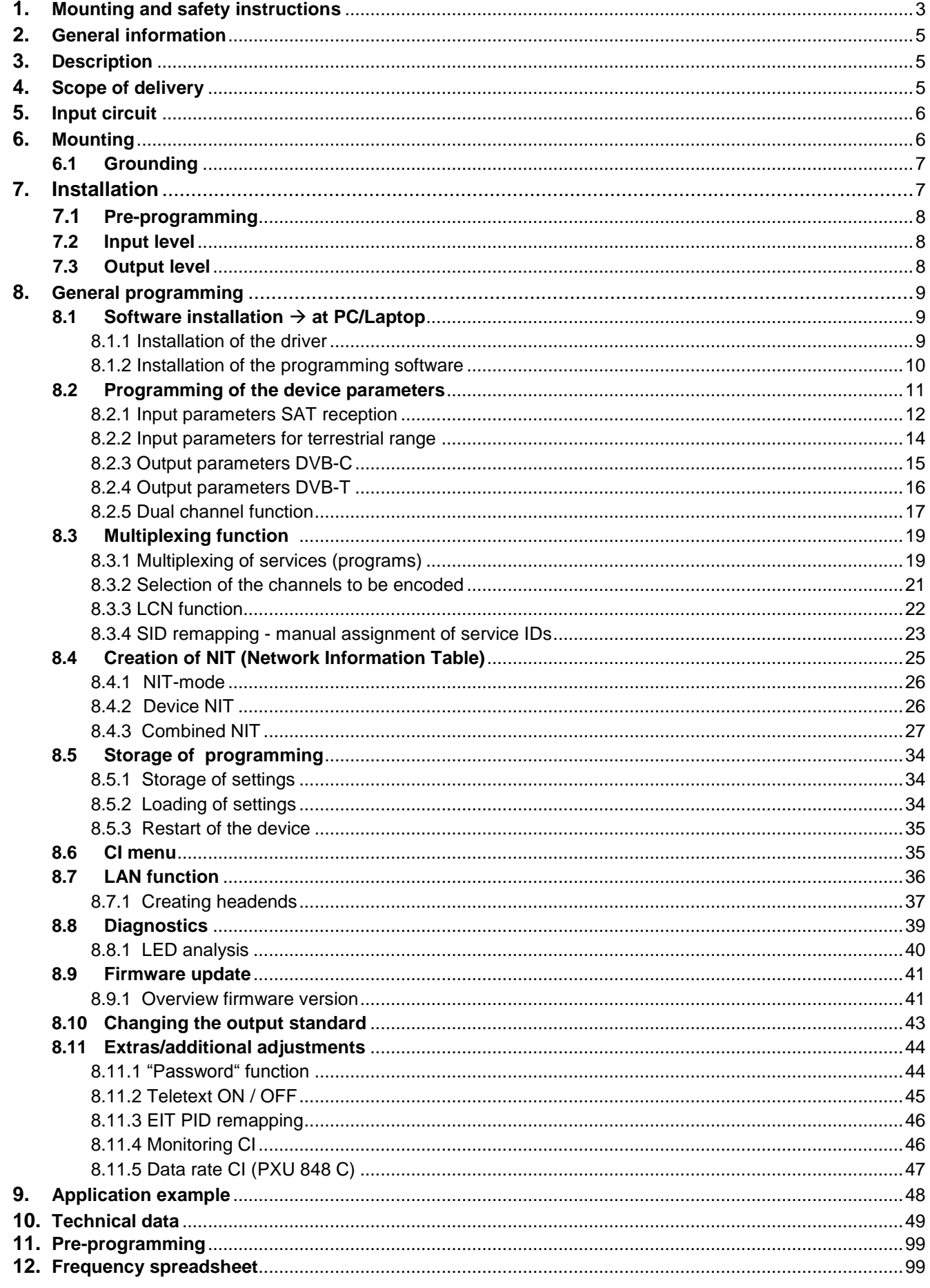

# **OLYTRO**

# <span id="page-48-0"></span>**1. Mounting and safety instructions**

*Please observe the following safety instructions in order to prevent any risks for persons and/or damage to the device, as well as to contribute to environmental protection.*

#### *Important instructions*

*Please read the operating instructions for the device(s) carefully before putting into operation! The instructions contain important information on installation, environmental conditions, service and maintenance. Save the operating instructions for later use. All operating instructions can be found on our website at: https://polytron.de/index.php/en/services/operating-manuals*

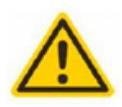

### **Approved use**

Use the device only at the permissible operating locations, under the permissible environmental conditions and for the purpose described in the operating instructions. If there is no information about the intended use (e.g. operating location, environmental conditions) or if the operating instructions do not contain any relevant information, you must contact the manufacturer of this device to ensure that the device can be installed. If you do not receive any information from the manufacturer, the device must not be put into operation.

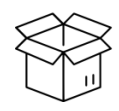

### **Transport**

Please check the packaging and the device for damages in shipment immediately upon receipt. Do not put a damaged device into operation.

Transporting the device by the power cord is not permitted as this can damage the power cord or the strain relief. Insulation that serves to protect against mains voltages can be damaged by excessive loads (e.g. fall, shock, vibration).

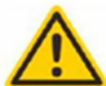

## **Attention**

The rated voltage on the device must correspond with the mains voltage to be used. When operating devices with protection class I, connection to power sockets with a protective conductor connection is mandatory. The instructions for operating the device must be observed.

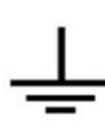

#### **Grounding and potential equalisation**

Please establish grounding and perform potential equalisation before initial startup. According to the currently valid version of EN 60728-11, coaxial receiving and distribution systems must meet the safety requirements with regard to earthing, equipotential bonding etc, even if the device is removed. Otherwise, damage to the product, fire, or other dangers can occur. In addition, the earth connection on the device can be used. Other devices within touching distance are to be integrated in the equipotential bonding. Operation without a protective conductor connection, device grounding or equipotential bonding is not permitted. If damaged, the device must be taken out of operation. The electrical system for powering the device, e.g. house installations must contain protective devices against excessive currents, earth faults and short circuits. Follow all applicable national safety regulations and standards.

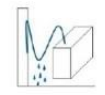

### **Connection cables**

Always install the connection cables with a loop so that condensed and/or splashing water cannot run into the device.

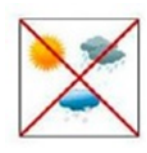

#### **Select installations site**

Plan the installation location so that children cannot play with the device and its connections. The device should only be installed on a solid, flat and most of all fire-resistant surface. Observe the operation position of the devices specified in the operating instructions. Avoid strong magnetic fields in the surroundings. Too strong a heat effect or accumulation of heat will have an adverse effect on the durability. Don't mount directly over or near heating systems, open fire sources or the like, where the device is exposed to heat radiation or oil vapours. Mount fan-cooled and passively cooled devices so that the air can be sucked in unhindered through the lower ventilation slots and heat can escape through the upper ventilations slots. Ensure free air circulation, ventilation slots must not be covered. Do not place any objects on the devices. Installation in recesses, alcoves etc and covering the installation site, e.g. through curtains is not allowed. To avoid heat build-up, the correct installation position must be observed and all-round, free ventilation must be ensured in accordance with the information in the operating instructions! When installing the cabinet, sufficient air convection must be possible to ensure that the maximum permissible ambient temperature of the device is maintained.

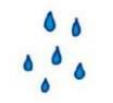

### **Moisture**

**Heat**

The devices have no protection against water and may therefore only be operated and connected in dry rooms. Dripping/splashing water and high humidity damage the device. If there is condensation, wait until the device is completely dry. Select the operating environment according to the specified IP protection class.

Housing parts near cooling fins and cooling fins themselves can get very hot. Therefore, you should not touch these parts.

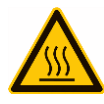

### **Mounting and service work**

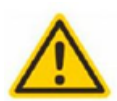

The device may only be installed and operated by qualified persons (in accordance with EN 62368-1) or by persons who have been instructed by experts in accordance with the rules of technology. Maintenance work may only be carried out by qualified service personnel. Before starting the service work, switch off the operating voltage and secure it against being switched on again. In the event of service or danger, the mains plug serves as a disconnect device from the mains voltage and must therefore be accessible and usable at all times. In order to guarantee interference immunity, all device covers must be screwed tight again after opening. Fuses are only to be changed by authorised specialists. Only fuses of the same type may be used.

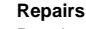

Repairs may only be carried out by the manufacturer. Improper repairs can pose significant risks to the user. In the event of malfunctions, the device must be disconnected from the mains and authorised specialist personnel must be consulted. If necessary, the device must be sent to the manufacturer.

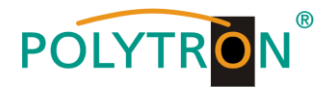

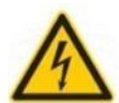

 $\theta$ 

#### **Thunderstorm**

According to EN 60728 part 1 safety requirements, due to increased risk of lightning, maintenance and / or installation work should not be carried out during thunderstorms on the device or the system.

High overvoltages (lightning strikes, overvoltages in the power grid) can damage insulation that serves to protect against mains voltage.

#### **Ambient temperature**

The permissible ambient temperatures specified in the technical data must be observed for operation and storage, even if the climatic conditions change due to external influences (solar radiation etc.). Overheating the device can damage the insulation that serves to isolate the mains voltage

#### **Termination**

Unused coaxial connections should be terminated with 75 Ohm terminating resistors. For DC-supplied connections, DC voltage decoupling must be used or use 75 Ohm terminating resistors with integrated DC decoupling.

#### **Attention**

This module contains ESD components! (ESD = Electrostatic Sensitive Device).

An electrostatic discharge is an electrical current pulse, which can flow through an electrically insulated material, when triggered by a large voltage difference. To ensure the reliability of ESD components, it is necessary to consider their most important handling rules:

- » Pay attention permanently to potential equalisation (equipotential bonding)! » Use wrist straps and approved footwear for personnel grounding!
- » Avoid electrostatically chargeable materials such as normal PE, PVC, polystyrene!
- » Avoid electrostatic fields >100 V/cm!
- » Use only labeled and defined packing and transportation materials!

**Damage caused by faulty connections and/or improper handling are excluded from any liability.**

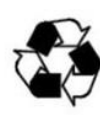

**§**

### **Recycling**

All of our packaging materials (packaging, identification sheets, plastic foil and bags) are fully recyclable. The relevant disposal instructions are listed below. The devices are to be disposed of properly according to the current disposal regulations of your district/country/state as electronic scrap.

In compliance with the following requirements:

*EU* WEEE Directive (2012/19/EU)

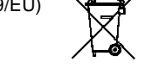

Direttiva RAEE (2012/19/UE) Raccolta carta

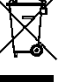

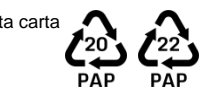

**WEEE-Reg.-Nr. DE 51035844**

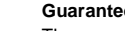

*Italy*

#### **Guarantee conditions**

The general terms and conditions of Polytron-Vertrieb GmbH apply. The general terms and conditions can be found on our website at: <https://polytron.de/index.php/en/company/general-terms-and-conditions>

### **GENERAL INFORMATION ON THE OPERATING INSTRUCTIONS**

- $\triangleright$  All parameter data are examples only.
- $\triangleright$  User adjustable parameters are freely selectable.
- $\triangleright$  Menu views can vary slightly depending on the software version; the operability does not change as a result.
- $\triangleright$  The images in this manual are for illustrative purposes only.

### **Damage caused by faulty connections and / or improper handling are excluded from any liability.**

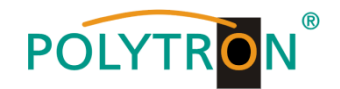

# <span id="page-50-0"></span>**2. General information**

The new models PXU 848 C and PXU 848 T of the compact headend series enable the combined processing of encrypted and open channels. This allows an easy and cost-effective extension with centrally decoded services for the community antenna system. Also possible is the use of the compact headends as a free-to-air basic supply in a small boarding house or hotel, because a maximum of 40 programmes from 8 transponders are available. The compact headends PXU 848 C/T are used wherever PAY-TV content and free-to-air channels are to be combined.

# <span id="page-50-1"></span>**3. Description**

The compact headends PXU 848 C/T convert the content of eight SAT transponders, terrestrial or cable channels to either DVB-C or DVB-T. The reception mode can be selected individually at each of the eight inputs: DVB-S/S2, DVB-T/T2 or DVB-C. Four of the eight channel strips are each provided with a CI interface for decoding encrypted signals. The integrated multiplex function allows the generation of new output channels with contents of the different input transponders. For this, the contents of various transponders can be decrypted via one smartcard and thus the capacities of the smartcards can be optimally utilized. Via the USB interface, the headend can be programmed easily and quickly. No knowledge regarding the allocation and management of IP addresses is required for this. The selected settings can be printed, saved and also transferred to other devices via a USB stick. Due to the integrated LAN connection, remote control of all parameters is possible. The supply voltages can be activated separately for the SAT and terrestrial inputs with jumpers.

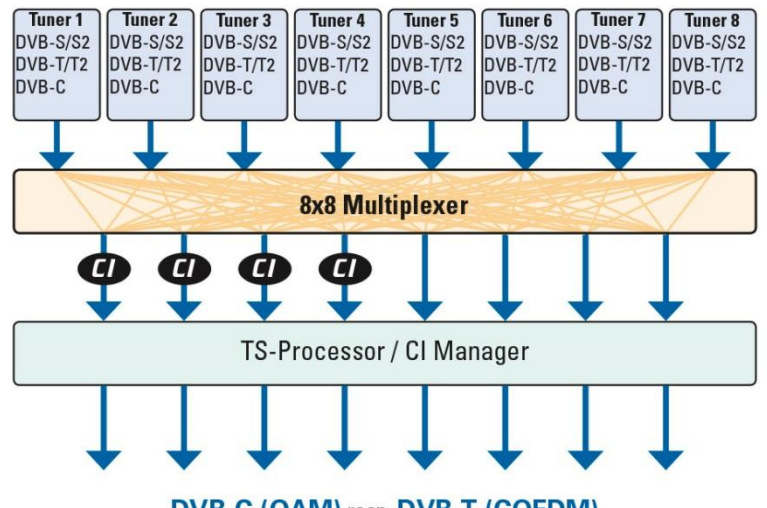

DVB-C (QAM) resp. DVB-T (COFDM)

PXU 848 C = DVB-C output PXU 848 T = DVB-T output

# <span id="page-50-2"></span>**4. Scope of delivery**

- 1 x PXU 848 X
- 1 x Power cable
- 1 x USB cable
- 1 x USB stick (programming software)
- 1 x Quick start guide
- 1 x Mounting and safety instructions

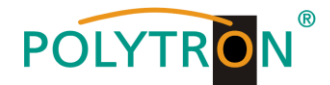

# <span id="page-51-0"></span>**5. Input circuit**

In the PXU 848 C/T, signals are directly fed to the input tuners. Due to the triple tuners, there are eight inputs each for SAT and eight for terrestrial signals (DVB-T/T2 or DVB-C). In the 'factory settings' condition, there is a 12 VDC voltage for LNB supply on SAT input tuners 1, 2, 5 and 6. This can be switched by corresponding jumpers J1, J2, J4 and J5. On tuners 4 and 8, a 12 V supply voltage for the terrestrial range can be activated by inserting the corresponding jumpers J3 and J6. The operating states are indicated by external LEDs.

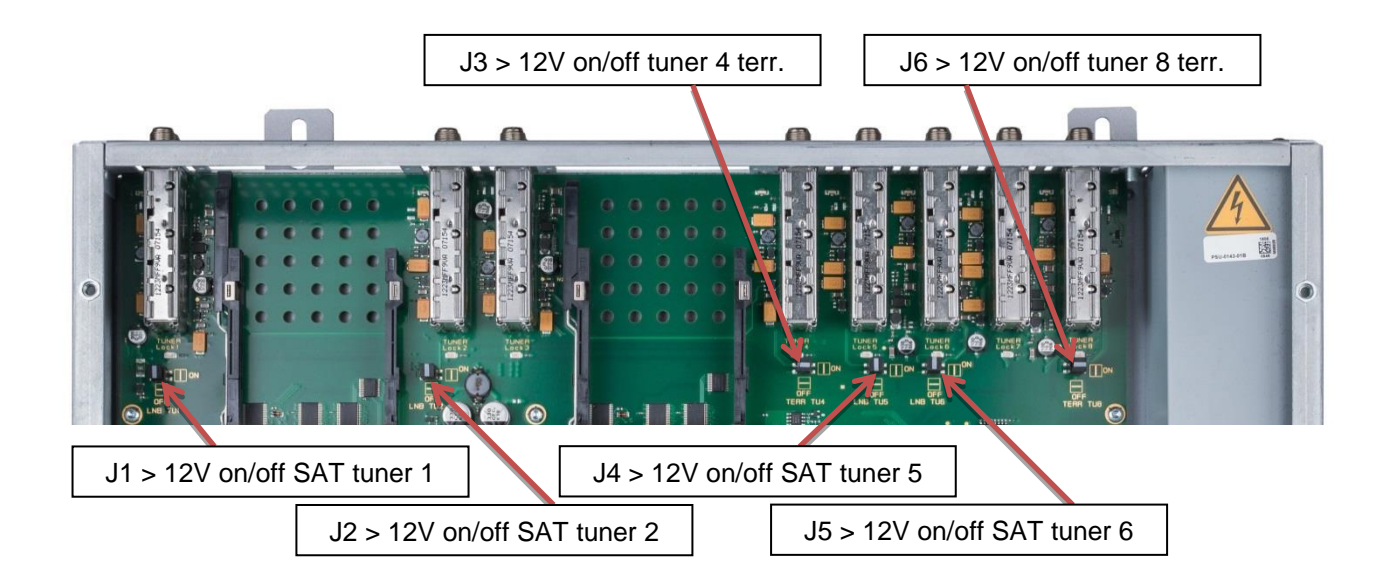

# <span id="page-51-1"></span>**6. Mounting**

The compact headend must be mounted in a well-ventilated room. The environmental temperature may not exceed 45 °C. It must be ensured that the air can circulate freely through the ventilation holes, especially in horizontal 19" mounting. There must be at least 15 cm space around the device ventilation holes, so that the air can circulate properly. For mounting or when working on the wiring, the power plug must be disconnected.

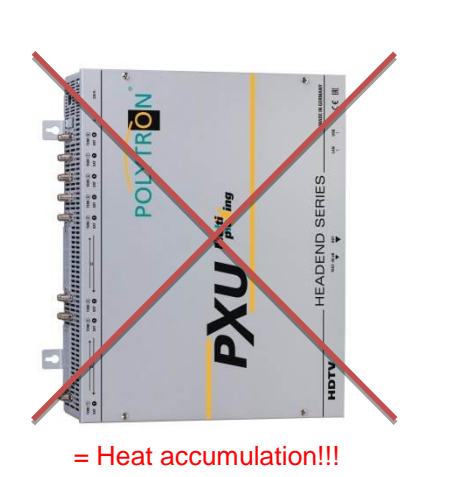

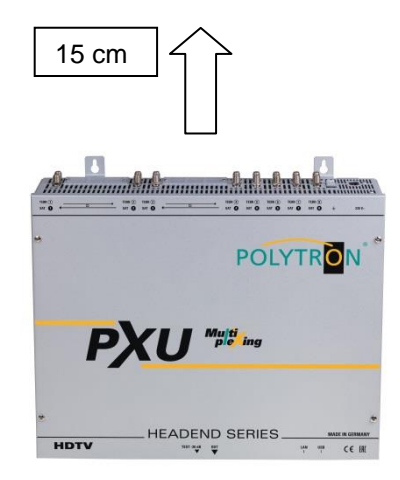

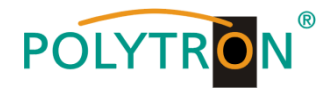

# <span id="page-52-0"></span>**6.1 Grounding**

The device must be grounded according to EN 60728-11.

- Strip approximately 15 mm of the cable insulation of the grounding cable (4mm<sup>2</sup>).
- Slide the stripped end under the earth screw and tighten the screw.

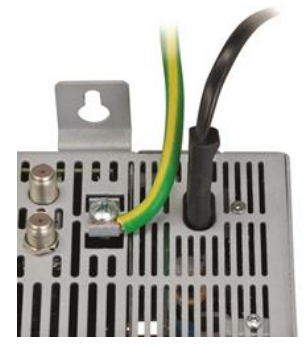

# <span id="page-52-1"></span>**7. Installation**

 $\mathbb{R}$ 

## **Connection of the input signals**

Connect the SAT signals directly or via splitter(s) to the SAT tuner inputs. At SAT input tuners 1, 2, 5 and 6, a 12 V DC voltage is applied for LNB supply.

DVB-T and DVB-C are connected via the terrestrial input. A 12 V supply is optionally available at the terrestrial input tuners 4 and 8.

## **Please note the current consumption of each input may not exceed 250 mA. A total of 500 mA is available.**

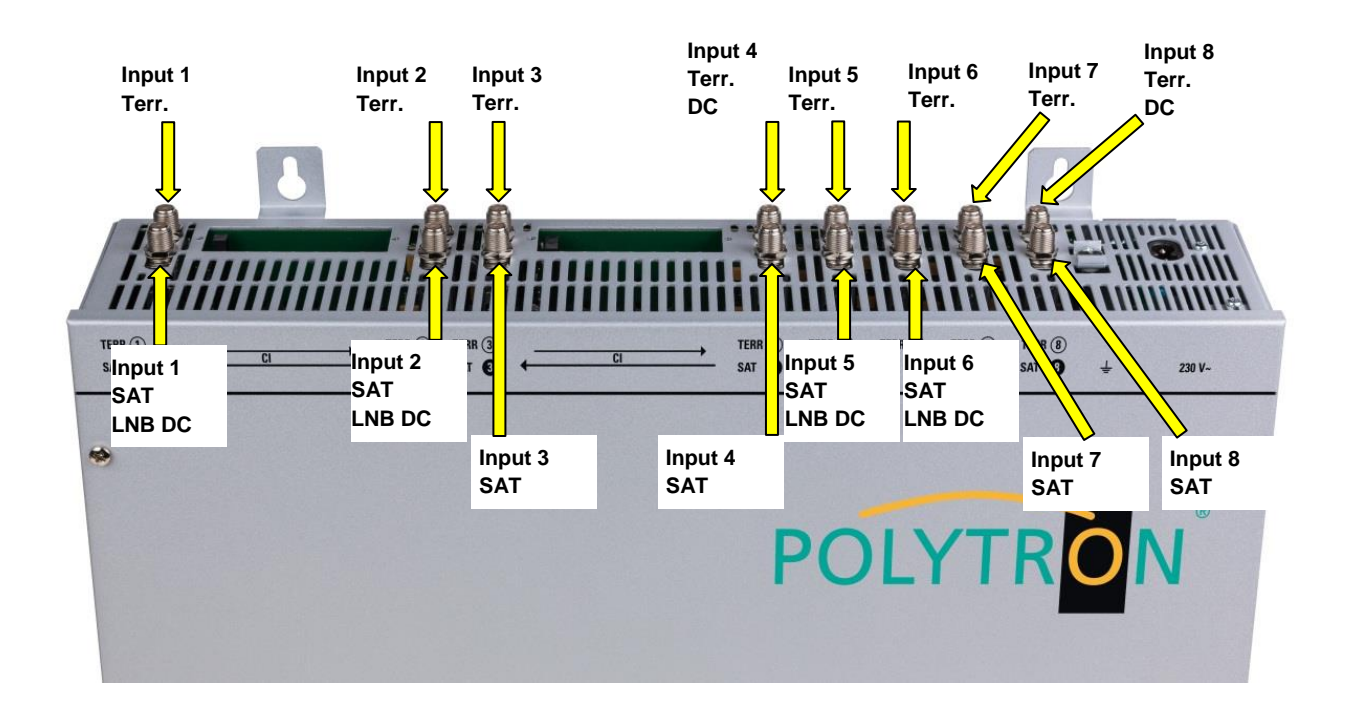

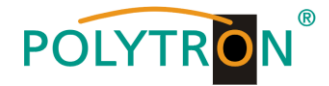

## **Insertion of the CI modules**

To insert the CI modules, the covers must be removed. The picture shows the assignment of the CI slots to the inputs. For wall mounting as shown in the picture, the double ridge guide of the CAMs must always be on the left side. On the right side, the CAM has only a single ridge guide.

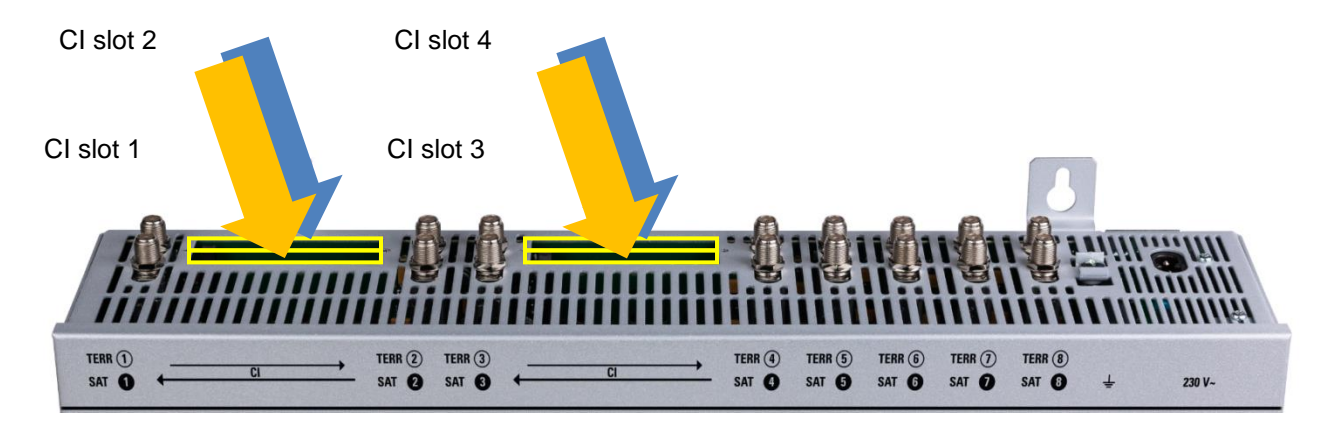

# <span id="page-53-0"></span>**7.1 Pre-programming**

The inputs and outputs of the device are pre-programmed ex-works with a standard frequency assignment. The preprogramming is included in the appendix. In this condition, all input channels are present at the output. As described above, for reception of the pre-programmed ASTRA transponders, the SAT inputs must be connected to the LNB in accordance with information on the polarization levels from the pre-programming.

# <span id="page-53-1"></span>**7.2 Input level**

 $\mathbb{F}$ 

To ensure perfect reception, make sure that the level at the inputs is between **50 a**nd **80 dBµV**.

## **When receiving digital signals, it is advantageous to have a lower input level rather than an excessively high one.**

If the input level is too high, an attenuator must be used.

# <span id="page-53-2"></span>**7.3 Output level**

The output level at delivery is **90 dBµV**. This can be changed via device programming. At the TEST socket, an output level reduced by 20 dB is available.

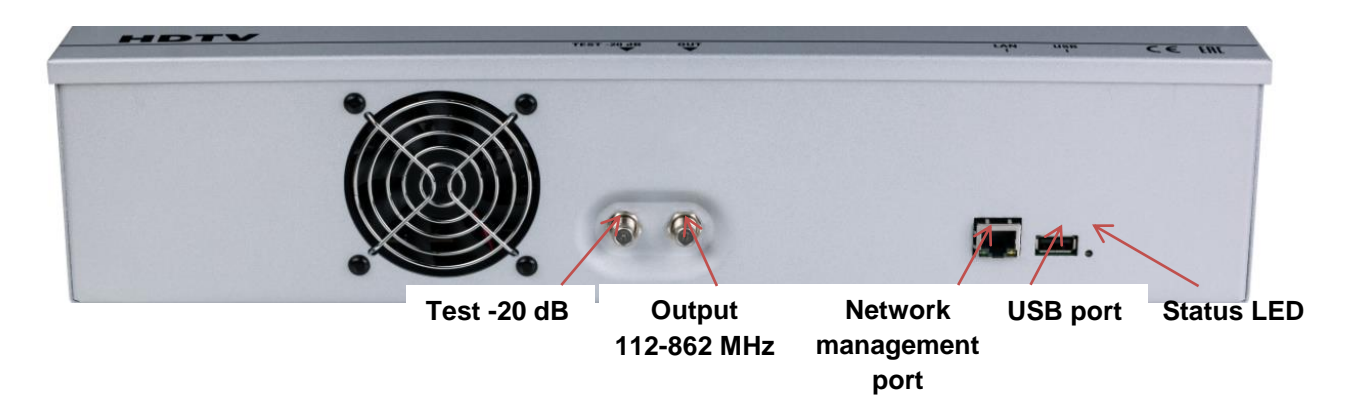

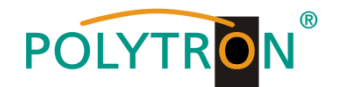

# <span id="page-54-0"></span>**8. General programming**

After connection, the device runs through an internal routine and all 8 channels are set up according to the previously stored data. During this time, the **Status LED** next to the USB port flashes green. A connection between the PXU 848 X and the PC/laptop is only possible after the **Status LED** lights up permanently green or orange.

# <span id="page-54-1"></span>**8.1 Software installation at PC**

Download the software package from the homepage **[www.polytron.de](http://www.polytron.de/) (SATC12\_Vxxx.zip)** and unzip in the directory of your choice **(e.g. C:\ PXU 848)**.

The software can also be loaded from the enclosed USB stick.

### <span id="page-54-2"></span>**8.1.1 Installation of the driver**

### Start the file **Install\_driver.cmd**.

### **Follow the instructions on the screen.**

Sometimes during first installation, the following dialogue can appear. This depends on the operating system. Carry out the following instructions and select the fields as shown:

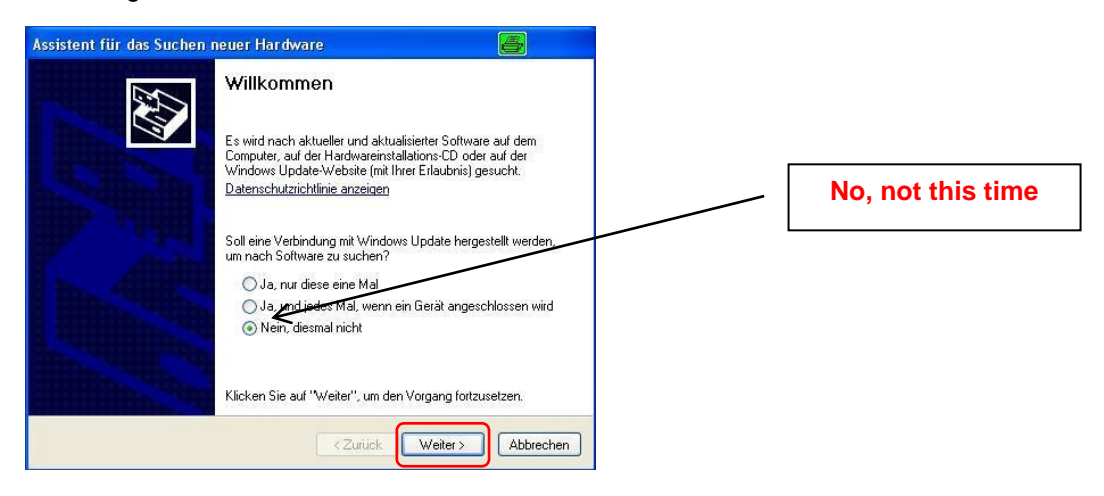

Then click the button **Weiter** to start the installation of the software.

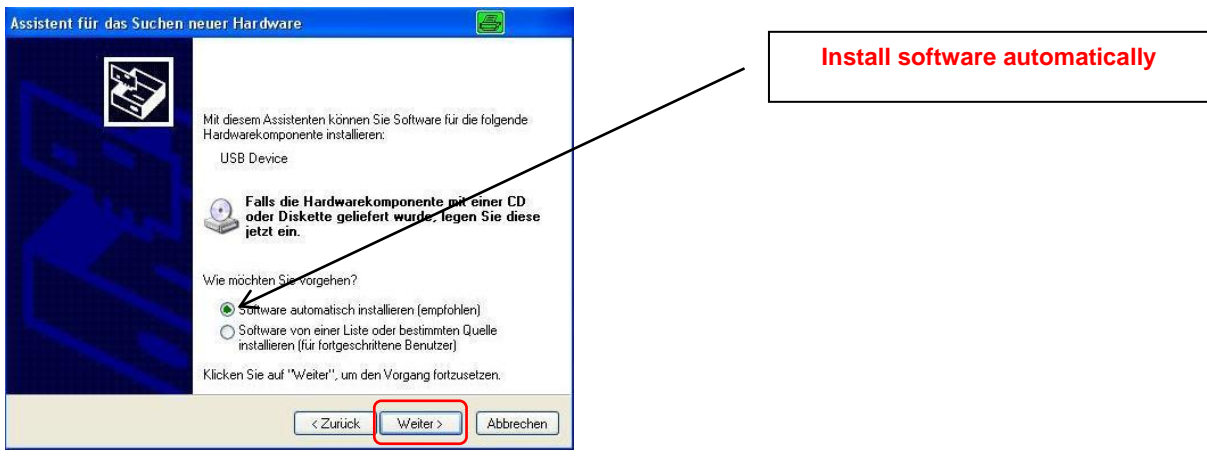

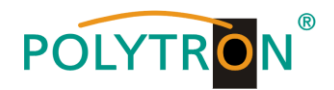

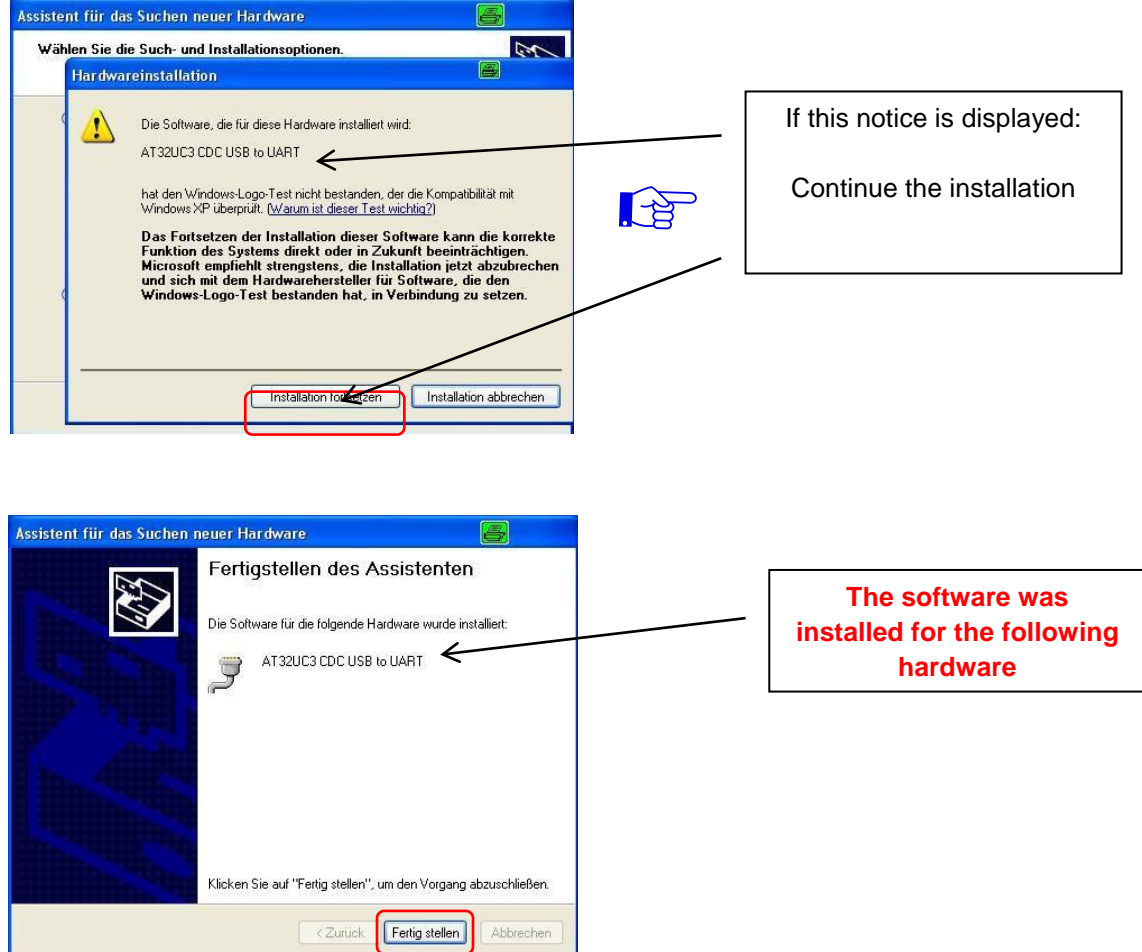

Then click the button **Fertig stellen** to finish the installation of the software. **The installation of the driver software is now finished.**

## <span id="page-55-0"></span>**8.1.2 Installation of the programming software**

Install the software by starting the **"Setup.exe"** program in the desired folder.

### **Follow the instructions on the screen.**

Close the screen displays once the installation has ended.

### **After the installation of the programming software on the PC, the**  $\mathbb{R}$ **PXU 848 X can be connected to the PC with the USB cable.**

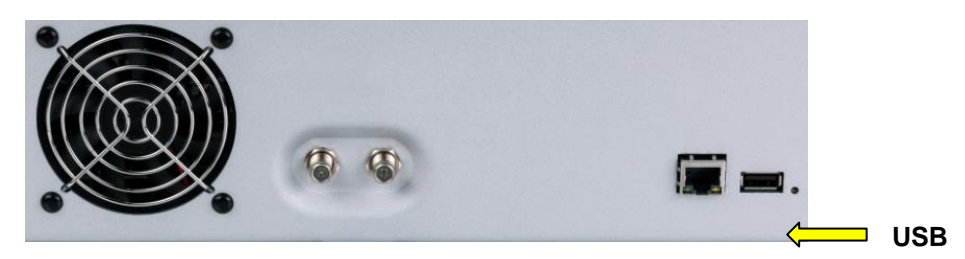

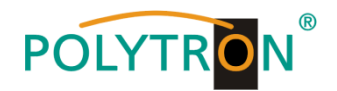

# <span id="page-56-0"></span>**8.2 Programming of the device parameters**

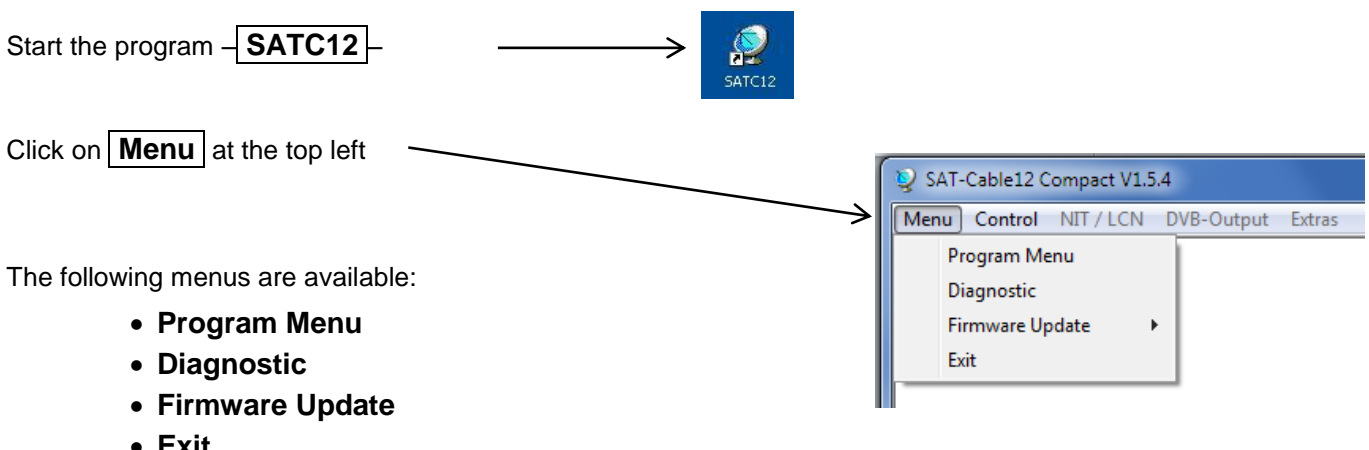

**Exit**

Select **Program Menu**: All adjustments of the input and output parameters are carried out here. After calling up the menu, the current parameters of all 8 channels will be displayed.

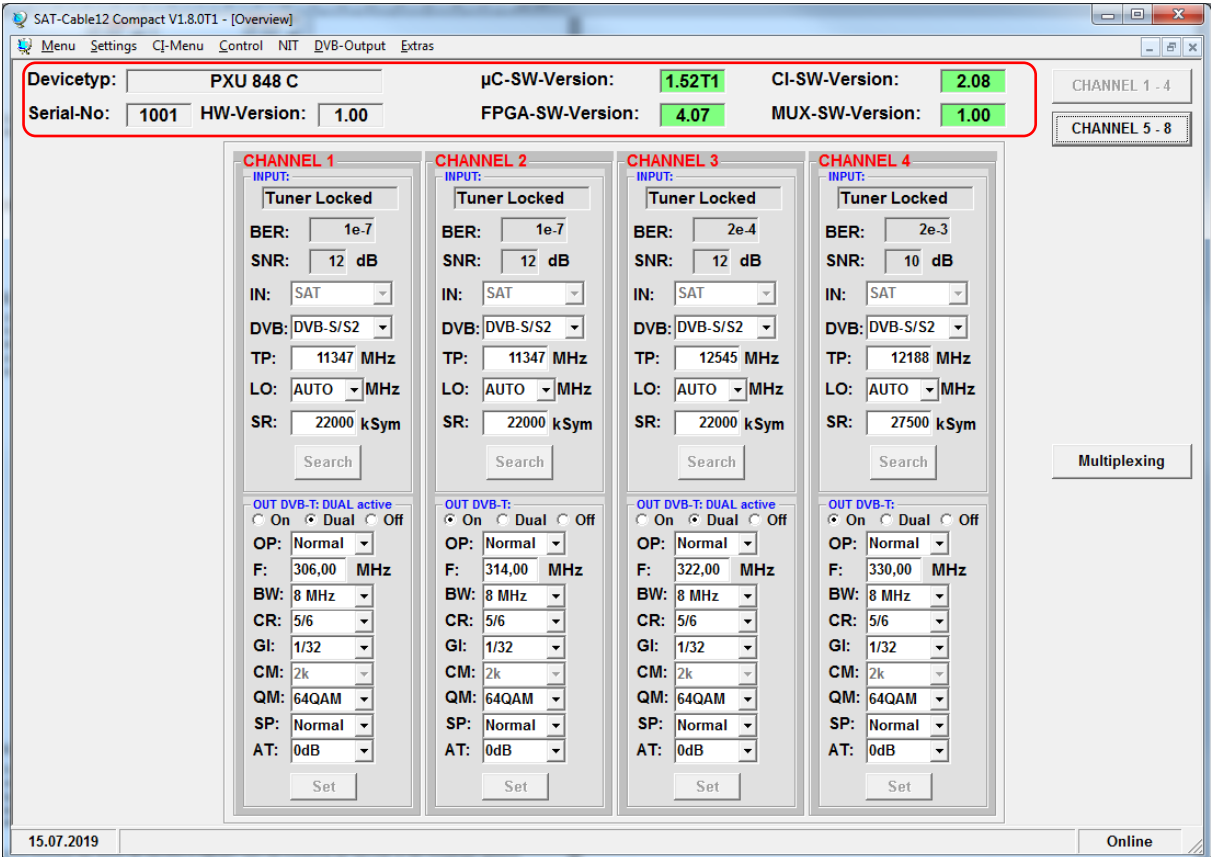

Via this menu, all settings of the input and output parameters can be done. The upper part of the menu shows the device data such as type, serial number, hardware version and software versions for CPU (µC), CI, FPGA and MUX. The right menu border contains the navigation buttons **CHANNEL 1 - 4 a**nd **CHANNEL 5 - 8**, which are used to call the transponder/output specific data of the respective 4 channel strip. Via the button **Multiplexing,** the multiplexer menu will be opened.

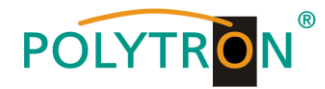

# <span id="page-57-0"></span>**8.2.1 Input parameters SAT reception**

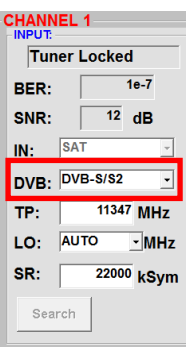

Choose the kind of signal

If DVB-T/T2 or DVB-C is selected, please skip to section 8.2.2.

# **Auto > LO frequency SR > Symbol rate**

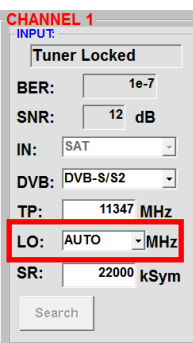

The required frequency will be set automatically. The frequency can also set to **09750 , 10600** or **OTHER** frequency. The state of the symbol rate of the symbol rate

# **DVB > Input signal TP > Transponder frequency**

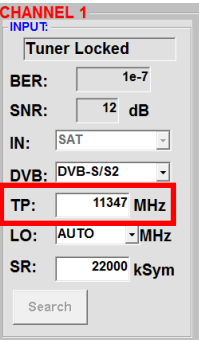

Enter transponder frequency

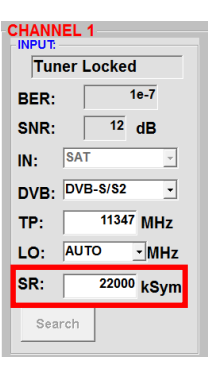

# **Search > Searching Tuner Locked**

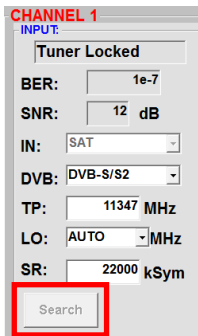

After pressing the

**Search** button**,** the data is accepted and the desired transponder is set.

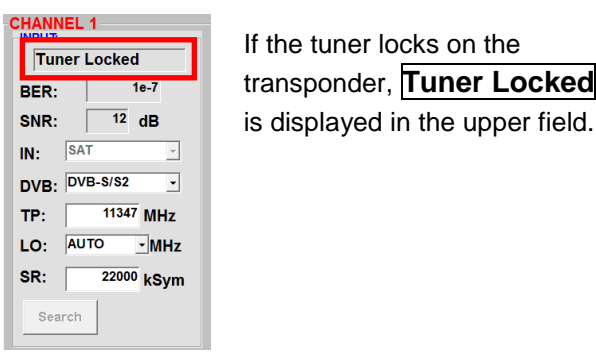

If the tuner locks on the transponder, **Tuner Locked**

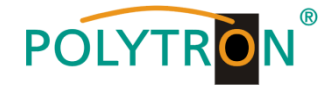

## **Receiving conditions (DVB-S/S2)**

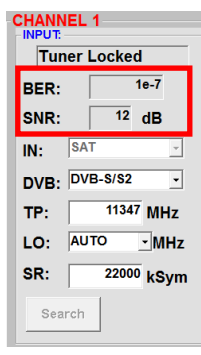

The quality of the input signal can be evaluated by using the bit error rate **BER** and the signal-to-noise ratio **SNR** . These depend on the quality of the reception conditions and the SAT signals. Recommendation: Bit error rate **BER** should be ≤ 1e-6.

The table below shows required signal-to-noise ratio levels for varying FEC (forward error correction). The corresponding values of the FEC (forward error correction) have to be taken from the tables of the satellite operators. If e.g. the transponder has an FEC of 5/6, the **SNR** display must be at least 9 dB to guarantee good signals.

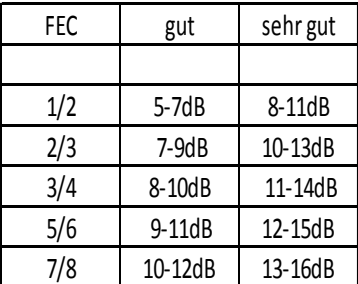

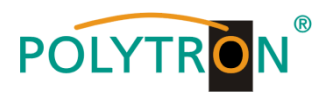

# <span id="page-59-0"></span>**8.2.2 Input parameters for terrestrial range**

# **CHANNEL 8**

Tuner Locked  $\n **DVB-T**\n$ BER:  $1e-7$ SNR:  $\sqrt{35}$  dB DVR DVB-T/T2/C Search

The kind of input signal will be identified automatically.

Enter input frequency

# **TP > Frequency BW > Channel bandwidth**

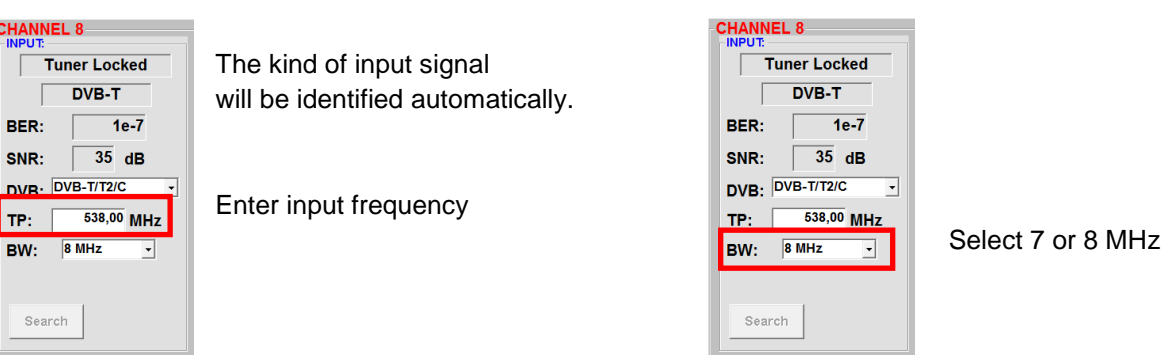

# **PLP > Select service DVB-T2 Search > Searching**

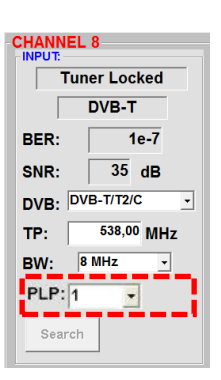

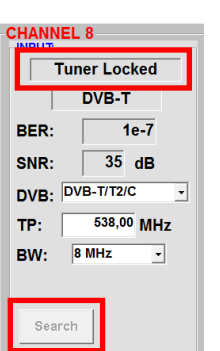

After pressing button **Search** the data is accepted and the desired channel is set.

If the tuner locks on the Select PLP value **transponder**, **Tuner Locked EXECUTE:**  $\frac{538,00 \text{ MHz}}{8 \text{ MHz}}$  **transponder**, **Tuner Locked**  $\frac{1}{2}$   $\frac{1}{2}$   $\frac{1}{2}$  (only for DVB-T2) is displayed in the upper field.

## **Reception conditions**

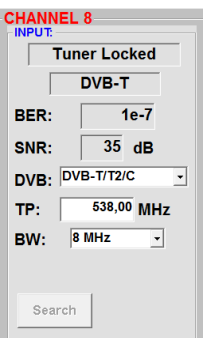

The quality of the input signal can be evaluated by using the bit error rate  $\mathbf{BER}$  and the signal-to-noise ratio **SNR** .

These depend on the quality of the reception conditions and the signals.

Recommendation: Bit error rate **BER** should be ≤ 1e-6.

Required threshold value for the signal-to-noise ratio SNR is 26 dB for DVB-T and 32 dB **for DVB-T2.** 

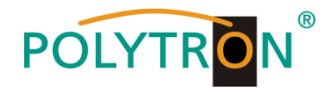

# <span id="page-60-0"></span>**8.2.3 Output parameters DVB-C**

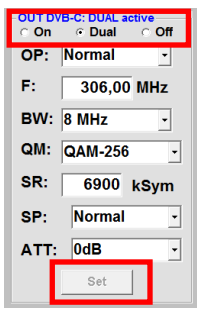

If not all of the output channels are<br>to be assigned, each channel can to be assigned, each channel can be switched off individually with **OFF**. **F**. Via **Dual** the dual channel function can be activated. After the setting of all parameters states press the **Set** button. With this,

the adjusted parameters are accepted.  $\Box$  Ar

# **On Dual OFF > Output channel OP > Operating mode**

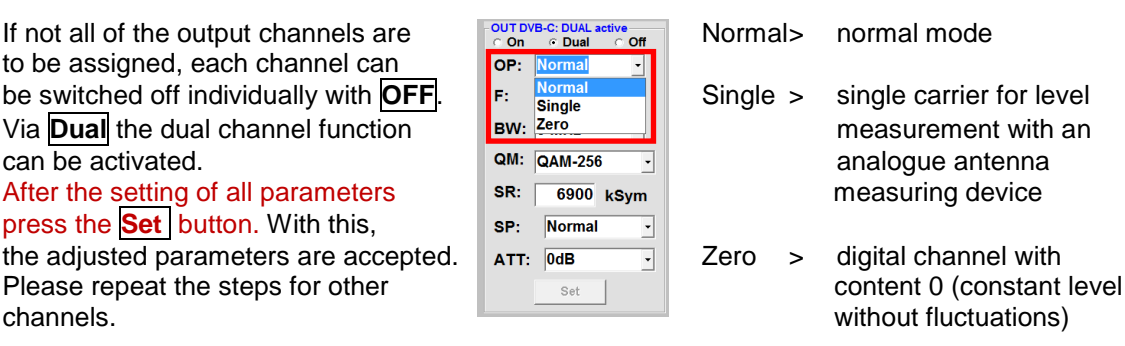

# **F > Output frequency BW > Bandwidth**

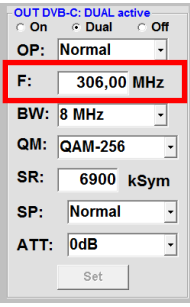

Frequency is freely selectable.<br>
It is recommended to use the Choose bandwidth depending on It is recommended to use the output frequency between 7 MHz appropriate TV standard channel  $\begin{array}{|l|l|l|}\n\hline\n\end{array}$  and 8 MHz.<br>
and 8 MHz. grid. The frequency of the channel centre is set

(e.g. channel 21, 470…478 MHz, channel centre setting 474 MHz).

OUT DVB-C: DUAL active<br>
C On C Dual C Off OP: Normal p.

**BW:**  $\overline{8 MHz}$ **QM:** QAM-256 QAM-4 SR:

SP:

QAM-16<br>QAM-16

OAM-64 **ATT: QAM-128** 

306,00 MHz

Setting of the possible QAM mode **up to 7.200 kiloSymbols/sec.** (16, 32, 64, 128, 256) depending on the data rate of the input transponder.  $\mathbf{B}^{W}$ :  $\mathbf{B}^{W}$  and  $\mathbf{B}^{W}$  is dependent on the selected QAM Only possible QAM modes will be am:  $QAL = 20$  mode (used settings in cable netdisplayed. works: 256 QAM / SR 6.900).

# QM: 7 MHz

6900 kSvm

⊣

sk.

SP: Normal

ATT: 0dB Set

# **QM > QAM mode SR > Symbol rate**

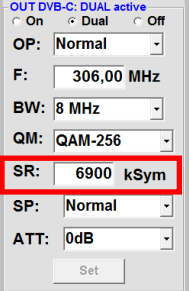

Only the symbol rates that are possible are accepted.

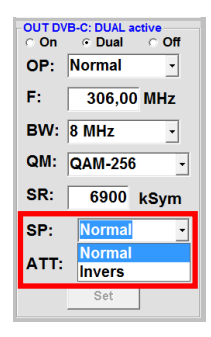

inverted in its spectral position.  $\begin{bmatrix} 1 & 1 & 1 & 1 \ 0 & 0 & 1 & 3 & 6 \ 0 & 0 & 0 & 3 & 6 \end{bmatrix}$  1dB steps. Inversion is only necessary in exceptional cases.

# **SP > Spectrum ATT > Output level**

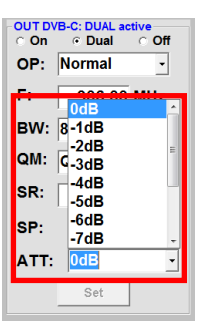

**Normal** > Normal mode The output is the output level at the output is 90 dBµV and can be attenuated **Invers** > Primary signal can be **for the state of the state of the formula** for each channel up to 12 dB in

**Notice: The connected DVB-C / QAM receivers must be programmed in accordance to the parameters set in the headend.** 

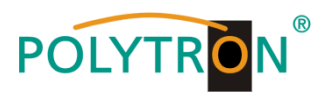

# <span id="page-61-0"></span>**8.2.4 Output parameters DVB-T**

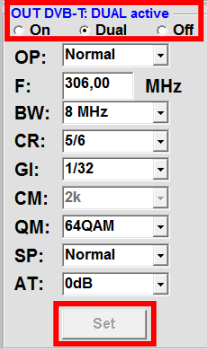

If not all output channels are to be<br>assigned, each channel can be<br>switched off individually with **OFF** assigned, each channel can be switched off individually with **OFF.** Via **Dual** the dual channel function  $\begin{bmatrix} a & b \\ c & d \end{bmatrix}$  $\frac{1}{2}$  can be activated. After the setting of all parameters,  $\begin{bmatrix} 1 & 1 \\ 0 & 0 \end{bmatrix}$ press the **Set** button. With this, the adjusted parameters are accepted.

**On Dual OFF > Output channel OP > Operating mode**

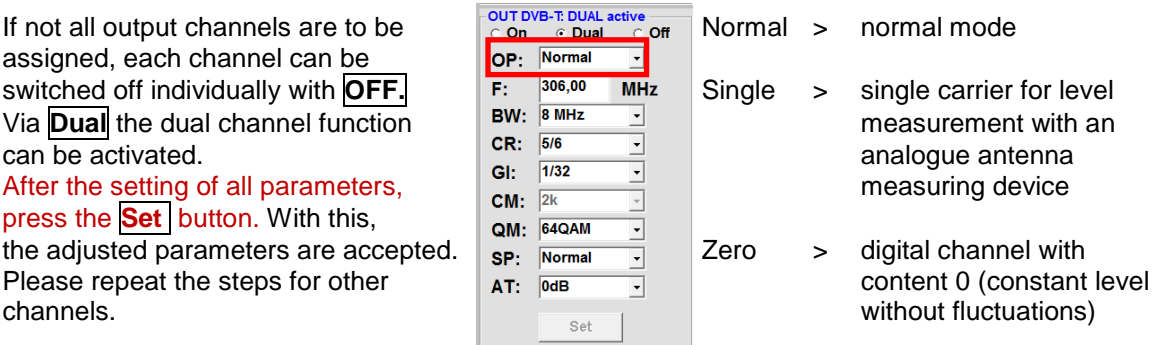

# **F > Output frequency BW > Bandwidth**

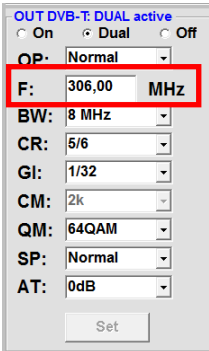

OUT DVB-T: DUAL

OP: Normal

**BW:** 8 MHz

QM: 64QAM

SP: Normal

 $Serf$ 

 $AT:$   $\overline{0dB}$ 

CR: 5/6

F.

 $\overline{\text{GL}^+}$  $\boxed{1/32}$ 

CM:  $\overline{2k}$ 

 $306,00$ 

active  $or$ 

 $\overline{\phantom{a}}$ 

**MHz** 

 $\overline{\phantom{a}}$ 

 $\overline{\mathbf{r}}$ 

 $\overline{\mathbf{r}}$ 

 $\overline{\phantom{a}}$ 

 $\overline{\cdot}$ 

 $\overline{\mathbf{r}}$ 

 $\overline{\phantom{a}}$ 

Frequency is freely selectable.<br>
It is recommended to use the  $\overline{C}$  on  $\overline{C}$  bual  $\overline{C}$  or  $\overline{C}$  but frequency between 7 MHz appropriate TV standard channel grid. The frequency of the channel centre is set

(e.g. channel 21, 470…478 MHz, channel centre setting 474 MHz)

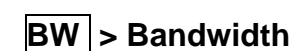

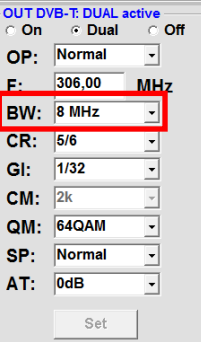

output frequency between 7 MHz<br>and 8 MHz.

# **CR > Code rate GI > Guard interval**

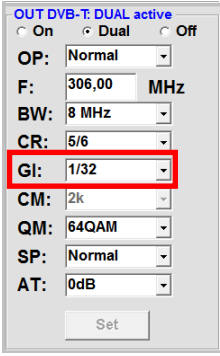

Setting of possible code rates<br>
Setting of possible guard intervals<br>
Setting of possible guard intervals<br>
Setting of possible guard intervals  $(1/2, 2/3, 3/4, 5/6, 7/8)$ .  $\qquad \qquad \begin{array}{|l|}\n\hline\nF: & 306,00 \\
\hline\nF: & 306,00\n\end{array}$   $\qquad \qquad \begin{array}{|l|}\n\hline\n\end{array}$   $(1/4, 1/8, 1/16, 1/32)$ 

# **CM > Carrier modulation QM > QAM mode**

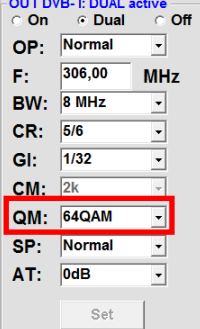

carrier - **only 2k**.  $\qquad \qquad$  **Free**  $\frac{1}{206,00}$  **MHz** QAM mode (16QAM, 32QAM, 64QAM).

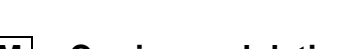

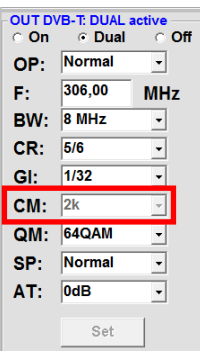

Display of possible

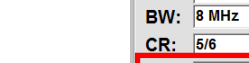

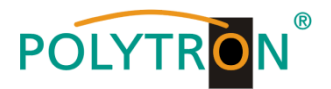

# **SP > Spectrum ATT > Output attenuation**

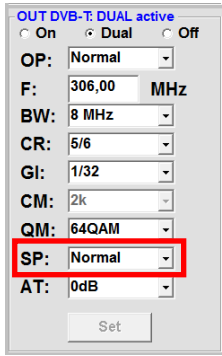

inverted in its spectral position. 1 dB steps. Inversion is only necessary in exceptional cases.

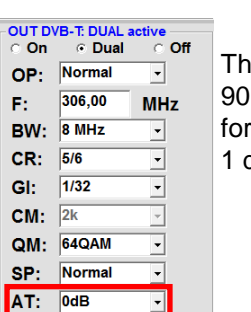

Set

**Normal** > Normal mode  $\begin{bmatrix} 0 & 0 & 0 \\ 0 & 0 & 0 \end{bmatrix}$  The output level at the output is dBµV and can be attenuated **Invers** > Primary signal can be **For each channel up to 12 dB** in

**Notice: The connected DVB-T receivers must be programmed in accordance to the parameters set in the headend .** 

### <span id="page-62-0"></span>**8.2.5 Dual channel function**

If the data rate of the multiplexed transport stream is too high to accommodate the programs in a 7 or 8 MHz channel, the dual channel function of the PXU 848 X can be activated. With this function, it is possible to split the multiplexed transport stream to two output channels (DVB-T or DVB-C depending on version).

By selecting the menu item **Dual**, the dual channel function is activated. The activation can take place for the channels 1 - 4. If the dual channel is activated in these channels, the output modulators of the channels 5 – 8 are reserved for the dual channels.

The assignment is as follows:

- **1D** = Dual channel activation of channel  $1 \rightarrow$  Setting of the output parameters in channel 5
- **2D** = Dual channel activation of channel  $2 \rightarrow$  Setting of the output parameters in channel 6
- **3D** = Dual channel activation of channel  $3 \rightarrow$  Setting of the output parameters in channel **7**
- $4D$  = Dual channel activation of channel  $4 \rightarrow$  Setting of the output parameters in channel 8

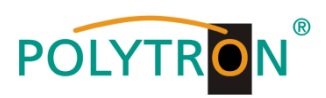

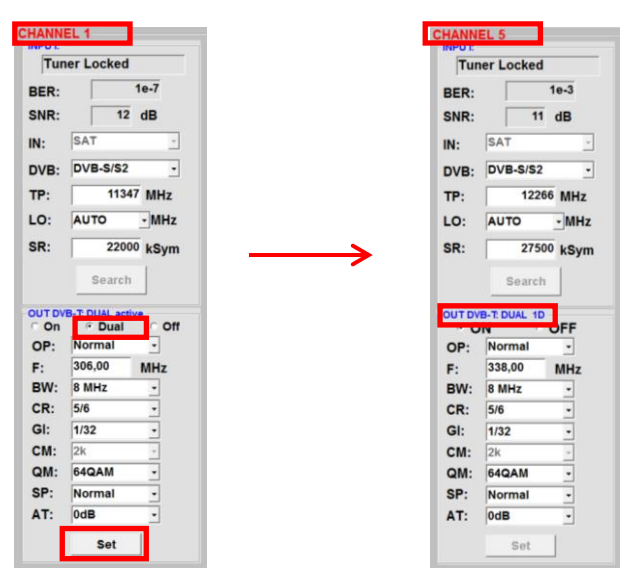

By pressing the button **Set** the selection is accepted and the activation of the dual channel is displayed in the corresponding channel.

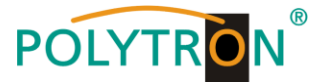

**Note:** The input parameters for the channels 5 to 8 can also be programmed when the dual channel function is activated and can be assigned to the outputs in the multiplexing menu

The assignment of the programs to the output channels of the dual channel can be done in the menu **Multiplexing**. Depending on the activated dual channels, the corresponding dual output channels 1D, 2D, 3D and 4D to the output channels 1, 2, 3 and 4 will be displayed for selection. If not all dual channels are active, the respective output channels 5, 6, 7 or 8 can be used. The possible selection is displayed in the **OUT** column.

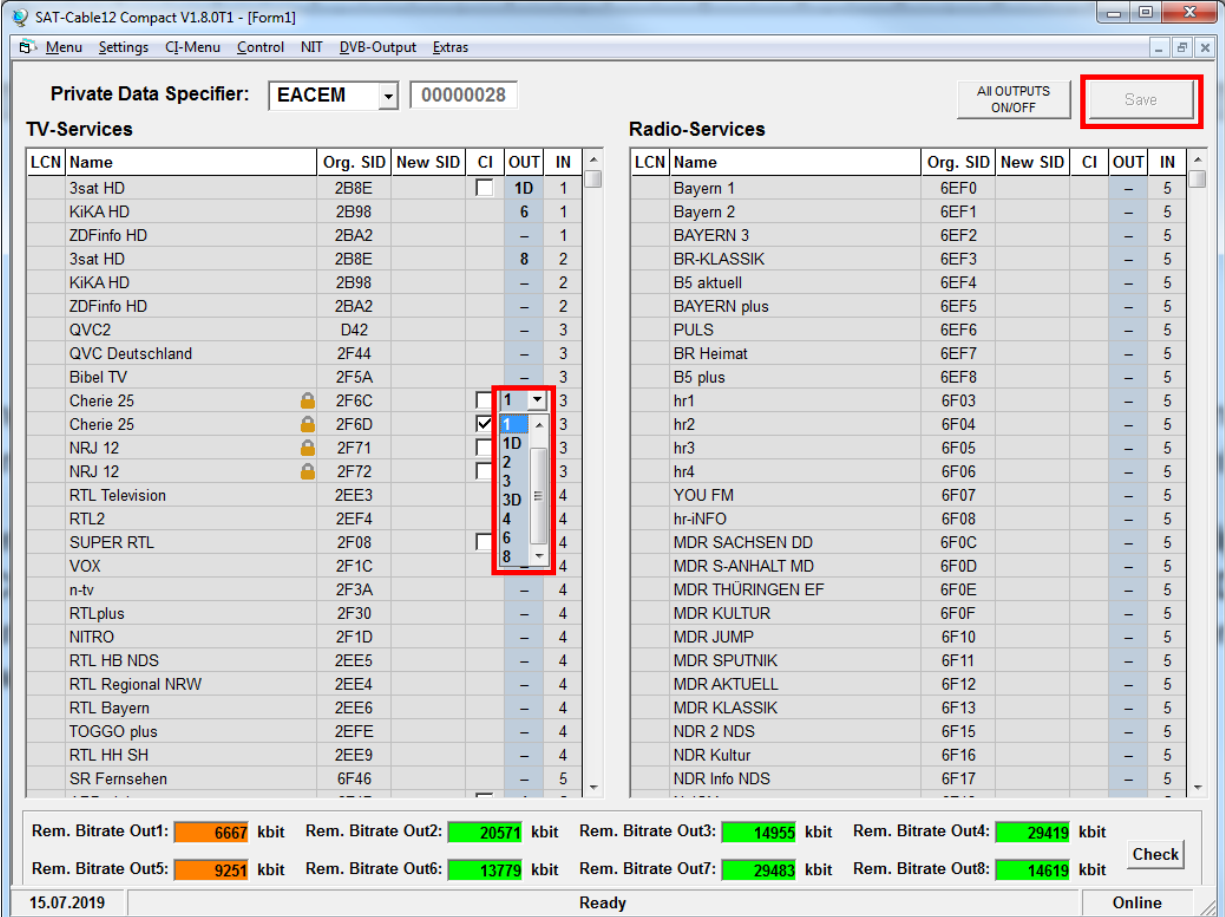

In order to decrypt the desired programs, a check mark must be placed in the column **CI** of the corresponding program. This selection is only possible for channels 1 - 4 and dual channel 1D - 4D. Encrypted and free-to-air services can be grouped together. By clicking on the button **Save,** all settings will be saved.

**Under 8.3 "Multiplexing", the procedure for the assignment of the programs to the output channels plus the decryption and assignment of a new SID is described, please read if necessary!** 

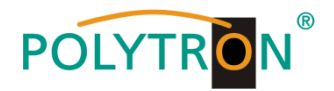

# <span id="page-65-0"></span>**8.3 Multiplexing function**

To optimally utilise the capacities of the smart cards or/and to provide new program selections at the output of the compact headend, the PXU 848 X offers a multiplexing function. Also certain services within a transponder can be deleted at the output if they are not desired. Furthermore, encrypted services can be selected for decryption via this function. If required, an LCN (Logical Channel Number) can be assigned for a program or an SID remapping can be performed.

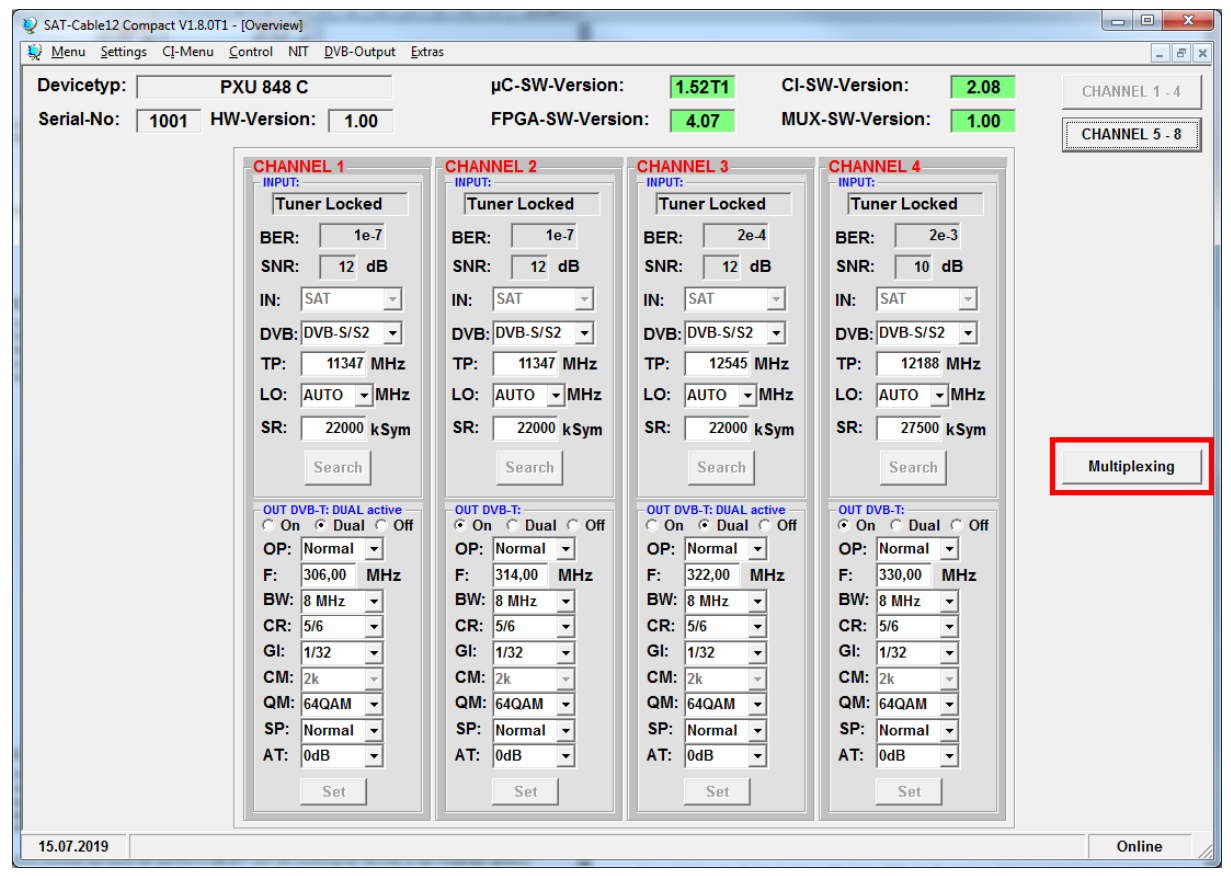

# <span id="page-65-1"></span>**8.3.1 Multiplexing of services (programs)**

Click on the **Multiplexing** button to open the following window. On the left side of the window, the list of available TV services from the input is shown and on the right side, the available radio services. In the column **IN,** the input slot (input tuner) of the respective program is displayed. At the bottom of the menu, a status indicator documents the progress while saving the settings. If all data is saved in the system, in the status field **Ready** will be displayed.

By clicking on the button **All OUTPUTS ON/OFF,** the assignment of all the services to the outputs can be deactivated/reactivated or, if necessary, specific input transponders only may be reactivated.

The allocation of a service/program is done via a click in the column **OUT**. A pop up menu will be opened, in which by selecting the number 1 - 8, the assignment to the corresponding output takes place.

When outputs 1 - 4 are selected, the program can also be decrypted.

The assignment is as follows:

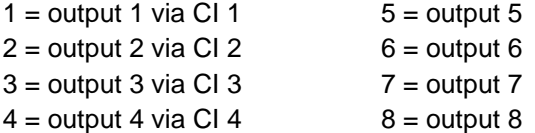

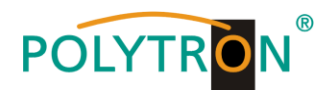

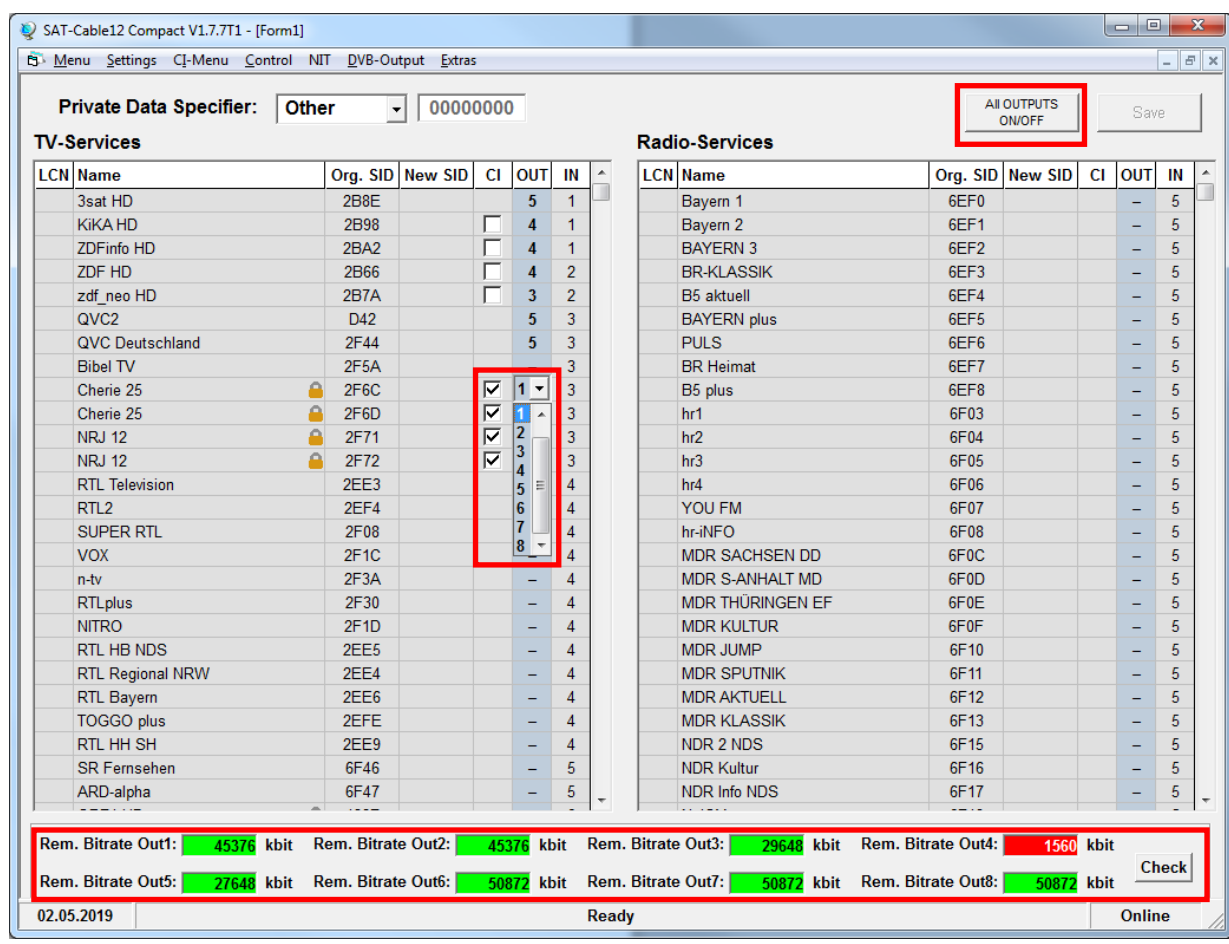

The lower section of the menu shows the data rate of the respective output.

If the data rate at the output is too high, in the field **Rem. Bitrate OUTX,** *Overflow* will be displayed. This means that the data rate for the set parameters is too high and services have to be removed. The fields **Rem. Bitrate OUTX** are marked in colors after checking:

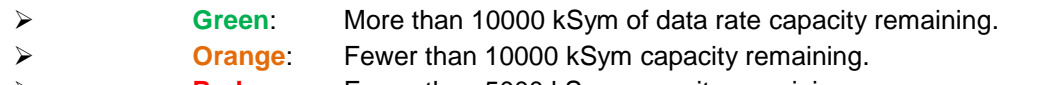

**Red**: Fewer than 5000 kSym capacity remaining.

**Diverflow:** The data volume for the setted DVB-C or DVB-T parameters are too high.

The verification of the data rate can be activated manually via clicking the button **Check**.

Press the button **Save** after finishing assignment of the desired programs to output channels and selection of the programs to be decrypted. The configuration will be checked for data rate overflow and then saved.

By clicking the column headers **LCN**, **Name**, **OUT** or **IN,** sorting can be done in ascending order of numbers or letters.

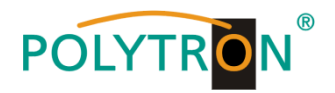

### <span id="page-67-0"></span>**8.3.2 Selection of the channels to be encoded**

A precondition of this operation is that the CAM module with corresponding smart card has been inserted into the CI slot while the headend is in a switched off state. The headend is then switched on and the CAM is recognized and initialized. The smart card must also be authorized to decrypt the desired programs. The status is displayed in the menu **Diagnostic**. If there is no recognition or if no CAM module is plugged in, a red cross appears in this menu. If the CAM module with the corresponding smart card is not recognized, no services can be decrypted! The settings can be done in advance of the installation of CAMs and smart cards .

The selection of the services/programs to be decrypted takes place by placing a check mark in the column **CI**.

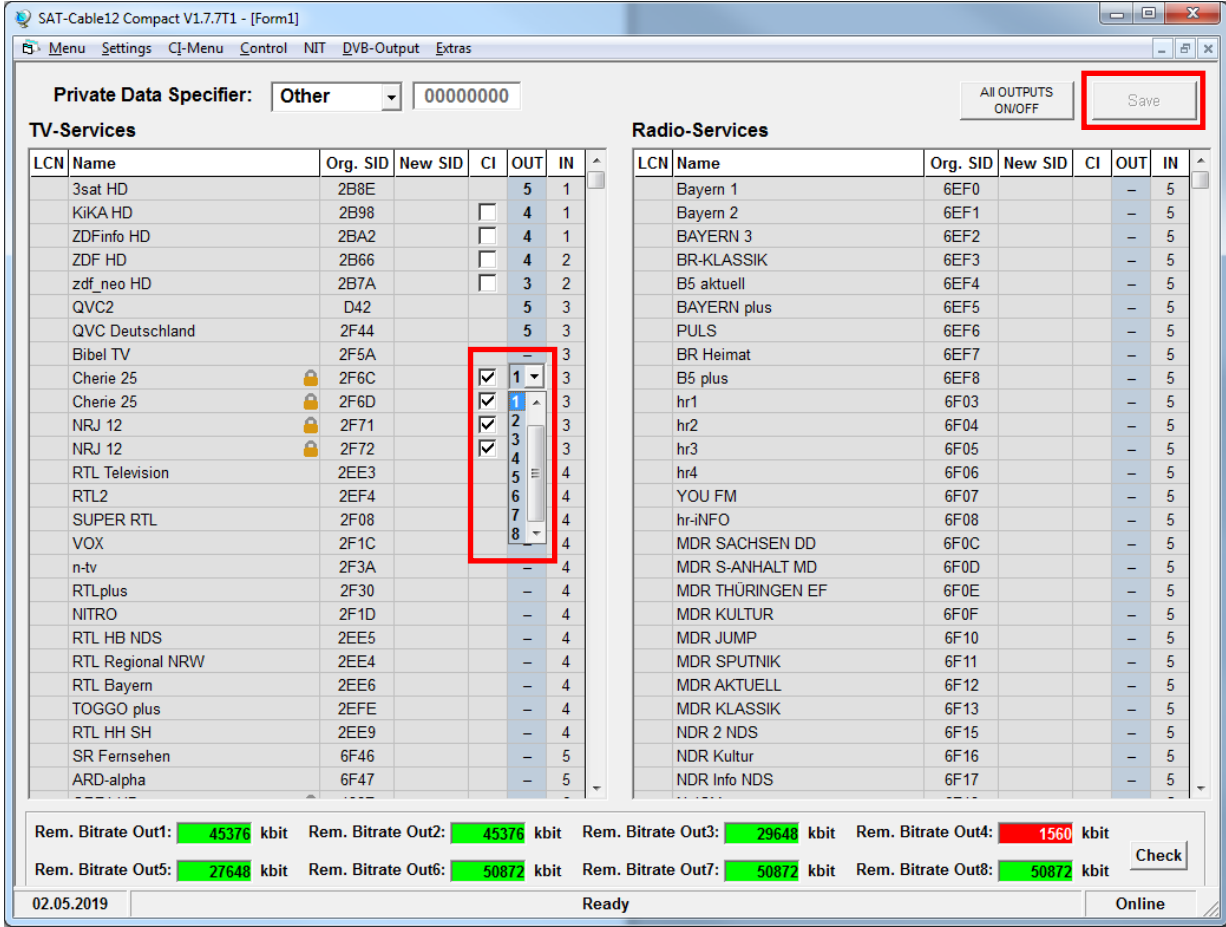

After completing the assignment of the desired programs to the output channels and selecting the programs to be decrypted, click the **Save** button. The configuration will be checked for data rate overflow and then saved.

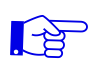

# **The CAM modules should be only inserted when the headend is in power off mode.**

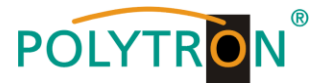

## <span id="page-68-0"></span>**8.3.3 LCN function**

In the column **LCN (Logical Channel Number),** the desired program number can be entered. These programs will then be sorted in the table in numerical order. Programs which have no LCN assigned are placed below those programs that are assigned LCNs.

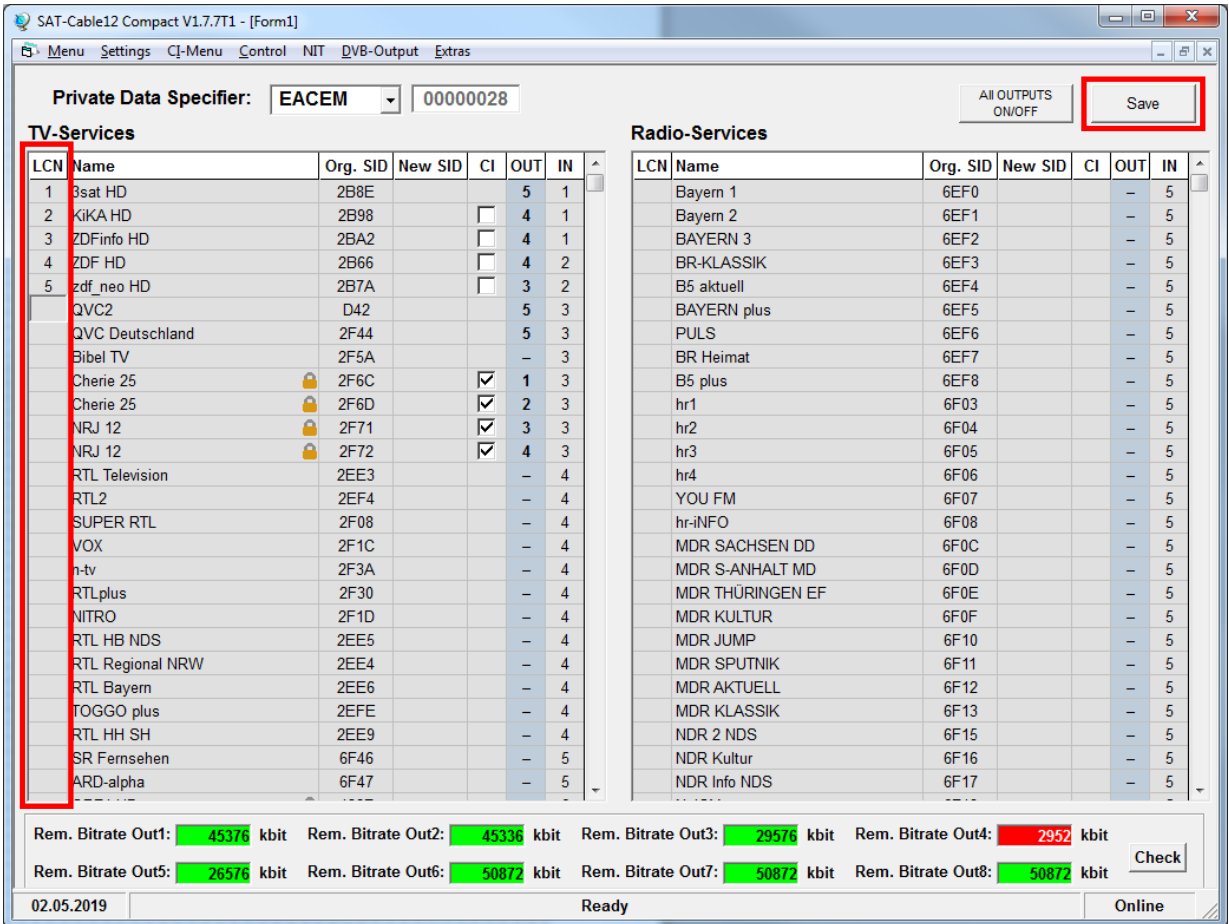

# **Precondition is that the TVs/receivers support LCN.**

After completing the assignment of the LCNs to the desired programs, click the **Save** button. The configuration will be checked for data rate overflow and then saved.

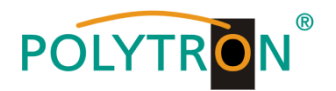

### <span id="page-69-0"></span>**8.3.4. SID remapping - manual assignment of Service IDs**

Based on the feature SID (Service ID), remapping of new programs can be performed without retuning the connected receivers. Selected services are assigned with a new SID.

**Important:** Please ensure that a unique SID is assigned within each transponder to the programs which are changed.

The maximum number of programs to be remapped must be assigned and scanned at first installation

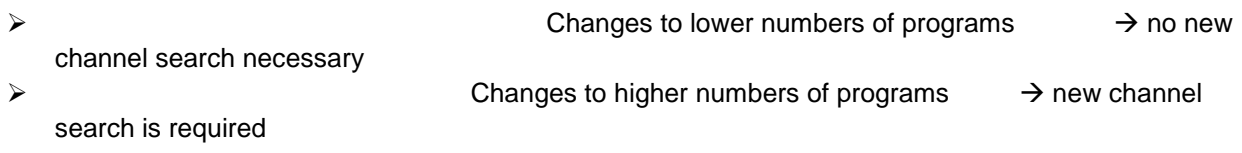

**Important:** If service remapping should be applied, this adjustment has to be done **before** creating the combined NIT.

In the column **New SID**, you can assign a new SID for the desired program. In the column **Org. SID,** the **original** SID of the program will be displayed.

The assignment of the service IDs can be carried out continuously across all transponders or continuously within a transponder. SIDs used in one transponder may be reused within other transponders or if preferred, new SIDs may be applied to all services.

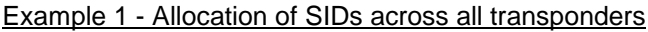

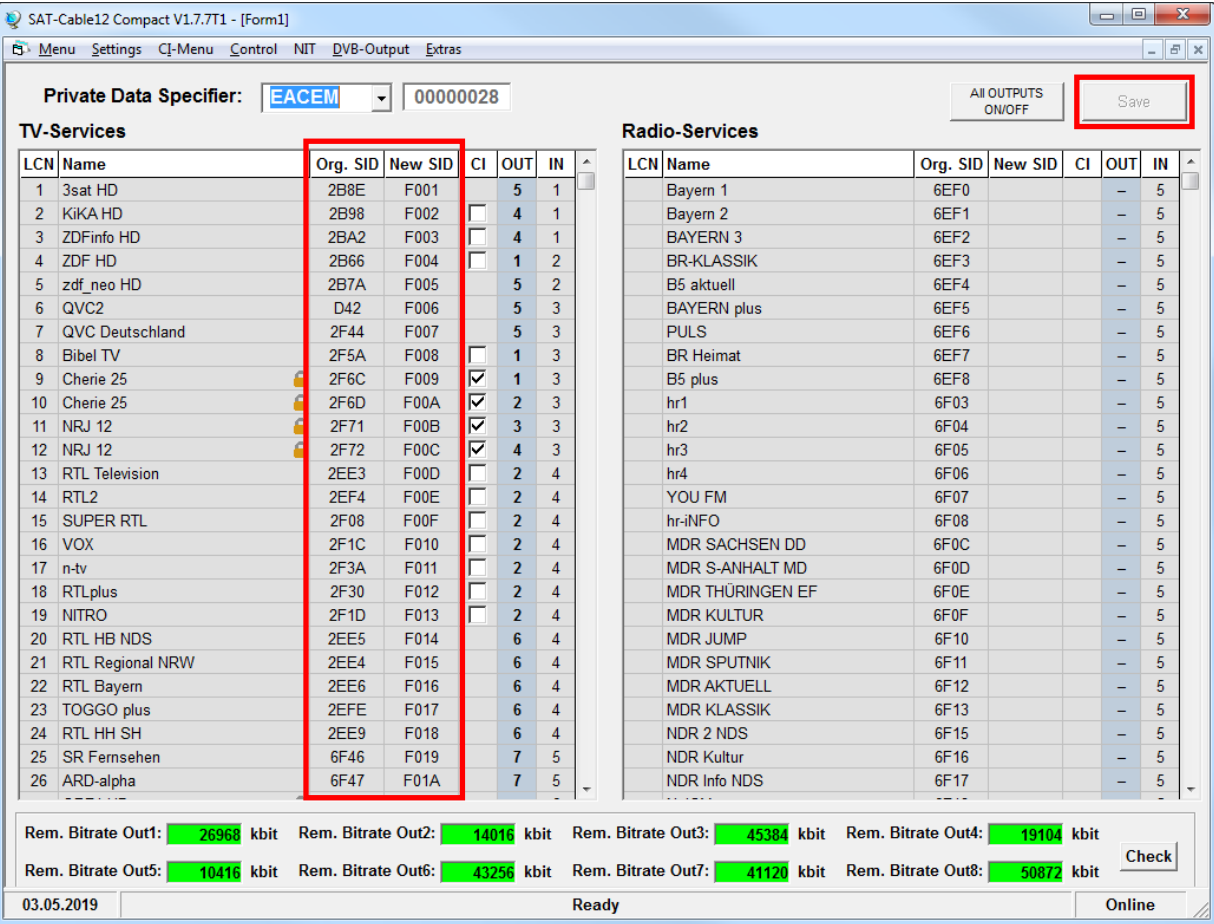

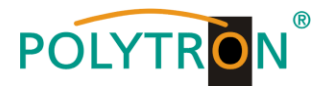

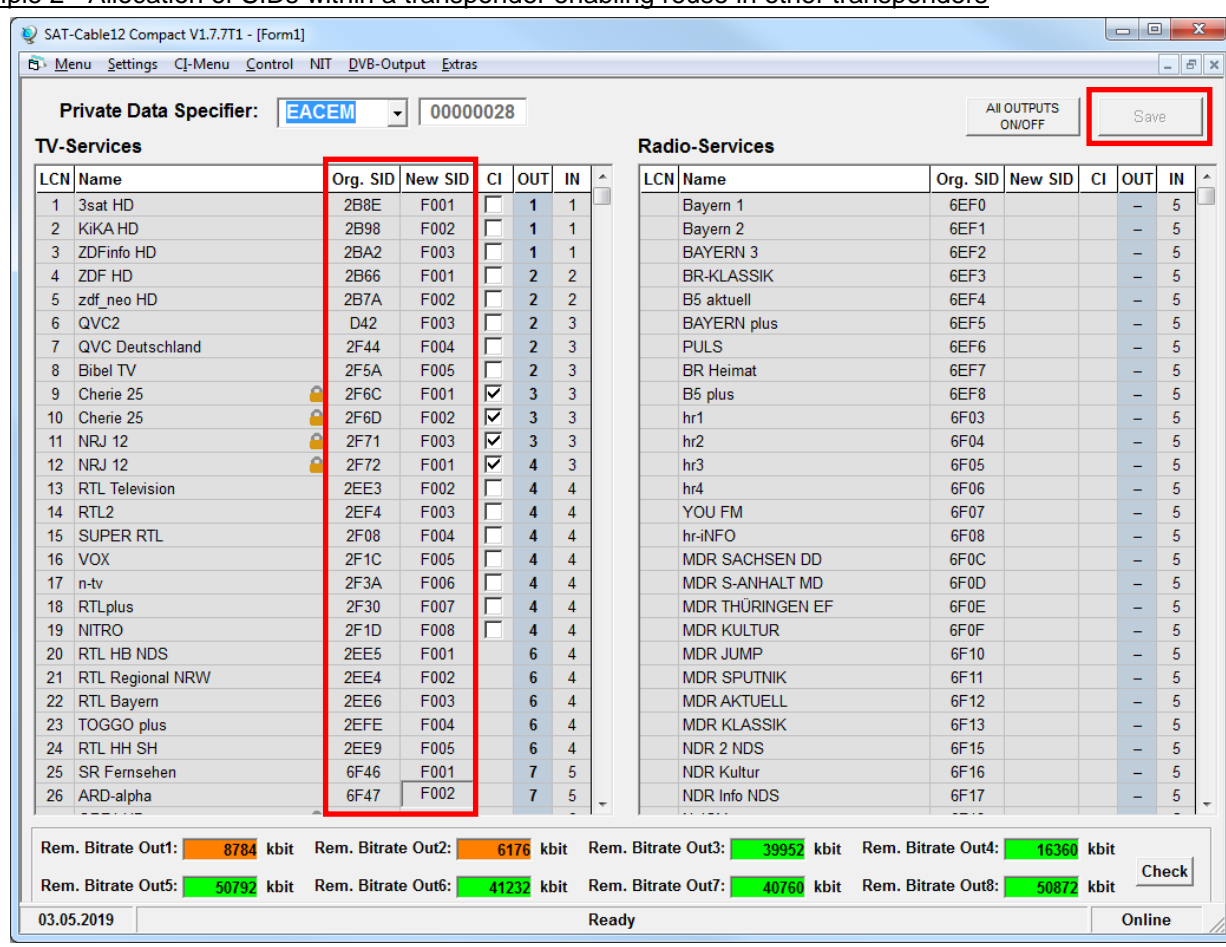

### Example 2 - Allocation of SIDs within a transponder enabling reuse in other transponders

SIDs are entered manually. We recommend using hexadecimal values within the range of F001 and FFFE.

**Important:** The SID can be reused in other transponders (example 1). A service is referenced inside of a transponder by the unique pairing of ONID/TSID/SID. That's why the same SID can be used again in another transponder (example 2). Within one transponder, the same SID may not be used twice.

After completing the assignment of the **New SID** to the desired programs, click the **Save** button. The configuration will be checked for data rate overflow and then saved.

If SIDs have been assigned twice in one transponder, they are highlighted in red in the menu window.

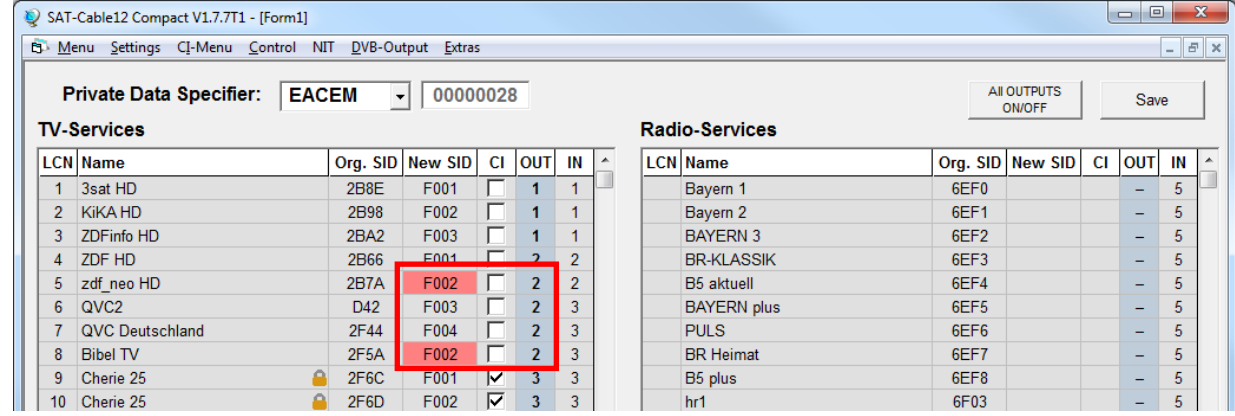

Error correction: Manually change the SID and then press **Save**.

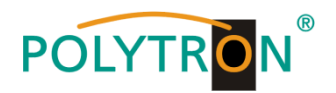

# <span id="page-71-0"></span>**8.4 Creation of NIT (Network Information Table)**

The NIT is a transponder table, which includes informationn for direct reception of digital programs.

The NIT processing requires advanced knowledge of DVB standards!

The combined NIT includes all relevant data of all connected headend devices and contains information about all receivable programs in the network.

**Important:** If possible, place the output channels containing a common NIT on the lowest possible frequencies. Many receivers begin their search at the lower end of the range and therefore the common NIT is found as early as possible in the tuning operation. This is particularly relevant if existing systems with devices from other manufacturers are to be upgraded.

**Important:** Create a precise system and programming plan **before** installation/programming.

**Important:** If service remapping should be applied, this adjustment has to be done **before** creating the combined NIT.

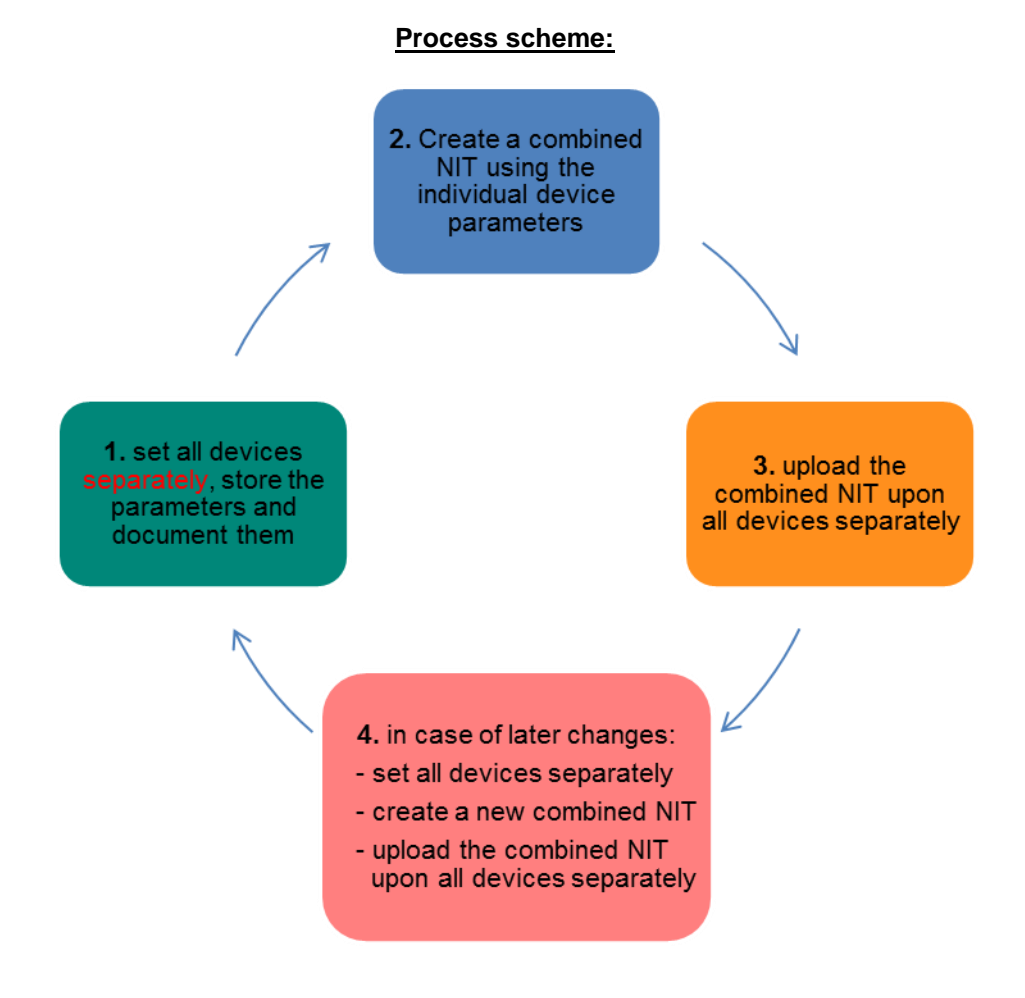

**Changes to the NIT table(s) first become effective after closing the PC software. Please wait approx. 1 min. after closing the PC software for the changes to become effective in all relevant systems.**
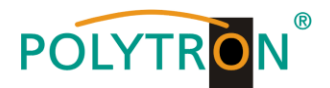

## **8.4.1 NIT mode**

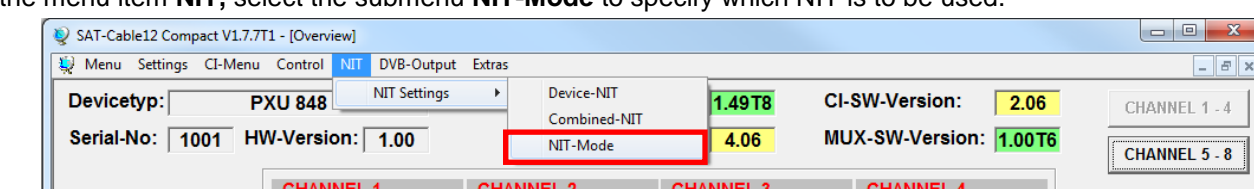

In the menu item **NIT,** select the submenu **NIT-Mode** to specify which NIT is to be used.

After selecting **NIT-Mode** the following window will be opened.

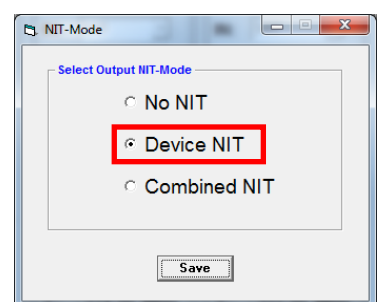

No NIT: No NIT will be sent (for special applications, not according to DVB standard).

Device NIT: A valid NIT will be sent automatically for the actual device (factory setting).

Combined NIT: A cross-device NIT will be sent. (It is assumed, that the user has created and stored a crossdevice NIT onto the device).

To apply the settings, click button **Save**.

# **8.4.2 Device NIT**

In the menu item **NIT,** select the submenu **Device-NIT** to set the NIT data of the device.

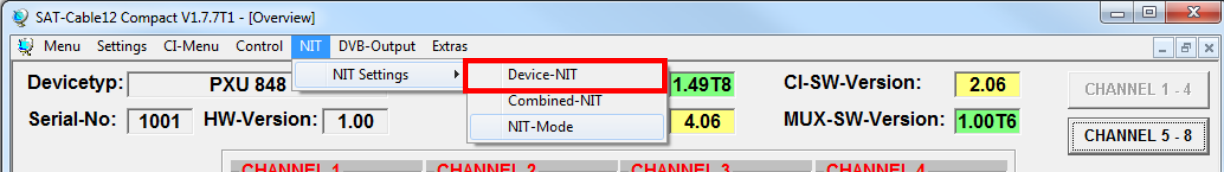

After selecting **Device-NIT,** the following mask for additional settings will be opened.

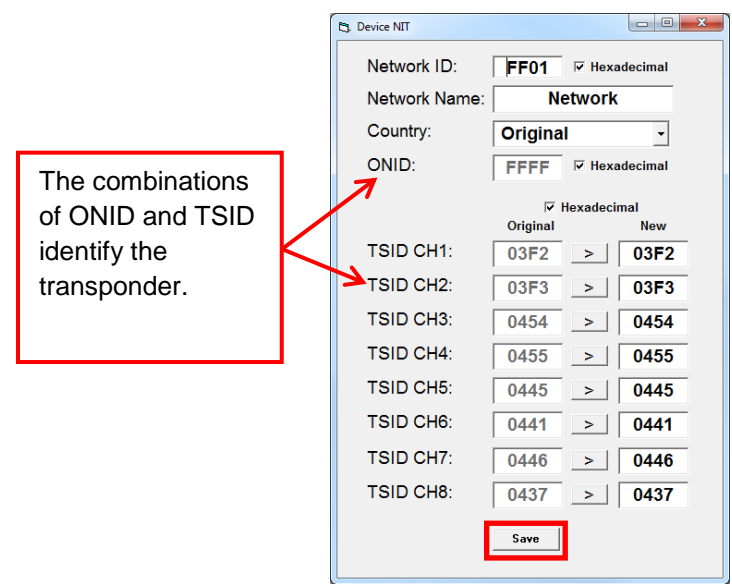

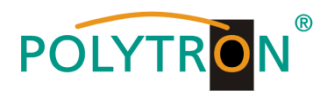

**Note:** Please check the data for plausibility and/or overlaps before entry!

Network ID: DVB-C at the output factory setting **FF01** (changes possible) DVB-T at the output  $\rightarrow$  factory setting **3002** (changes possible)

Network Name: Can be defined by the user.

- Country: DVB-C at the output factory setting **Original** (changes possible, by choosing **Original** the received ONID from the satellite will be used) DVB-T at the output  $\rightarrow$  factory setting Germany (changes possible) – The country code should be the same as the receiver setting.
- TSID New: If necessary, a new TSID can be assigned. We recommend assigning hexadecimal values in the range between F001 and FFFE.

Click **Save** to apply the changes.

### **8.4.3 Combined NIT**

The settings of the individual devices must be stored before creating the combined NIT.

The PXU 848 X offers the possiblity to save or load an existing programming to/from a PC/Laptop. Thus, archiving of device constellations can be performed.

#### **Under 8.5, Storage of the programming, the procedure for saving the existing programming is described, please read if necessary!**

During the storage procedure, an additional **\*.hdb file** is generated, which is needed to create the "Combined NIT".

In the menu item **NIT** select the submenu **Combined-NIT** to create a cross-device NIT.

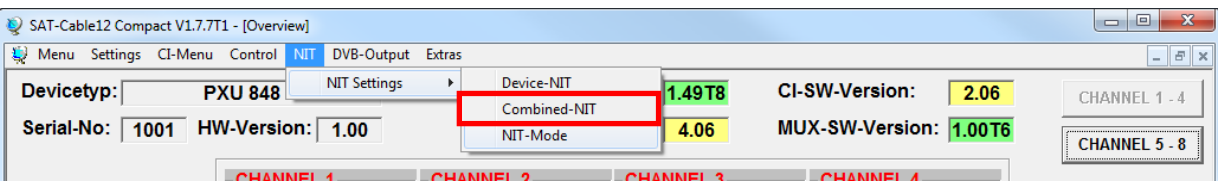

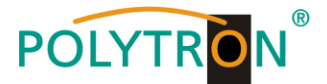

After selection of **Combined-NIT,** the following window will be opened. In this window, the **NIT** of the single devices will be displayed together.

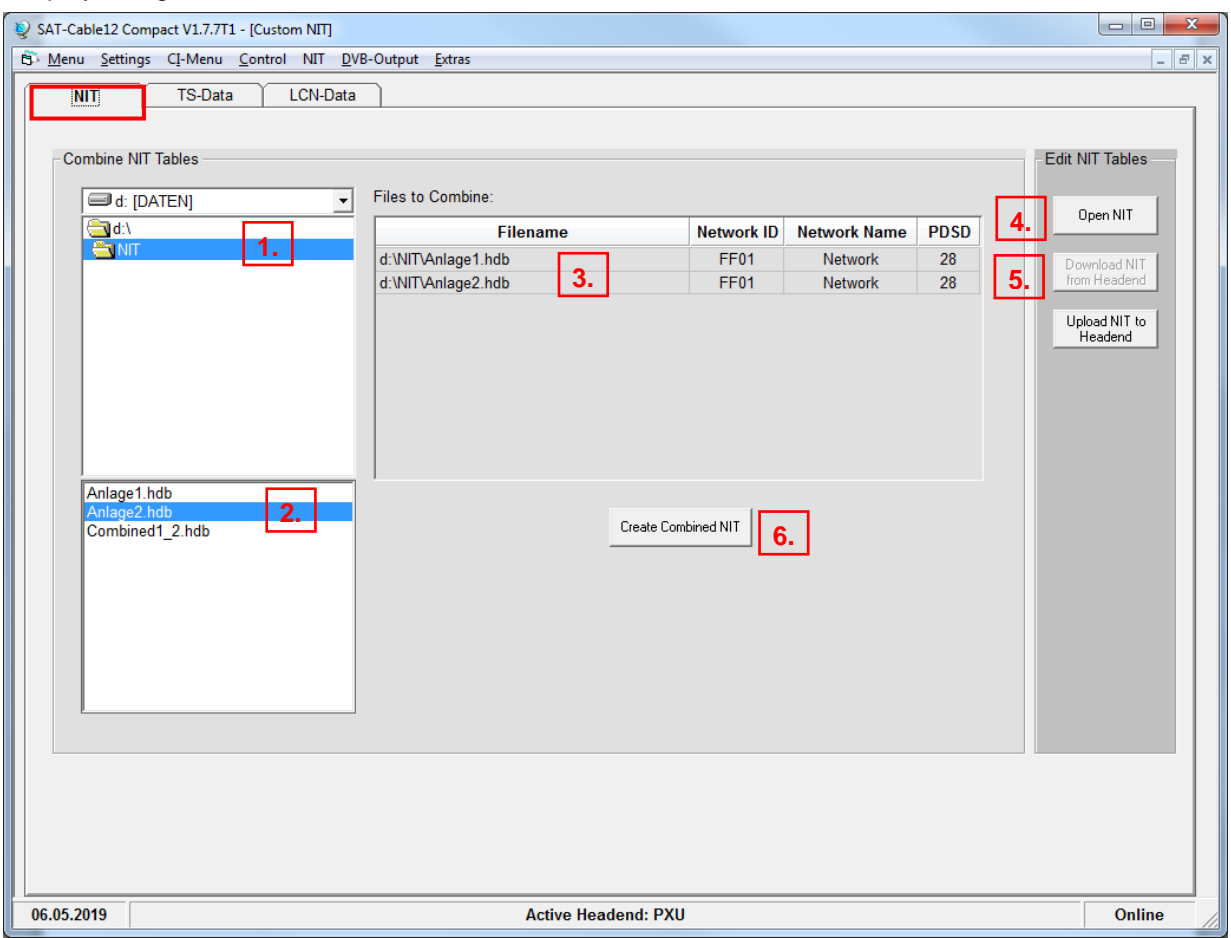

Search the folder containing the setting files of the individual devices and select it. **1.**

Double-click on the required \*.hdb-files. **2.**

- The selected files will be listed under **Files to Combine** and can be deselected by double-click, if desired. **3.**
- If a combined NIT already exists, press button **Open NIT** to load it from the PC/Laptop. **4.**
- **Download NIT from Headend**  Download a stored NIT table from the headend. **5.**

After entering **all** data, click on **Create Combined NIT** to create the common NIT. This NIT can be stored in a folder on PC/Laptop. After successful saving, automatic forwarding to the tab **TS-Data** will take place. **6.**

**Note:** For the implementation of external output channels (e.g. external modulator), see page 28

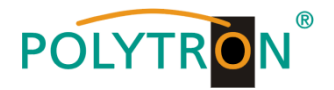

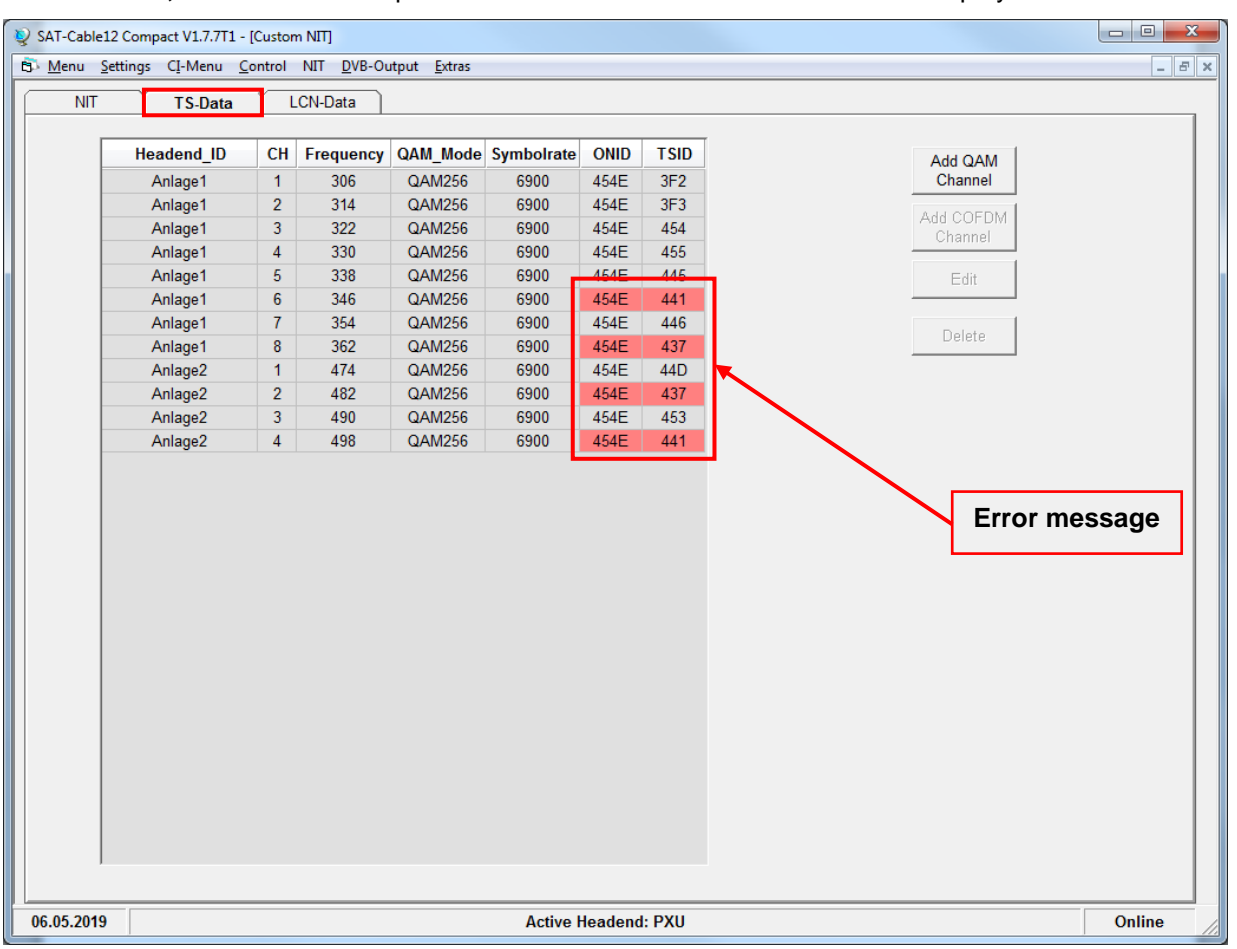

Via the tab **TS-Data,** the common transport stream data of the combined NIT will be displayed.

This interface allows the user to check the programming data and to add an external output channel (DVB-C = QAM or DVB-T = COFDM). The plausibility check of the pre-programmed data runs automatically. Existing plausibility problems and overlaps will be highlighted with a coloured background (see example above). A few combinations ONID/TSID of the devices 1 and 2 (Anlage1 / 2) in the example above are the same, which must be avoided within a network.

**Important:** Set all devices separately first. Afterwards, create a new combined NIT and upload the combined NIT to all devices separately!

**Note:** Via the user interface **TS-Data,** only manually added entries can be modified.

The implementation of an external output channel (e.g. modulator) takes place via the tab **TS-Data**. Please click the button **Add QAM Channel** (DVB-C) or **Add COFDM Channel** (DVB-T).

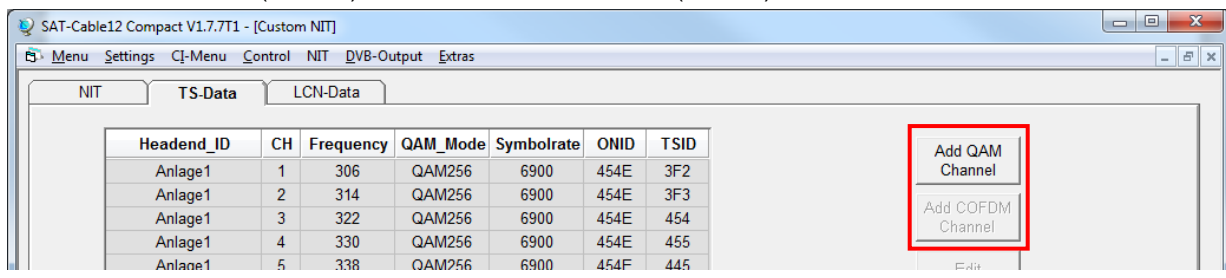

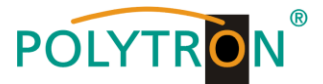

Now, the following menu appears in which the service and channel data may be entered.

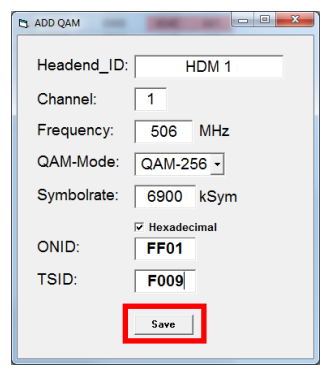

- **Note:** Check the plausibility and/or for overlaps of the data before entry!
- Headend ID: Can be defined by the user. Should be documented for later reference.
- Channel: Set the individual playback channel.
- Frequency: Enter the frequency of the output channel.
- QAM-Mode: Select the relevant QAM-Mode.
- Symbolrate: Define the required symbol rate.
- ONID / TSID: Enter the ONID and the TSID. We recommend to use hexadecimal values within the range of F001 and FFFE.

Click **Save** to apply the changes.

After saving, the data of the added output channel will be displayed in the tab **TS-Data** and can be checked for plausibility and overlaps:

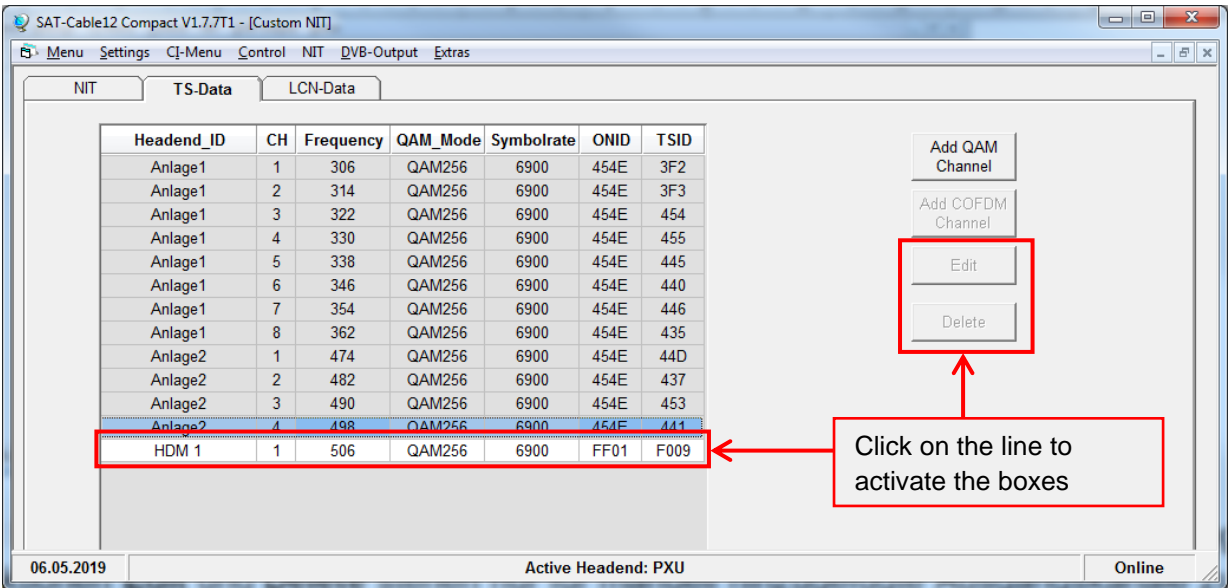

**Note:** Manually added output channels will be displayed with a white background. The functions **Edit** and **Delete** are only available for manually added output channels. Click on the corresponding line to activate these functions.

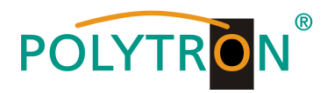

Via the tab **LCN-Data,** the LCN data of the combined NIT will be displayed and the manually added output channels can be completed.

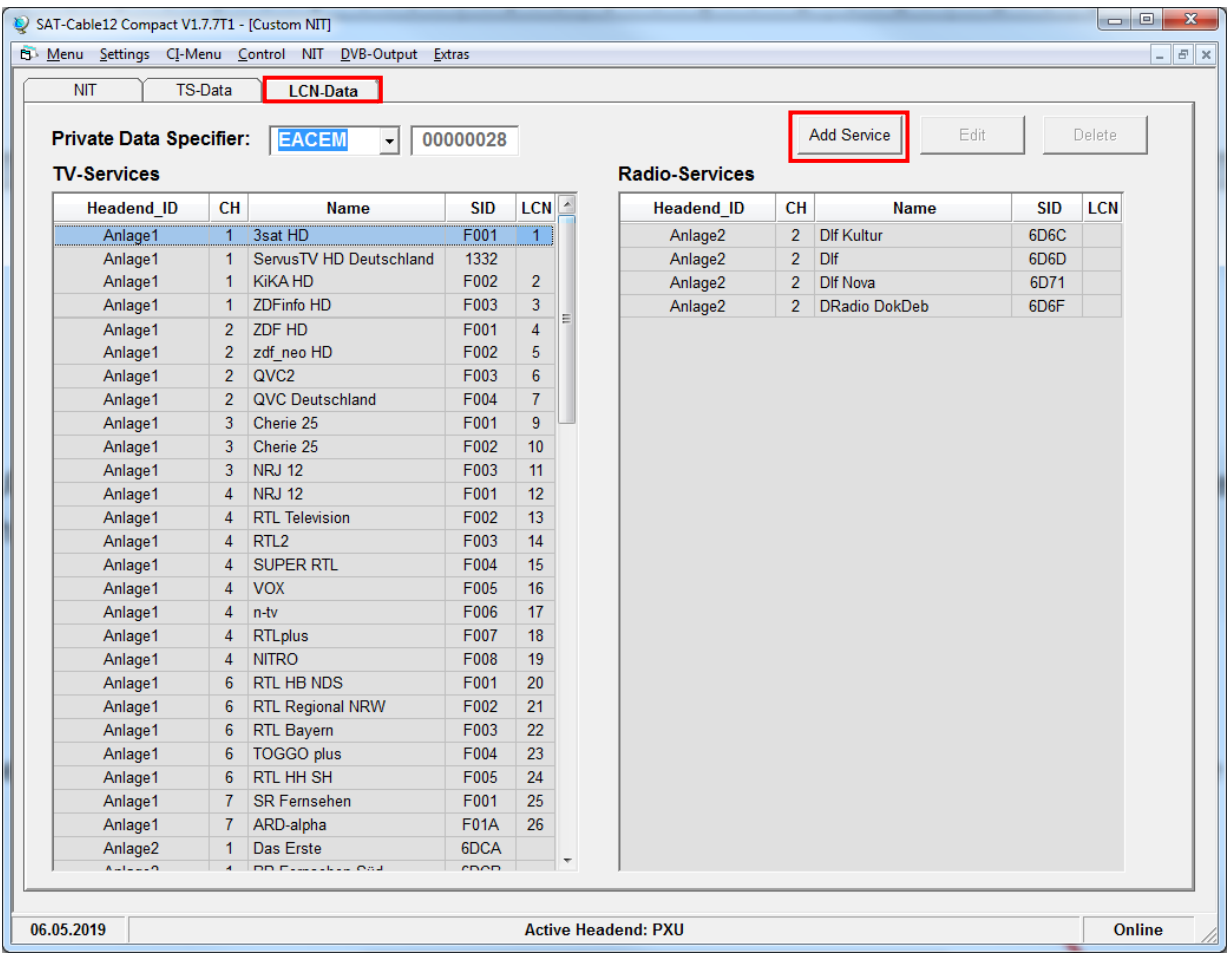

To add the manually added channels to the LCN function, click the button **Add Service**. The following window opens.

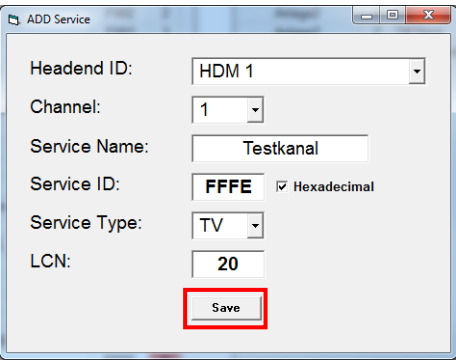

**Note:** Check the plausibility and/or for overlaps of the data before entry!

Headend ID: Select the added device.

Channel: Set the individual playback channel.

Service Name: Can be defined by the user.

Service ID: Enter a Service ID. We recommend to use hexadecimal values within the range of F001 and FFFE.

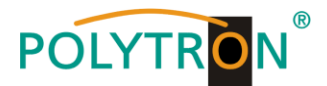

Service Type: Choice between the options **TV** and **Radio**.

LCN: Determination of the program number in the LCN system.

Click **Save** to apply the changes.

**Note:** Manually added output channels will be displayed with a white background. The functions **Edit** and **Delete** are only available for manually added output channels. Click on the corresponding line to activate the functions.

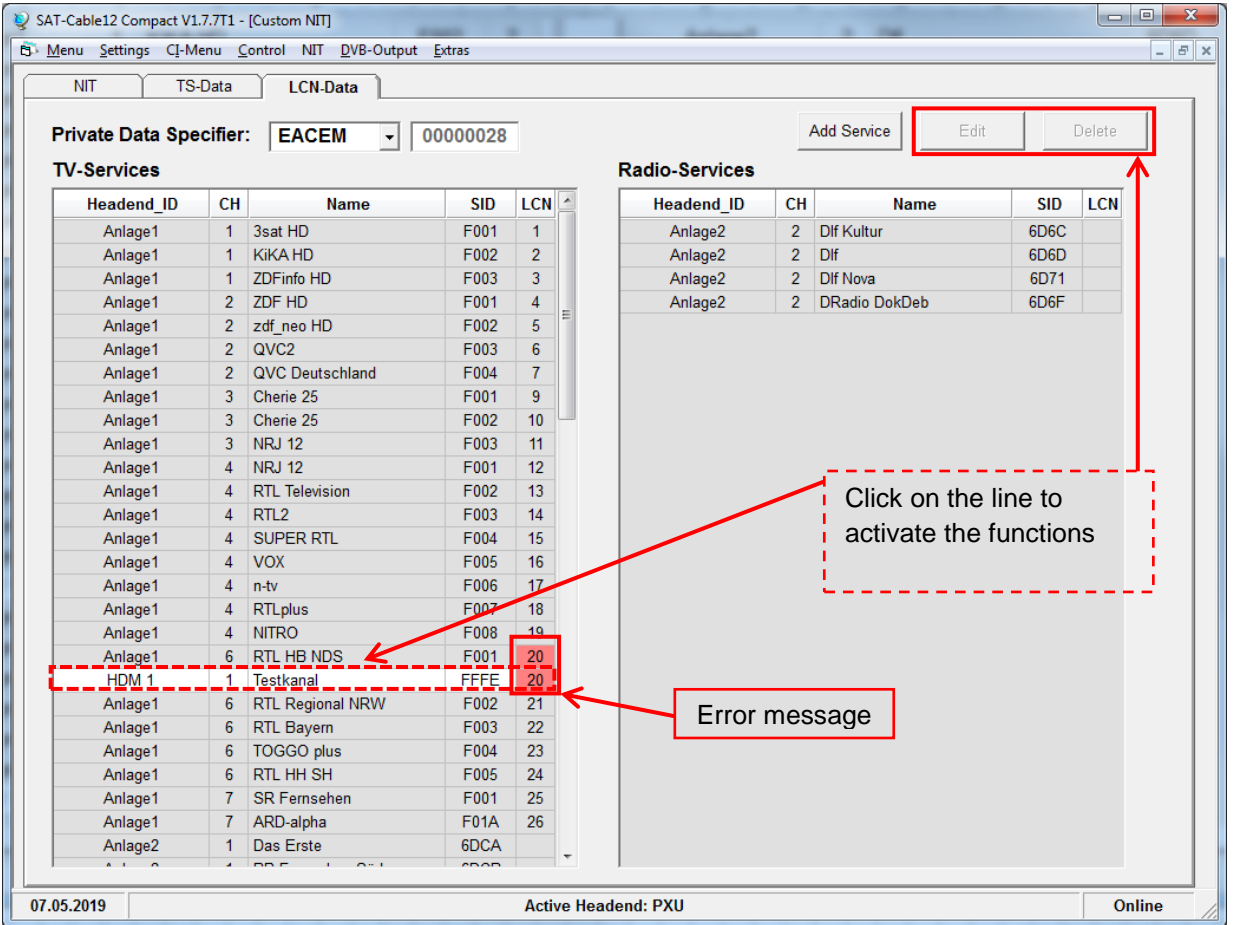

The plausibility check of the pre-programmed data runs automatically. Existing plausibility problems and overlaps will be highlighted with a coloured background (see example above). In the example above, two program numbers in the LCN system are the same, which must be avoided within a network. Error correction for the example above: Click on the LCN program number of the line with the white background (HDM 1) and then click on **Edit**. Change the LCN program number in the **ADD service** window accordingly and store the setting by click on **Save**.

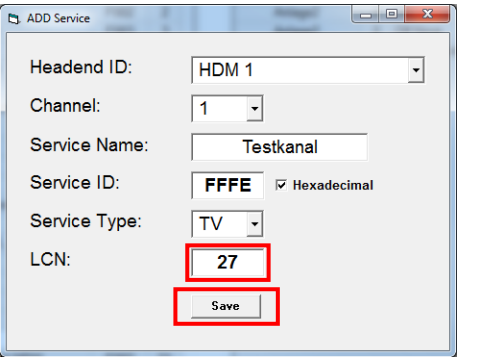

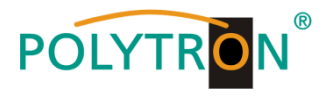

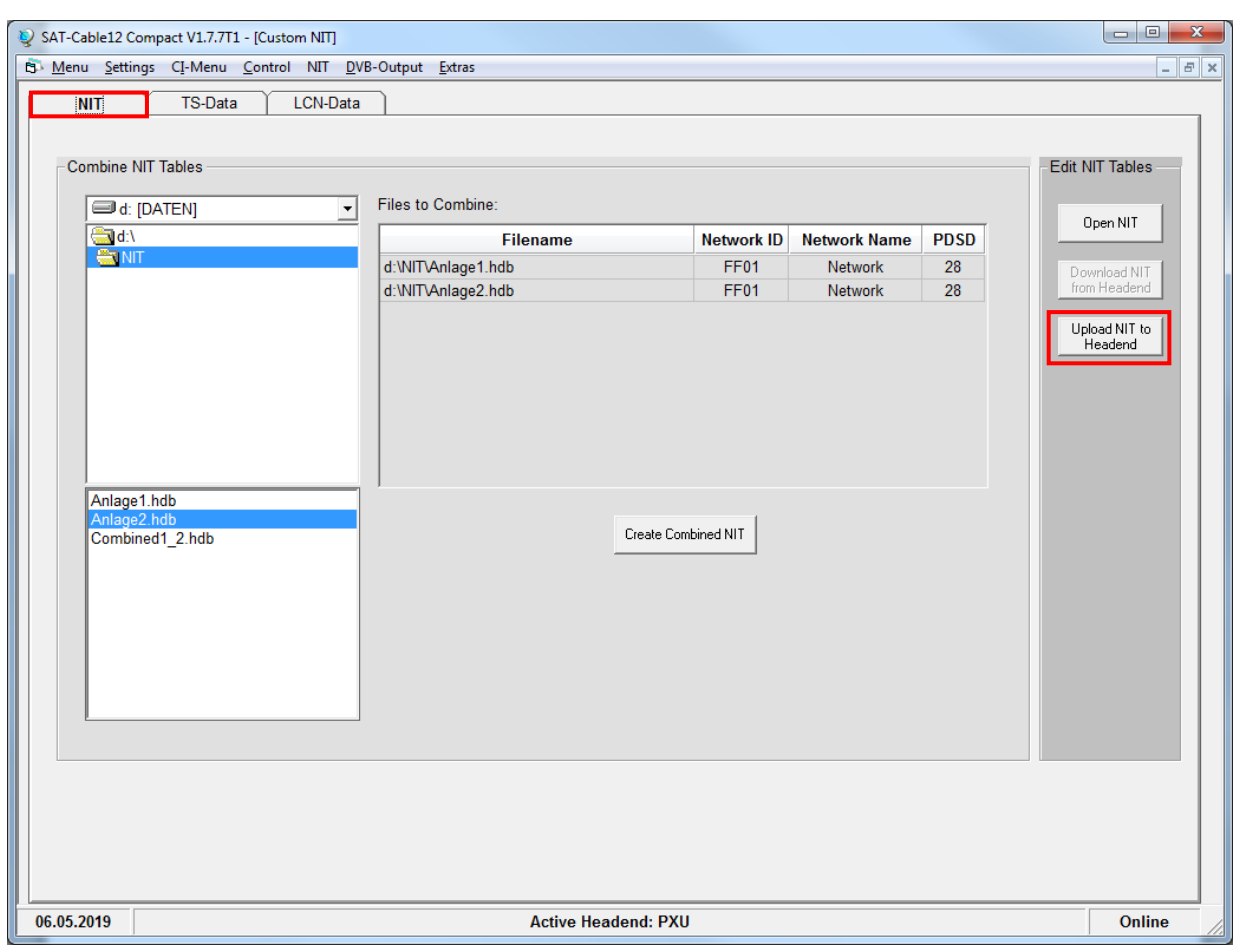

Finally, via the tab **NIT,** the common, cross-device NIT may be uploaded.

The button **Upload NIT to Headend** will be activated. After clicking "Create Combined NIT", the created common NIT will be loaded on the device and transmitted to the output channels.

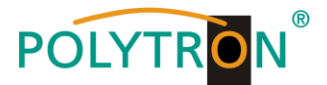

# **8.5 Storage of programming**

It is possible to save the existing programming on a PC and/or to load it from a PC. Thus program combinations can be archived.

## **8.5.1 Storage of settings**

In the menu item **Settings,** select the submenu **Save Settings** to save the programming to a PC.

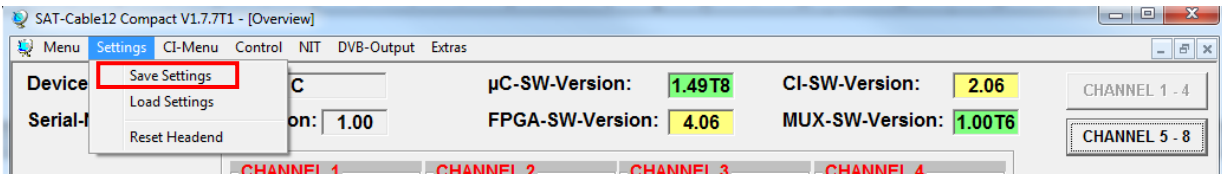

After selection of **Save Settings,** the folder window for saving the file will be opened.

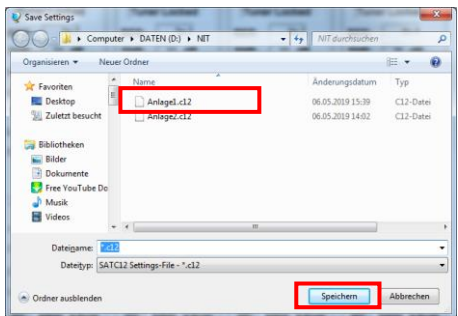

A directory and a file name (e.g. Anlage) should be entered for this. The file name must retain the ending .c12. Additionally a \*.hdb file for the combined NIT and a \*.rtf file will be saved in the same folder. The \*.rtf file can be opened, edited and printed with e.g. Microsoft Word, Open Office or WordPad.

## **8.5.2 Loading of settings**

In the menu item **Settings,** select the submenu **Load Settings** to upload an existing programming file from a PC/Laptop to a PXU 848 X.

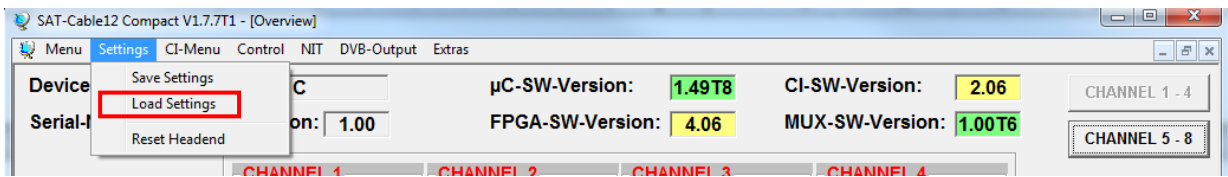

After selection of **Load Settings,** the folder window will be opened. The desired file name should be selected and opened. The data will be loaded automatically to PXU 848 X after pressing the button **Open** (**Öffnen** in the example**)**.

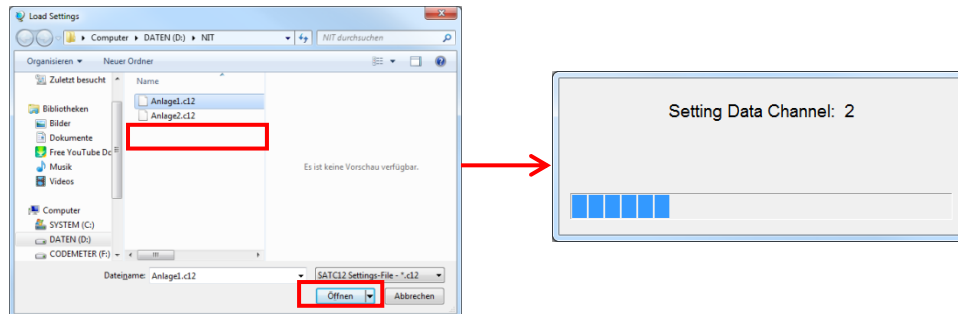

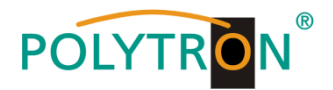

#### **8.5.3 Restart of the device**

In the menu item **Settings,** select the submenu **Reset Headend** to restart the device.

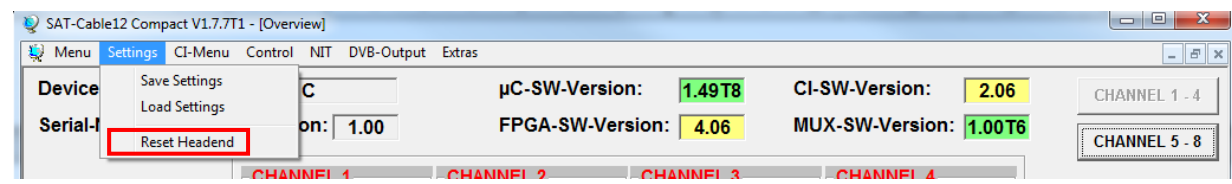

After selection of **Reset Headend,** a restart of the device occurs. This takes about 2 minutes. During restart, a progress bar indicates the status. After the restart, the system data is loaded and the window **Program Menu** opens automatically.

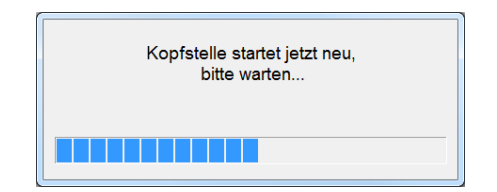

# **8.6 CI menu**

Via the menu item **CI-Menu,** all CA modules 1 - 4 can be selected.

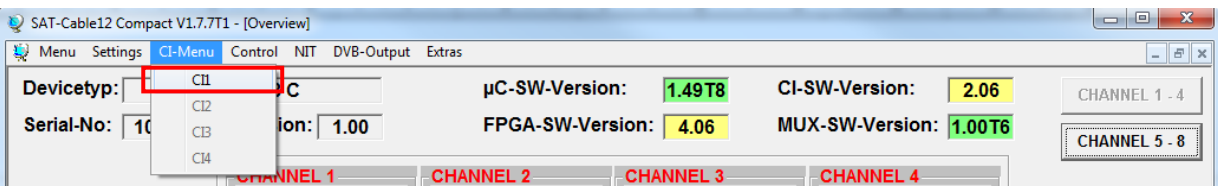

By selecting a particular CA module, the menus implemented into that module are offered to the user. The selectable menus are shown with a preceding arrow and can be selected individually. This feature can be used to make necessary adaptions or retrieve information about the CA module.

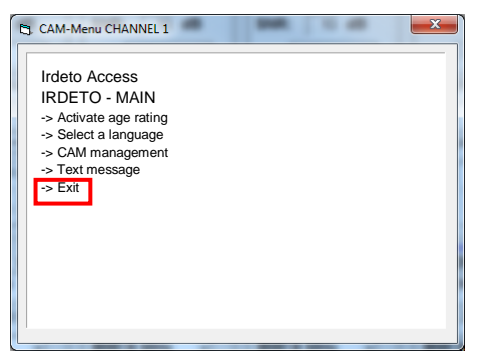

**Note:** Only menu items which are offered and supported by the CAM are displayed or can be changed. POLYTRON has no influence on the CAM menu!

After pressing the button **Exit,** the CAM menu will be closed.

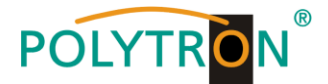

# **8.7 LAN function**

In **Menu,** select the submenu **Program Menu** to open the programming interface of the device. The basic configurations will be loaded and the adjustment interface will be started.

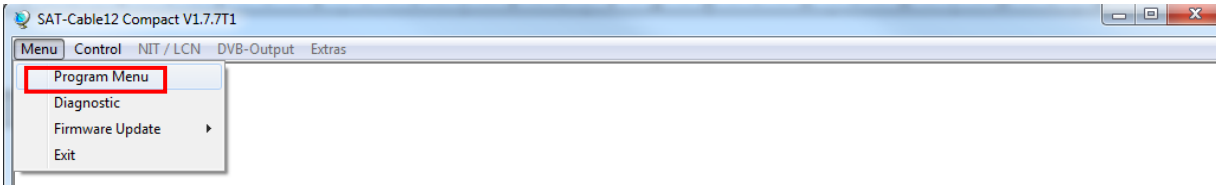

The standard IP address of PXU 848 X is: 192.168.001.227. If the system is used in a network with a different network address format, the IP address of the PXU 848 X must be accordingly altered. This change can be done in the menu item **Control,** in the submenu **LAN-Settings**.

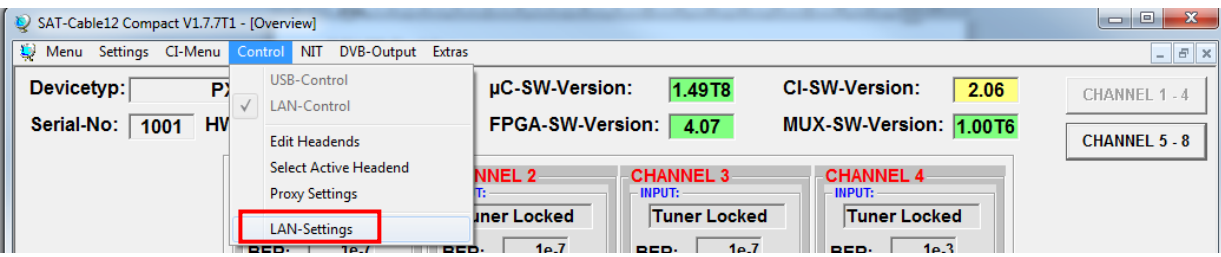

#### **Example:**

A PC operated in a network has the following settings:

IP-Address: 192.168.001.068

Network share Host share

The IP address of the PXU 848 X may differ only in the last block (host share) compared to the connected PC. The figures 0, 255 and all values already in use are not permitted!

Example IP address: 192.168.001.013

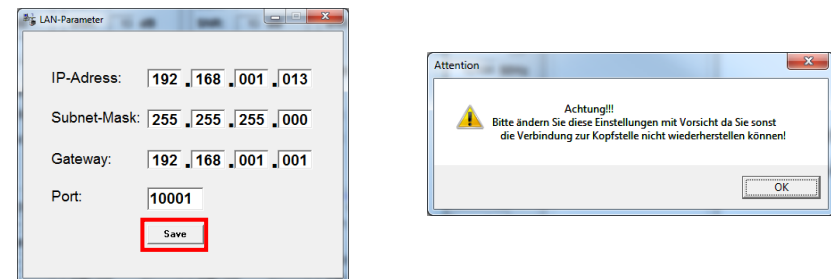

All changes are saved with **Save**.

#### **Please note!**

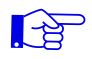

The listed IP addresses are intended as examples. All addresses must be adapted to the network at the location. If this information is not known, the responsible IT specialist should be contacted!

**THEFT** 

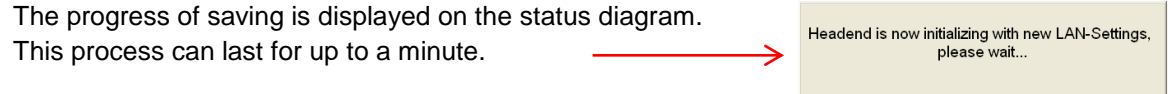

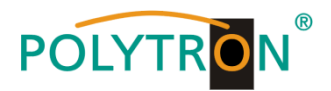

## **8.7.1 Creating headends**

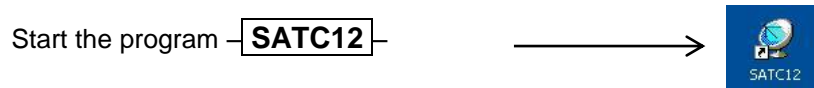

In the menu item **Control,** activate the submenu **LAN-Control** , to enable the control via LAN.

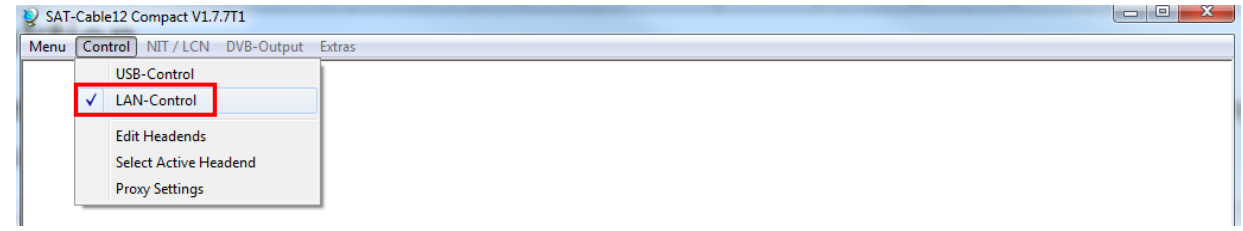

To create the connection settings of the PXU 848 X in the **Control** menu, select the submenu **Edit Headends**.

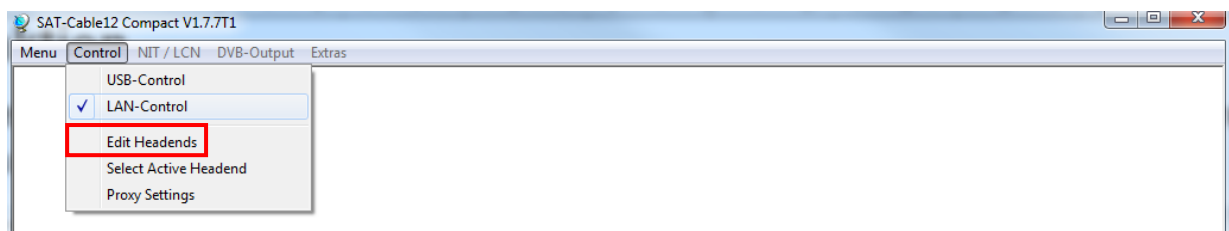

The input window in which to enter the headend access data will be opened.

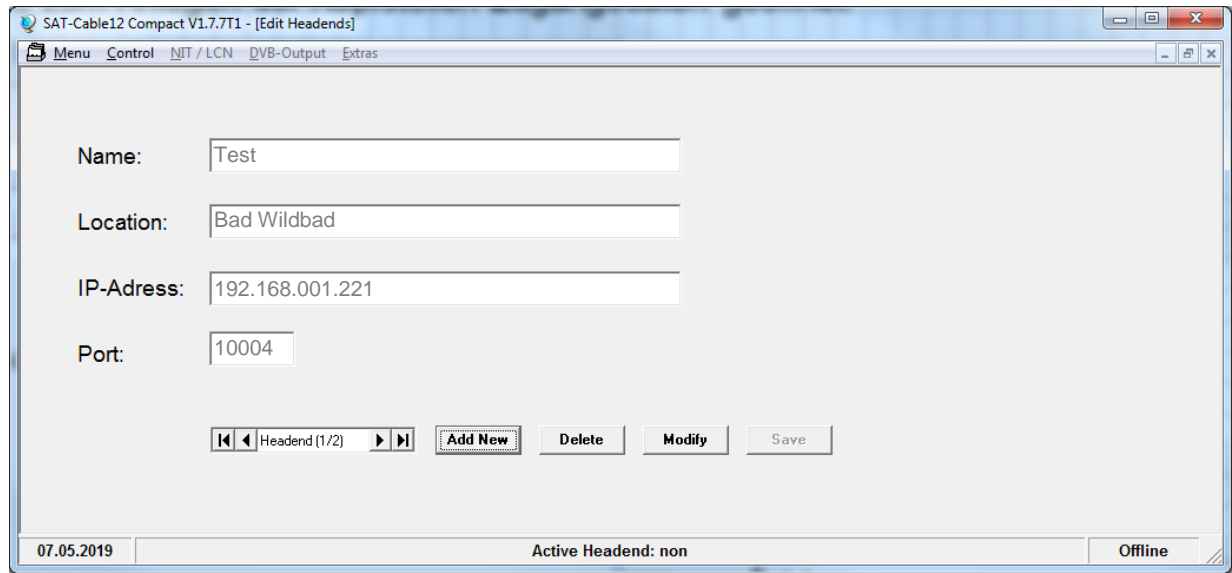

Click the button **Add New**. The menu fields are now enabled for data input. The following settings must be made:

- Name: Enter the name of the device (freely selectable)
- Location: Enter the name of the location (freely selectable)
- IP-Adress: Enter the IP address of the headend to be controlled (Factory setting 192.168.001.227) Port: Enter the port of the headend to be controlled (Factory setting 10001)

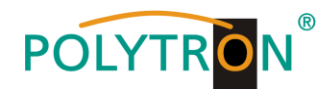

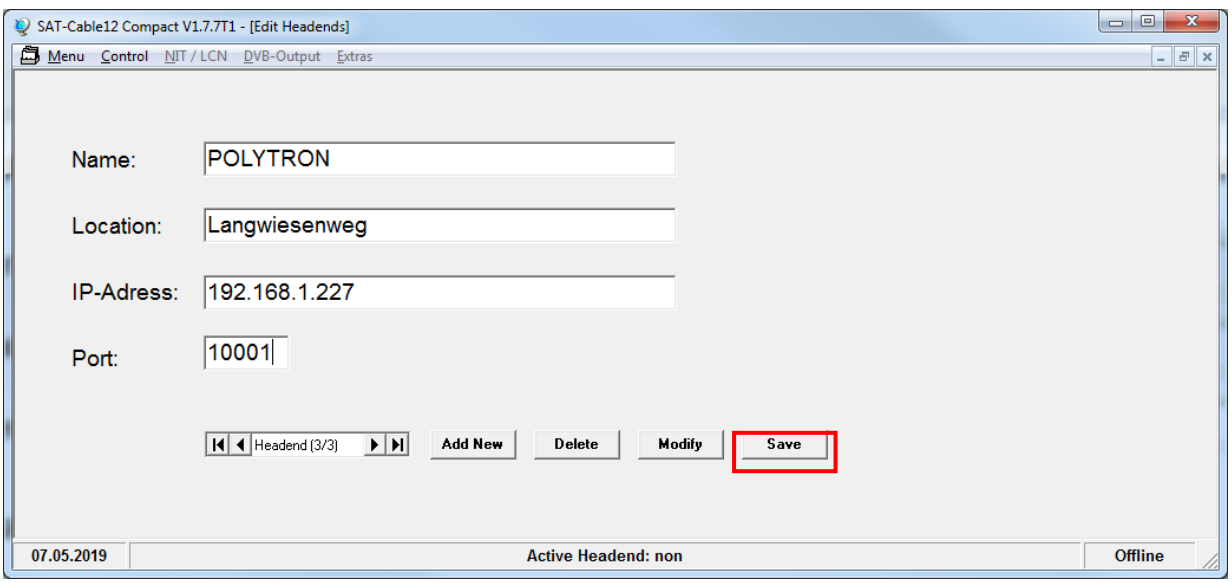

To apply the settings, click the button **Save**.

**Note:** Please use the same procedure to create further headends!

For selection of the desired headend, select in the menu item **Control,** the submenu **Select Active Headend**.

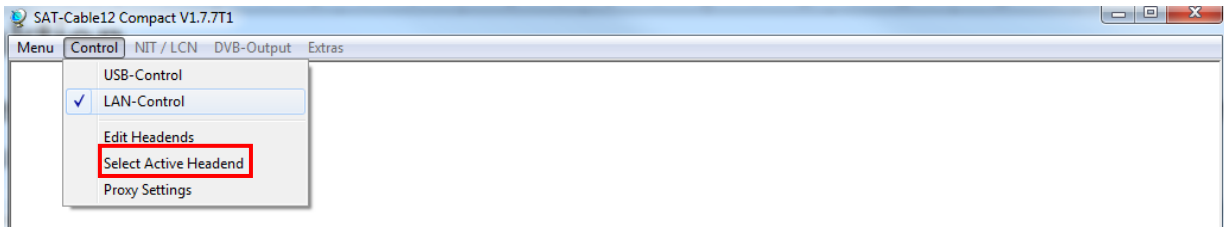

The selection menu for the created headend will be opened. The selection of the headend can be done via a double click in the first column in the space directly to the left of the headend to be opened. After that the **Program Menu** of the selected headend will be opened.

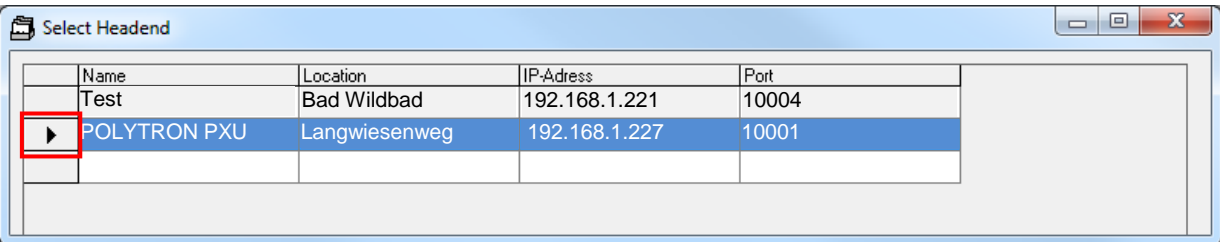

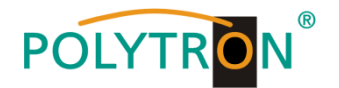

# **8.8 Diagnostics**

The "Diagnostic" menu is for service purposes and can be helpful during error analysis by telephone on the **Hotline +49(0)7081-1702-0**.

In the menu item **Menu,** select the submenu **Diagnostic** to open the display for the controlled parameters.

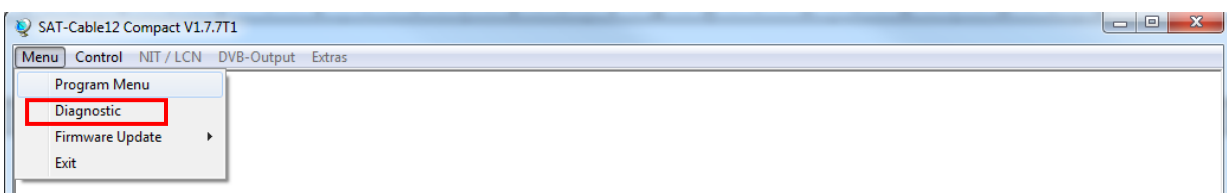

The following submenu will be opened. With **REFRESH,** the display data can be updated.

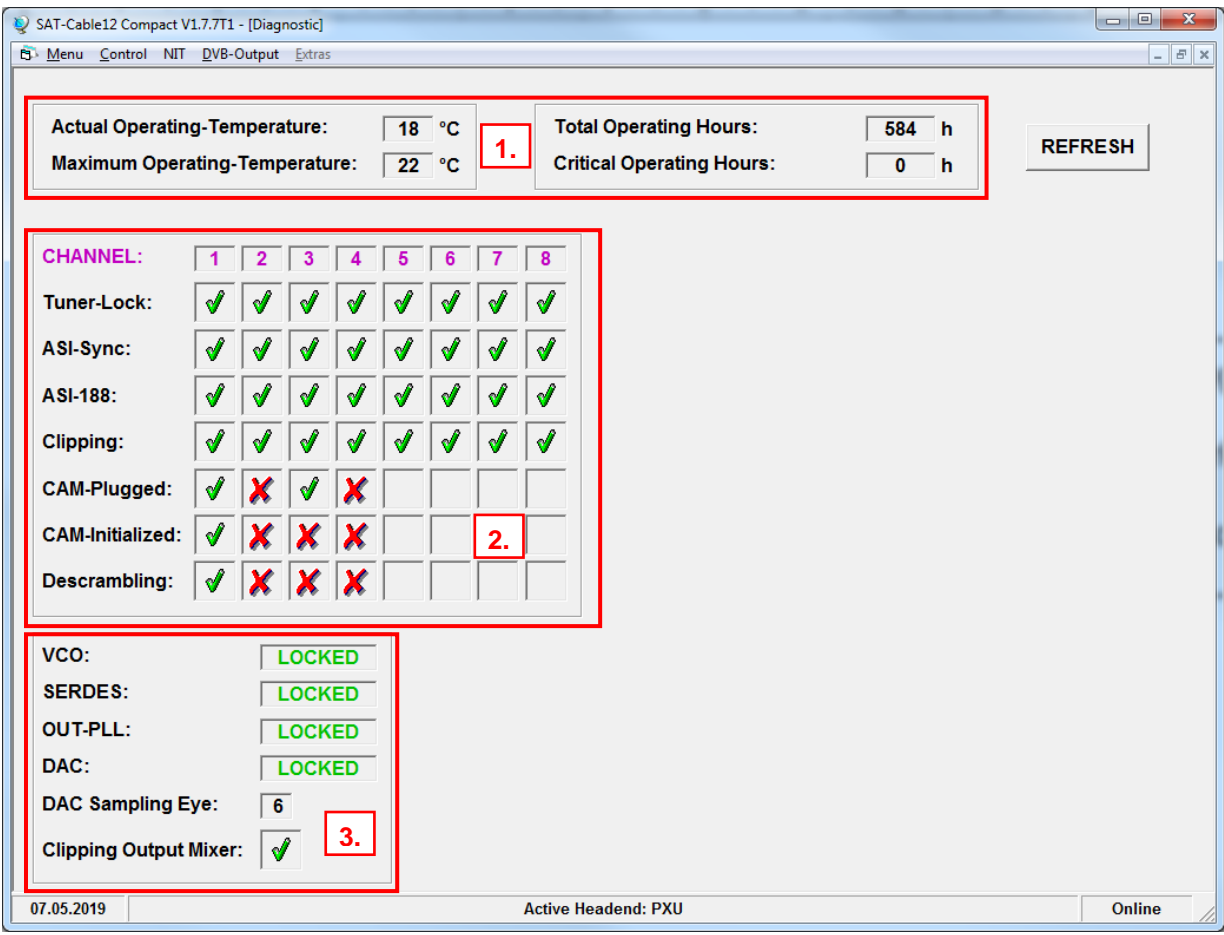

In the menu header, the operating data of the device will be displayed.

installation with a closed housing cover.

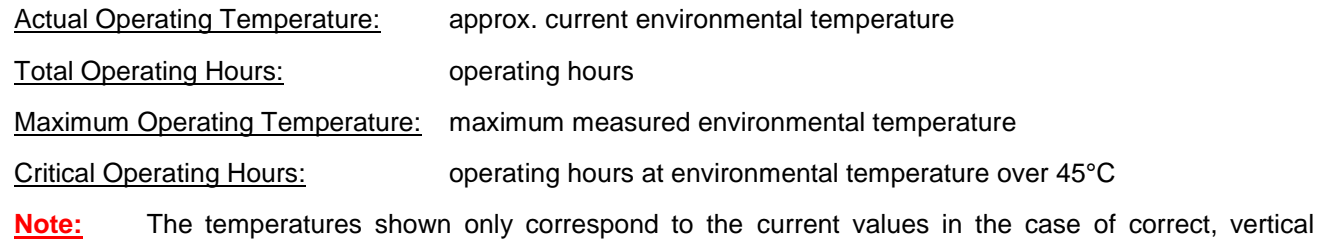

**1.**

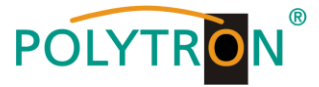

In the middle part of the menu, the input and CI parameters of each slot will be monitored. A  $\sqrt{\frac{1}{s}}$  shows the error free function and a  $\overline{\mathbf{X}}$  a possible error. **2.**

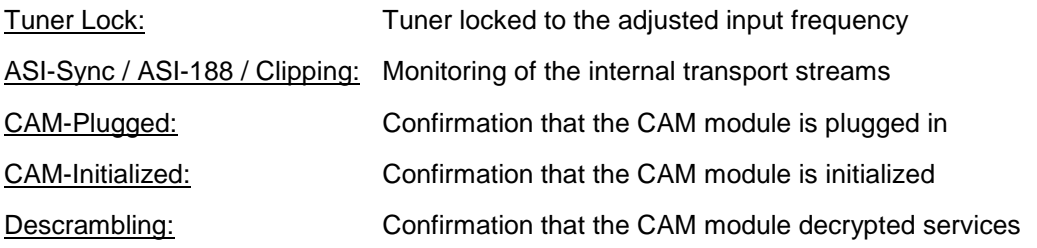

In the lower part, the internal function units of the channels will be monitored. A  $\mathcal{V}$  shows the error free function and a  $\vert\boldsymbol{\mathsf{X}}\vert$  a possible error. **3.**

#### **8.8.1 LED analysis**

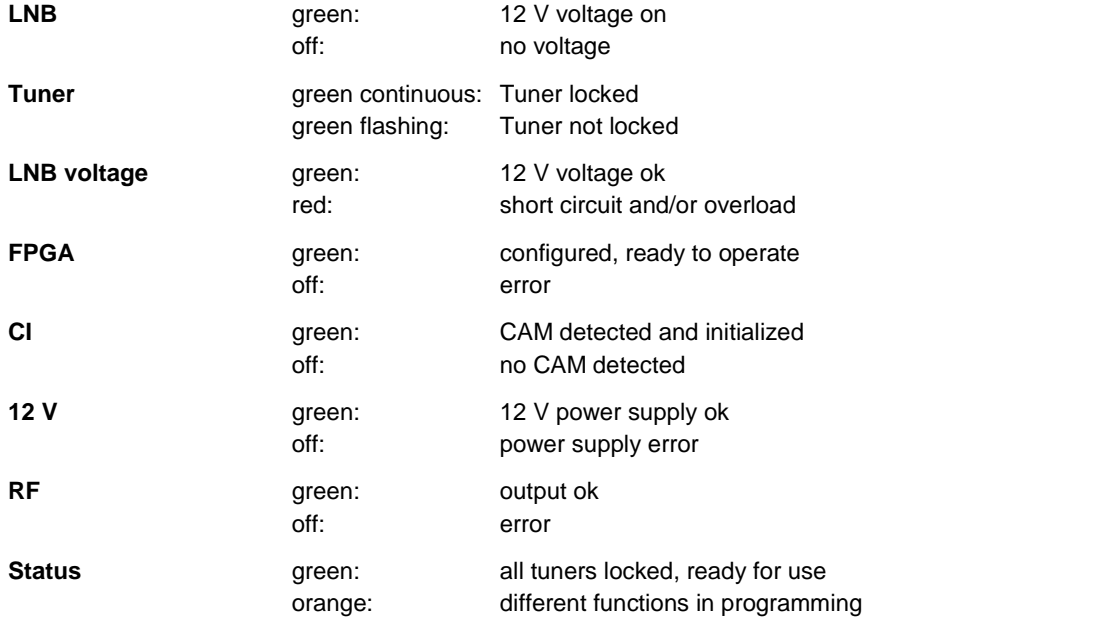

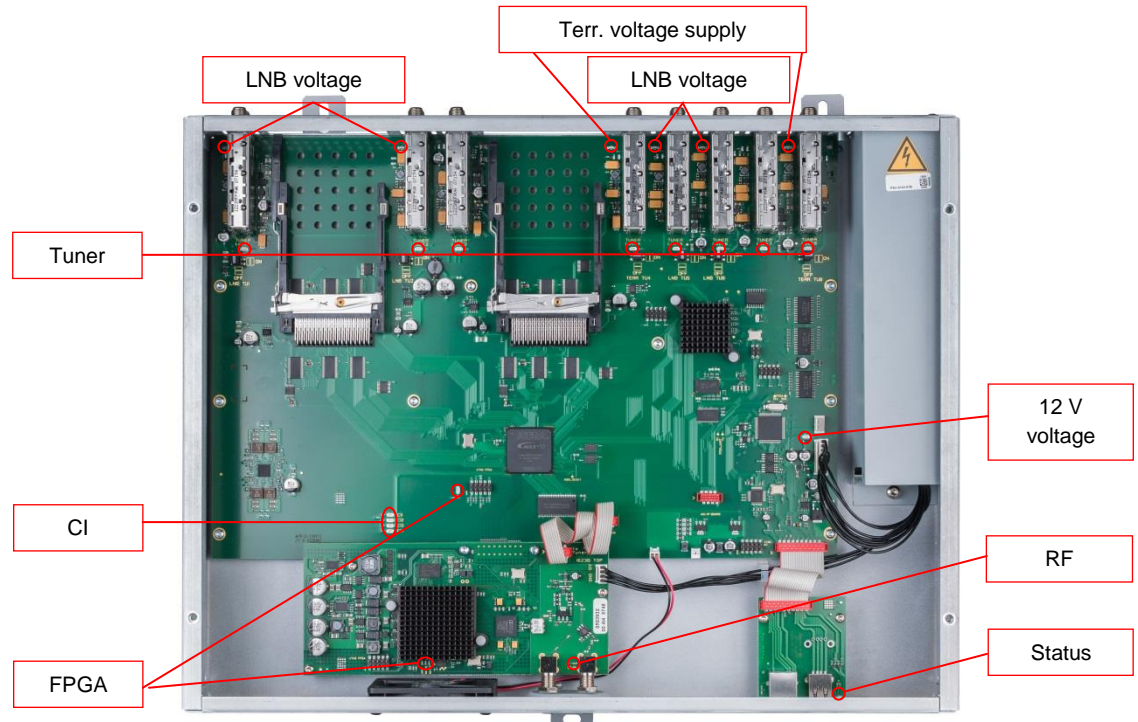

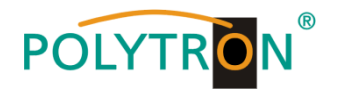

# **8.9 Firmware update**

In the menu **Firmware Update,** the firmware of the device may be changed. This enables the latest version of the basic device software to be updated when availible. The individual software files can be updated selectively via the menu item **Firmware Update** or directly in the **Program Menu** in the software version overview.

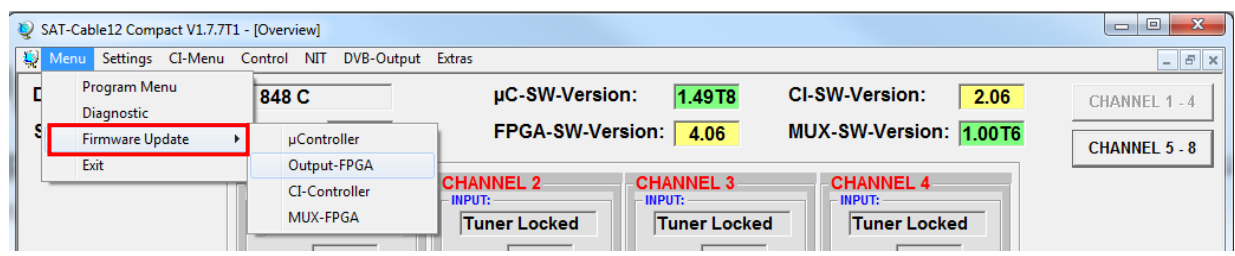

**A prerequisite is that the latest programming software is installed on the PC/Laptop. This is available for download at the following web address: [https://polytron.de/index.php/de/service/download.](https://polytron.de/index.php/de/service/download)**

All set parameters are retained after the update.

**Important:** Please follow the update instructions carefully. Do not turn off the unit or unplug the power cord from the wall outlet. Failure to follow the instructions or interrupt the power supply while installing the new controller software may interrupt the update process and cause the unit to stop responding or require repair.

#### **8.9.1 Firmware version overview**

During the loading of the overview, a comparison of the software data takes place. The fields with the software versions will be highlighted.

 Green means: Software is up to date. Yellow means: Newer software exists, an update is possible.

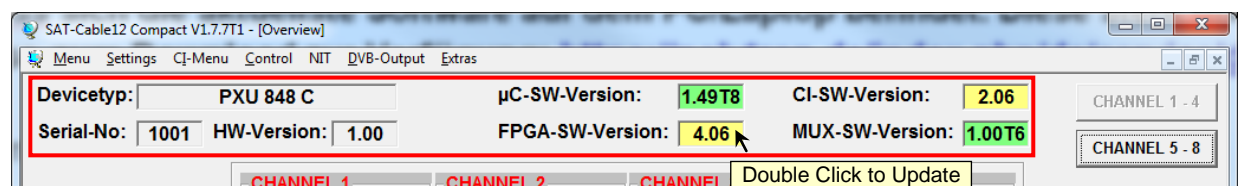

The individual software files can be updated selectively. For this, automatic forwarding to the **Update menu** will occur after a double click in the relevant field that displays the firmware.

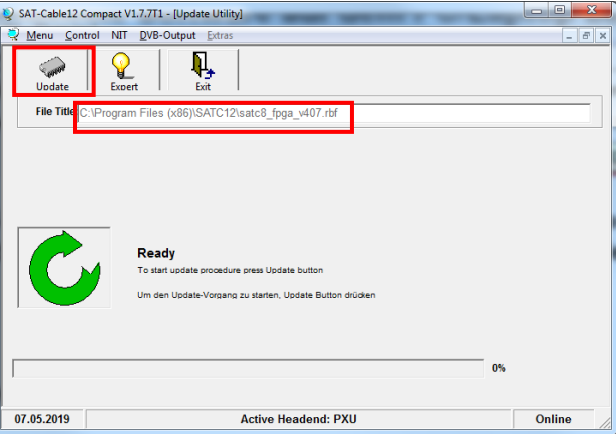

To start the update process, press the button **Update**. The update progress is displayed with a status display.

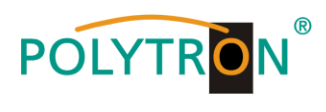

If the software is up to date, the following menu window will be displayed.

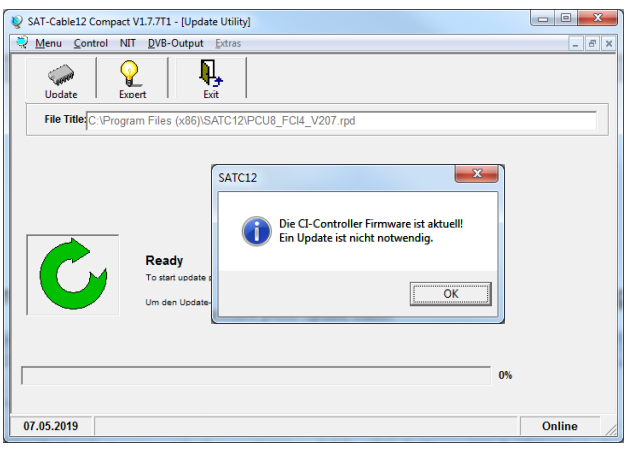

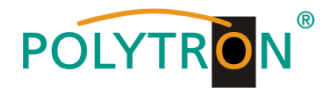

# **8.10 Changing the output standard**

The PXU 848 X provides the possibility to change the standard of the output signal from DVB-C in DVB-T and vice versa. To do this, in the menu item **DVB-Output,** select the submenu **Change Output Standard**.

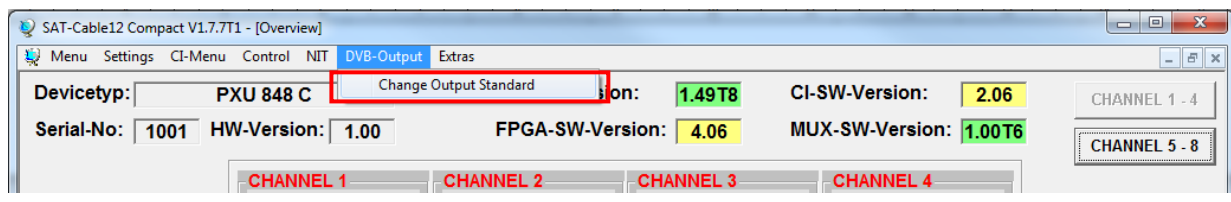

Automatic forwarding to the **Download menu** occurs.

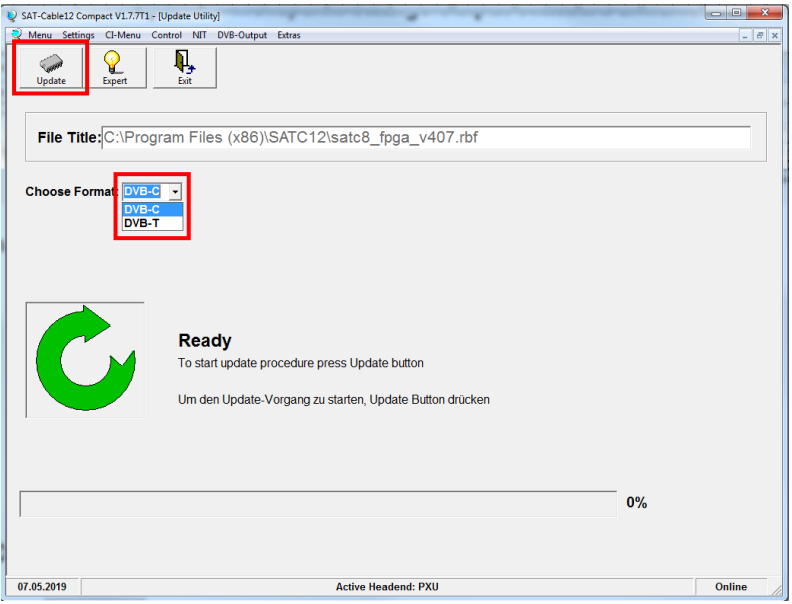

The output signal can be selected between DVB-T or DVB-C. After pressing the **Update** button, new FPGA software will be loaded and uploaded to the PXU 848 X. The update progress is displayed with a status display.

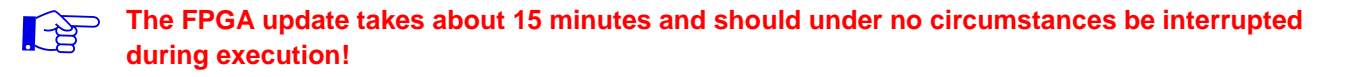

**Important:** Please follow the update instructions carefully. Do not turn off the unit or unplug the power cord from the wall outlet. Failure to comply with the instructions, as well as interruption of power supply during the firmware / FPGA update installation may interrupt the update process and cause the device to stop responding or require repair.

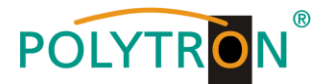

# **8.11 Extras/additional adjustments**

In certain applications, advanced settings and an intervention in the transport stream are necessary. In the menu item **Extras,** settings can be made for these applications.

# **8.11.1 Function "Password"**

The menu item **Password Settings** allows changes of the access data to the device and with this an increased access security. It is found in the menu item **Extras**.

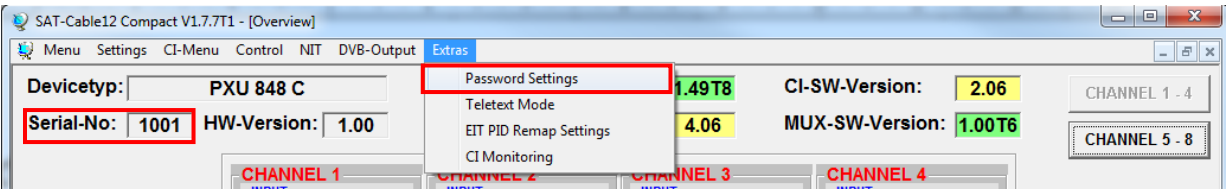

**Important:** Please make sure to note the serial number, as this is required to reset the password if necessary. The serial number is displayed on the Overview window (program menu) or in the **Set Password** menu.

Should the password be lost or forgotten, we are happy to help with the general password reset. For this we would need the serial number of the device. The serial number can also be found on the label on the outside of the device housing. The general password reset can only be done by POLYTRON. For this process we generate a new password with which the device can be unlocked again.

**Note:** The password protection is not activated ex-works and can be switched on from μC-SW version 1.31.

After pressing the button **Password Settings**, the following input menu will be opened.

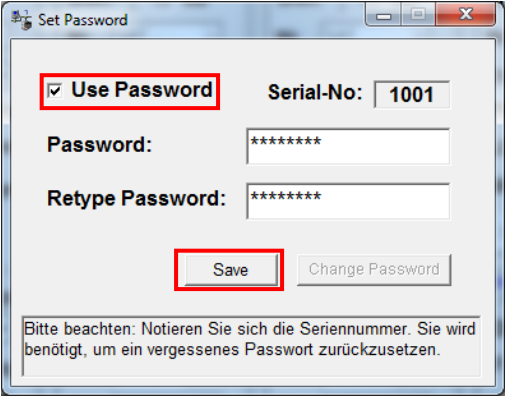

The activation of password function is done by selecting **Use Password** by tick.

Enter the password (min.6 / max.10 digits) in the input field **Password** (consisting of letters, numbers or special characters in any sequence) and retype the password in the input field **Retype Password**. Click on **Save** to store the password settings.

By clicking on **Change Password,** a new password will be created.

You can also deactivate the password protection by removing the checkmark in front of **Use Password**. For this, you need the password to log in first.

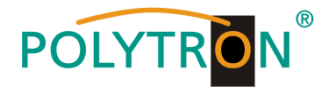

Exit the program  $-\sqrt{\text{SATC12}}$  or continue with the settings if necessary.

The next time that the program – **SATC12** – is started, please enter the password in the input field and then click **OK** to confirm the password or **Cancel**, if required.

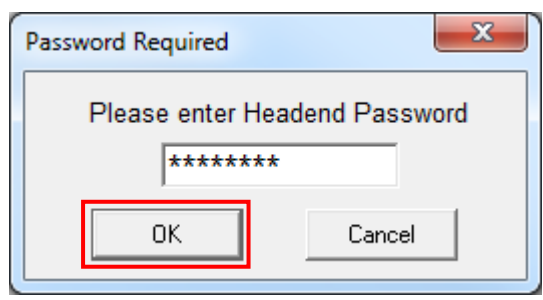

Please note: **In this pop up window no change of the password is possible.**

## **8.11.2 Teletext ON / OFF**

The submenu **Teletext Mode** allows the activation and deactivation of teletext data. It is found in the menu item **Extras**.

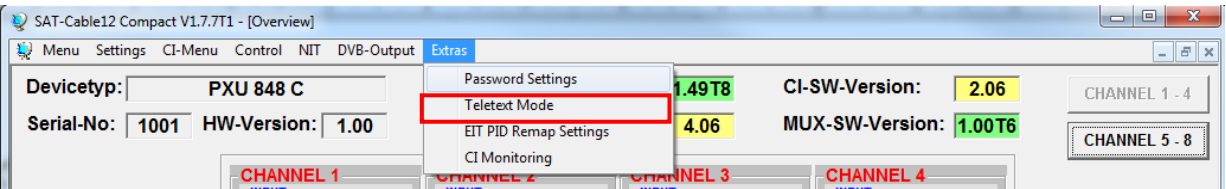

After pressing the button **Teletext Mode,** the following input window will be opened.

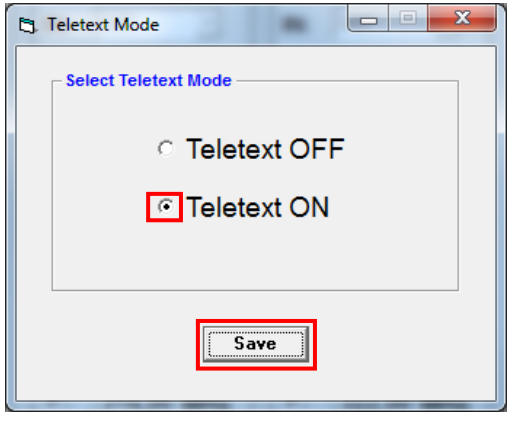

By selecting the required setting, the teletext is switched on or off. This applies to all services that are processed with the compact headend.

Click **Save** to apply the changes.

**Note:** In the factory setting, the teletext is switched on

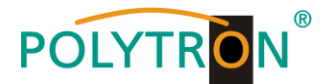

## **8.11.3 EIT PID remapping**

The submenu **EIT PID Remap Settings** allows remapping of an EIT PID (Event Information Table, Packet IDentifier). It is found in the menu item **Extras**.

**Note:** These settings are only for the special case of a non-standard EIT PID. Please select **OFF** for all other applications.

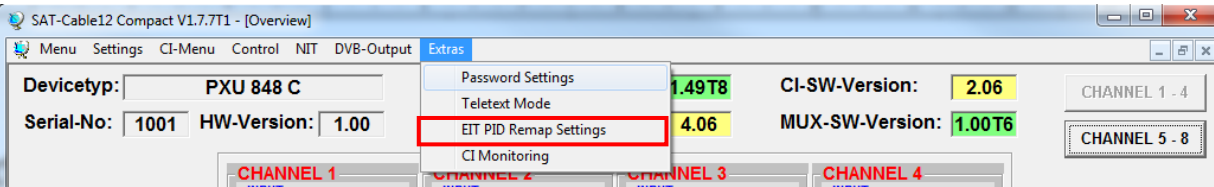

After pressing the button **EIT PID Remap Settings,** the following input window will be opened. Please change the EIT PID only for special cases. To do this, change the **Mode** of the wanted channel to **ON** and enter the desired PID in the column **Remap PID**. Press **Save** to apply the values.

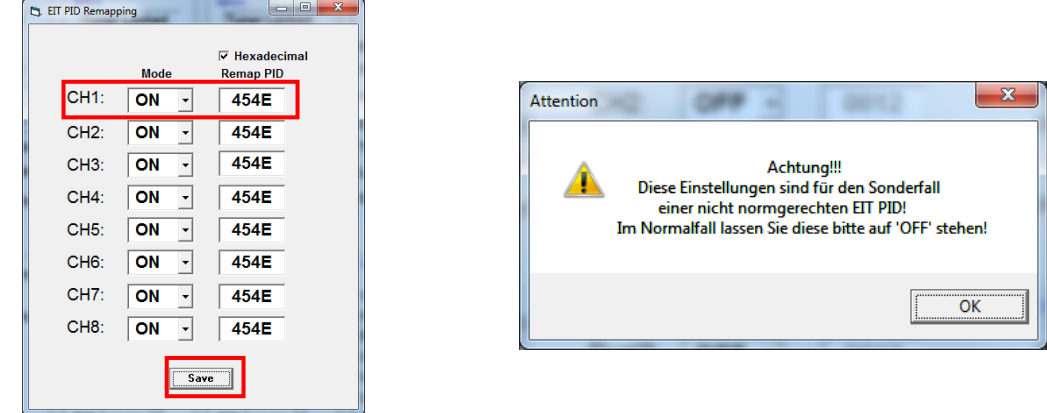

## **8.11.4 Monitoring CI**

Via the submenu **CI Monitoring,** a deactivation of the monitoring of the CI function is possible. It can be selected in the menu item **Extras**.

Note: These settings are only for the special case in which no CI monitoring is desired. Please select **ON** for all other applications.

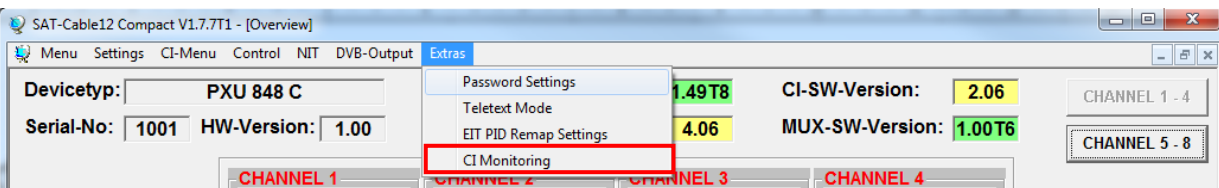

After pressing the button **CI Monitoring,** the following input window will be opened. For deactivation of CI monitoring select **OFF** for the desired CI slot. Press **Save** to apply the selection.

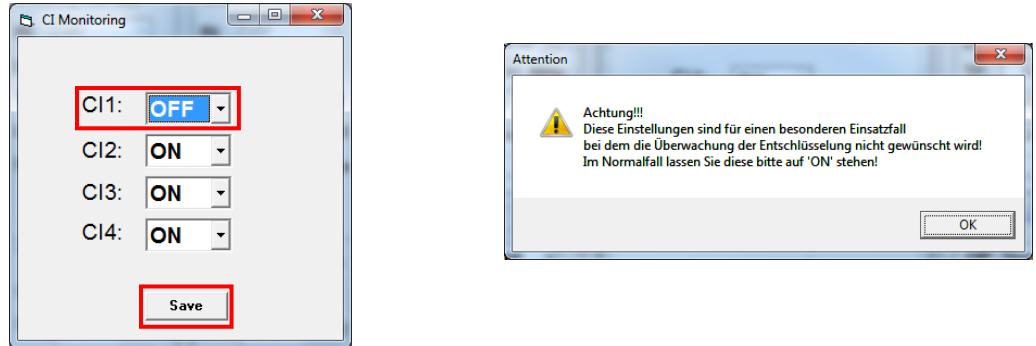

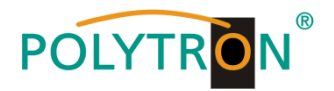

# **8.11.5 Data rate CI (PXU 848 C)**

Via the submenu **CI Datarate** it is possible to set the maximum data rate to 72 Mbit/s or 96 Mbit/s, which is processed via the CAM. It can be selected in the menu item **Extras**.

**Note:** These settings are only for special cases and the selection depends on the maximum data rate of the CAM. The CI data rate can only be set when the CI module has been inserted and initialized and the DUAL mode has been selected.

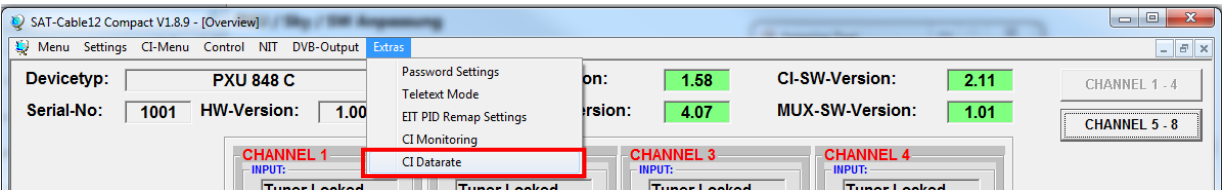

After pressing the button **CI Datarate**, the following window will be opened.

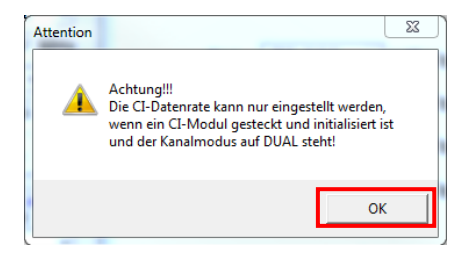

- Requirements for selecting the data rate:
- 1. CI-Modul has been inserted and initialized
- 2. DUAL mode has been activated (CHANNEL 1 4 possible)

After checking the requirements, confirm the window with **OK**. The window will be closed and the setting menu for selecting the maximum data rate will be opened. The selection can only be made for inserted and initialized CI modules. For all other CI slots, the **AUTO** selection is permanently stored. Press **Save** to apply the selection.

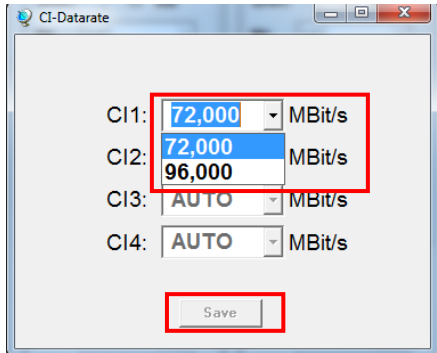

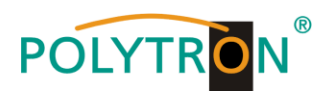

# **9. Anwendungsbeispiel/ Application example**

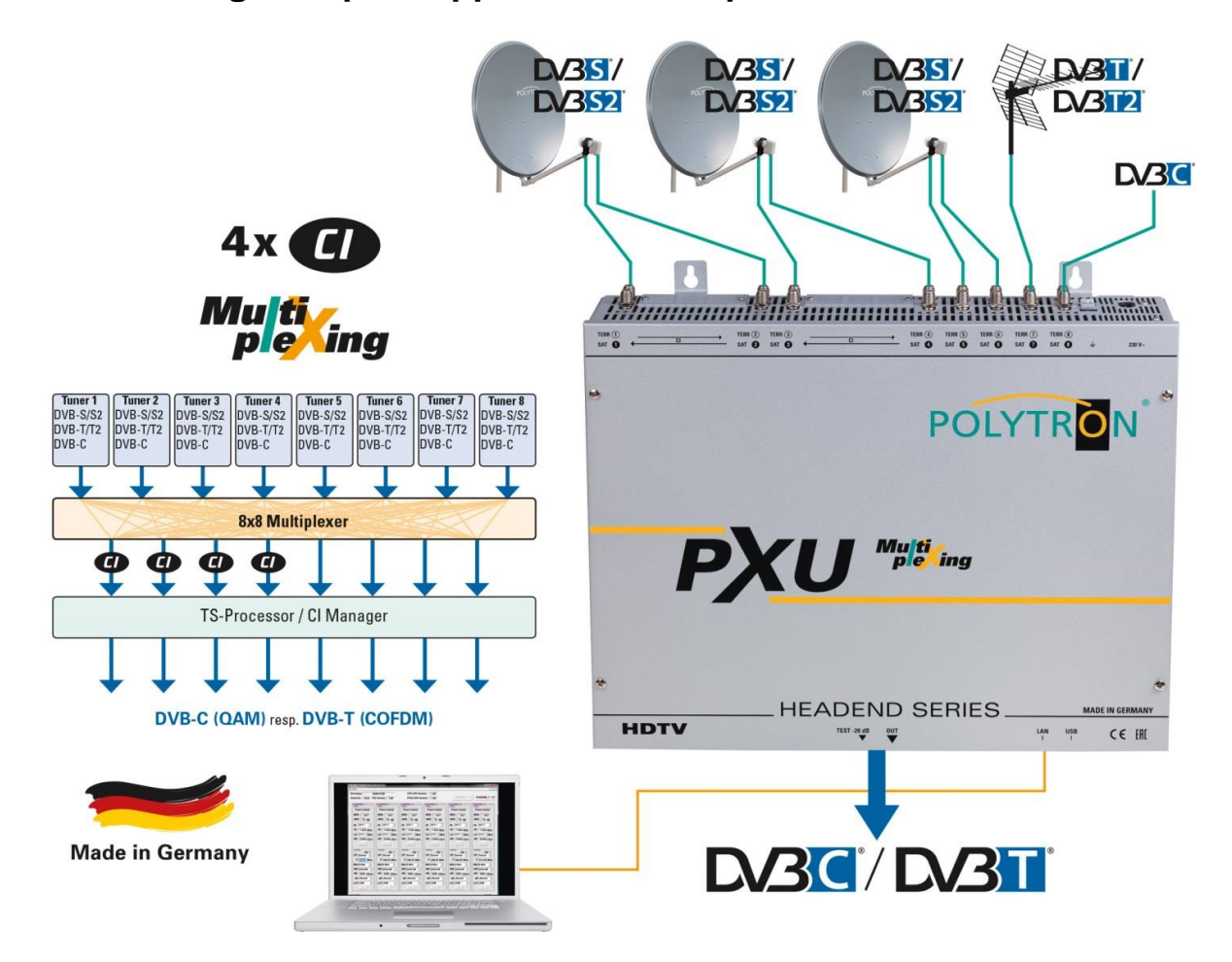

**Die PXU 848-Serie findet ihren Einsatz überall dort, wo PAY-TV- und Free-to-Air-Kanäle kombiniert werden sollen und mittels Multiplexing eine optimale Konfiguration der Anlage bedeutend ist.**

#### *The PXU 848 series are the ideal choice when free-to-air channels and PAY-TV content are to be combined and an optimal configuration of the system using multiplexing is important.*

#### **Anwendung Deutschland/** *Application Germany*

Verschlüsselte Programme als Ergänzung zu den Free-to-Air-Kanälen. Durch die Nutzung der Multiplexing-Funktion können die Kapazitäten der Smartcards optimal ausgenutzt werden./ *Encrypted programs as an addition to the free-to-air channels. By using the multiplexing function, the capacities* 

*of the smart cards can be optimally utilized.*

#### **Anwendung Österreich / Schweiz/** *Application for Austria / Switzerland*

Entschlüsselte öffentlich rechtliche Sender kombiniert mit deutschsprachigen Free-to-Air-Kanälen. Bei einer optimalen Auslastung der CAM-Module und Karten./

*Decrypted public stations combined with German free-to-air channels with an optimal utilization of the CAM modules and cards.*

#### **Anwendung Urlaubsländer (z.B. Niederlande)/** *Application for holiday countries (e.g. Netherlands)*

Entschlüsselte einheimische Sender kombiniert mit Fremdsprachen-Programmen. Sowie die Zusammenstellung neuer Programm-Bouquets basierend auf den Anforderungen des Urlauber-Klientel./ *Decrypted local stations combined with foreign language programs. As well as the compilation of new program selections based on the requirements of the tourist clientel.* 

#### **Anwendung Mischempfang**

Kombination von Satelliten-Empfang mit lokalen terrestrischen Sendern in einem Gerät./ *Combination of satellite reception with local terrestrial reception in one device.*

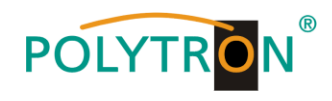

# **10. Technische Daten/** *Technical data*

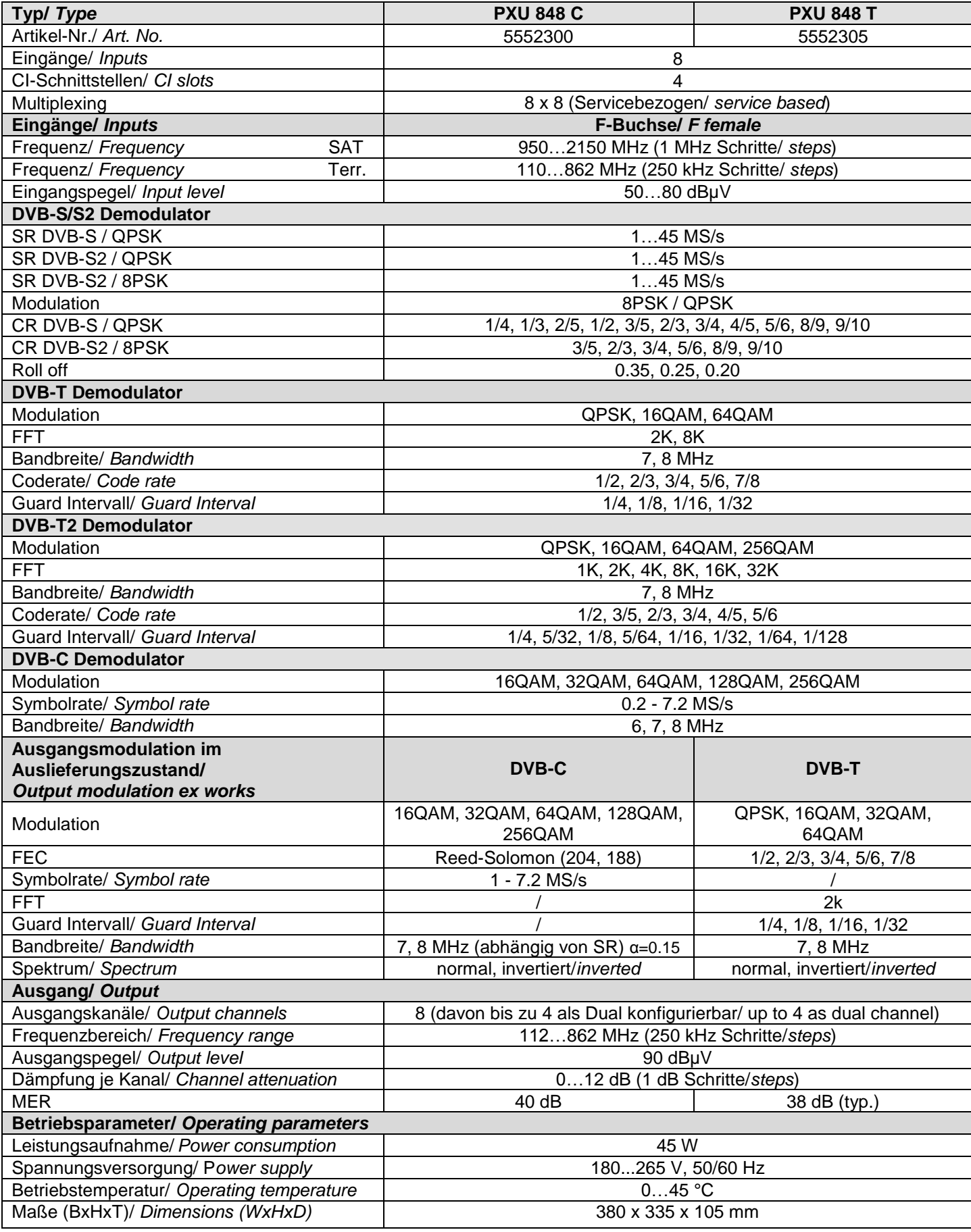

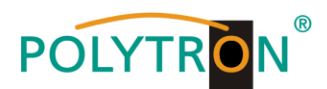

#### **11. Vorbelegung / Pre-programming PCU 8510 / 8610 / 8112 / PXU 848 C / QAM 12 Platz /** *Slot* **1-4:**

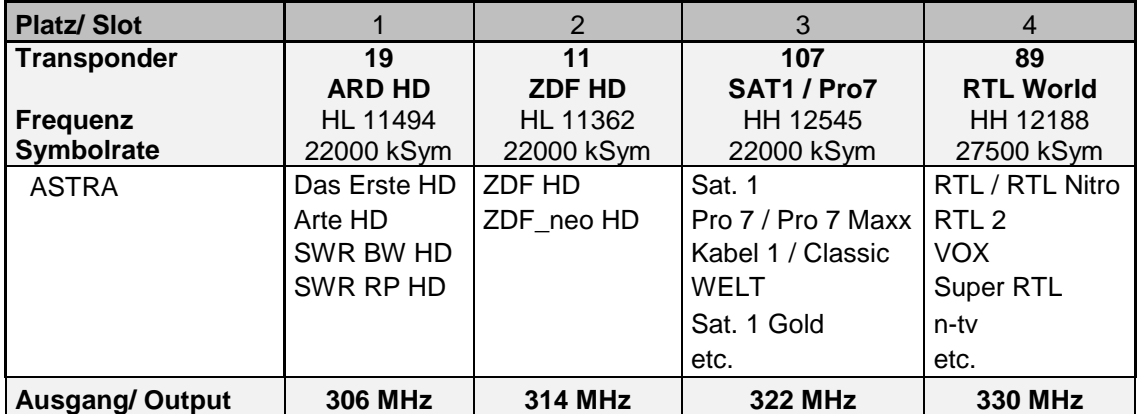

#### **Platz /** *Slot* **5-8:**

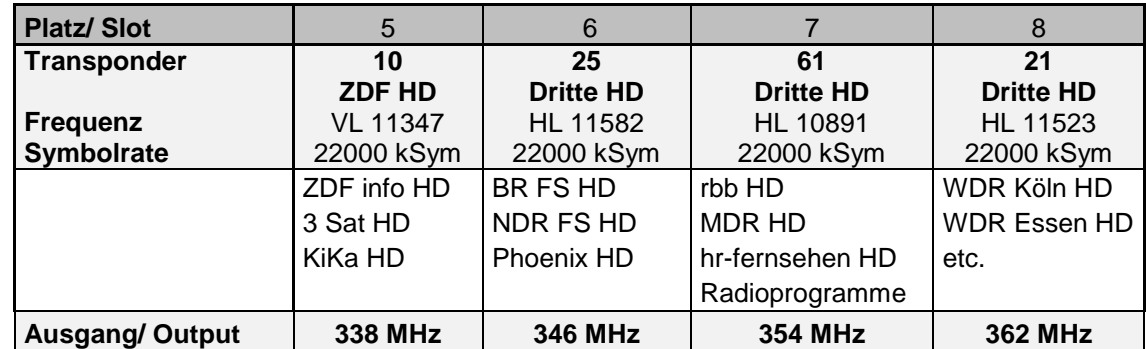

0901880V9

# **Vorbelegung / Pre-programming PCU 8520 / 8620 / 8122 / PXU 848 T**

**Platz /** *Slot* **1-4:** 

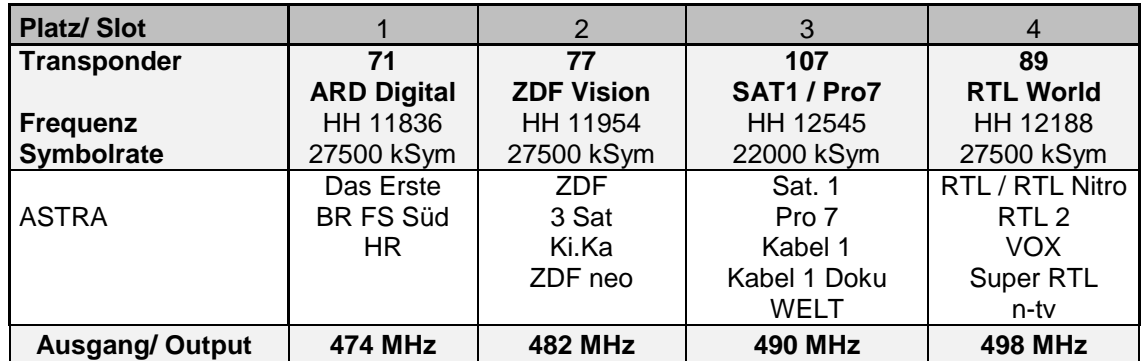

#### **Platz /** *Slot* **5-8:**

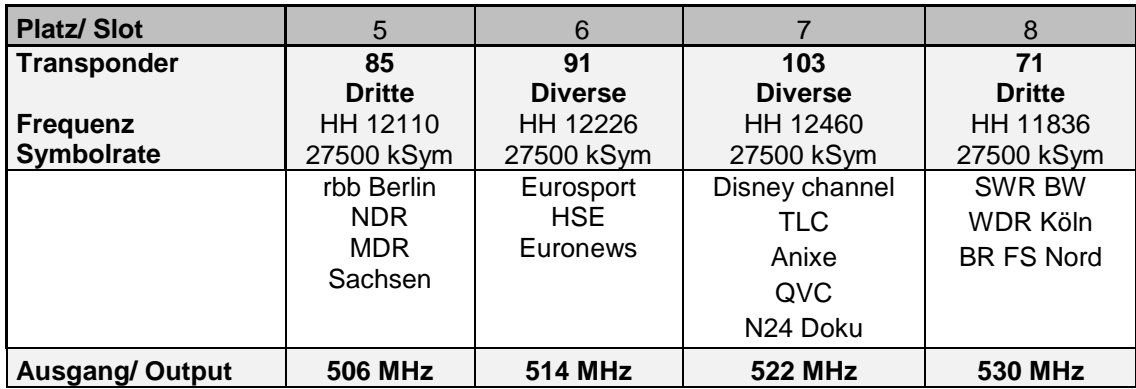

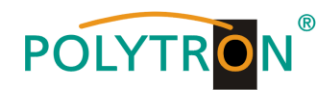

# **12. Frequenztabelle /** *Frequency spreadsheet*

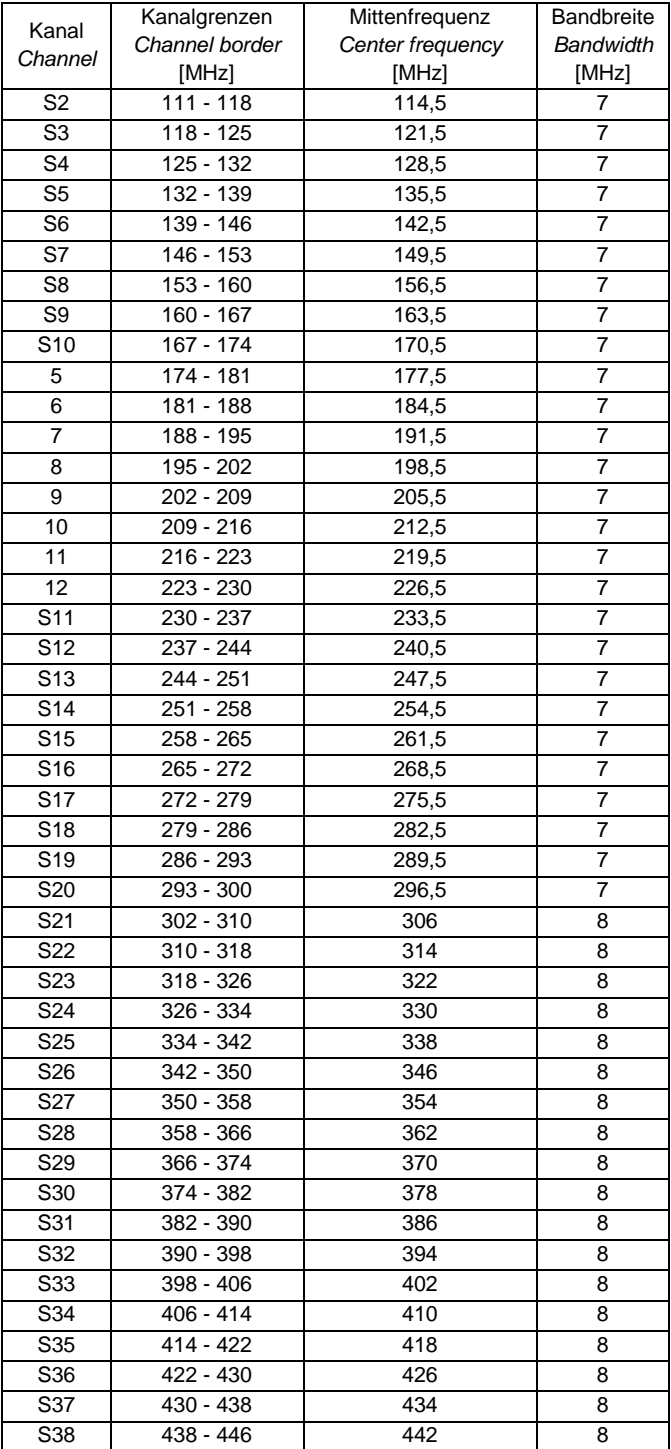

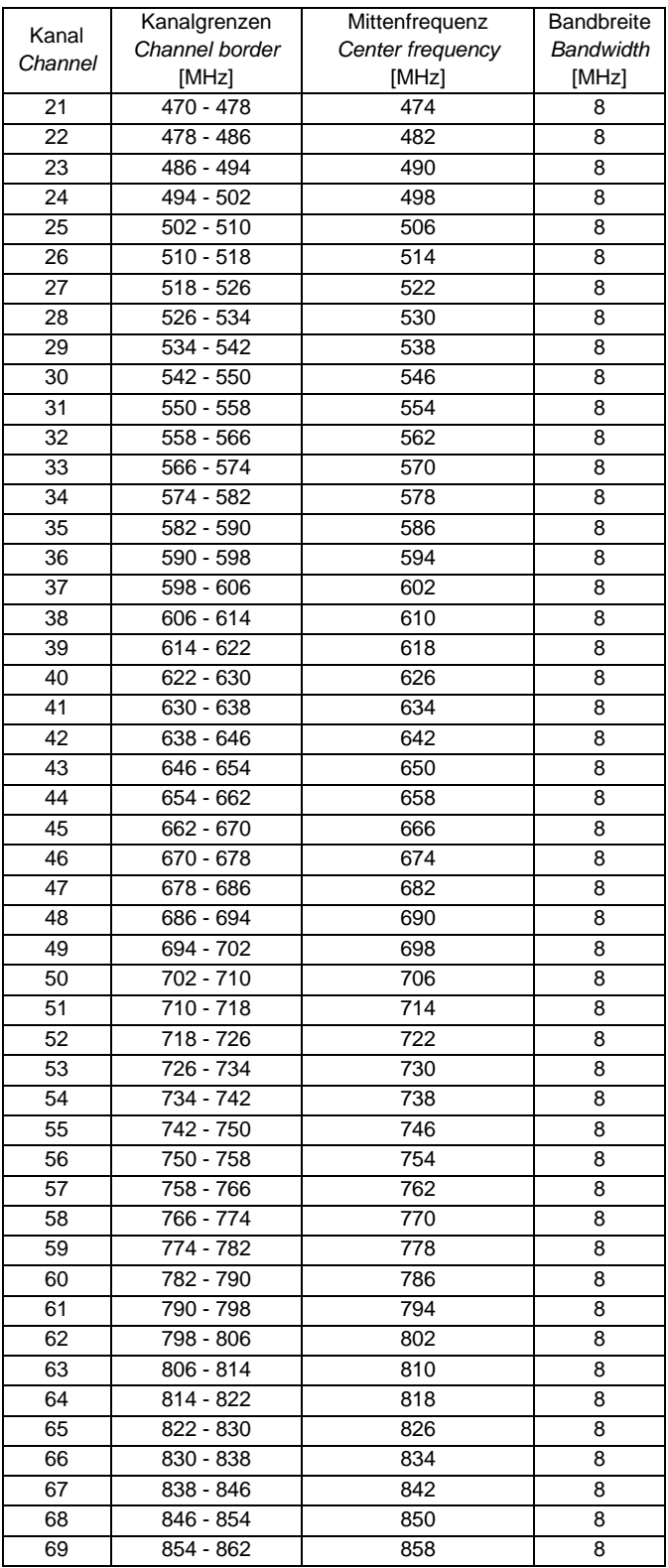

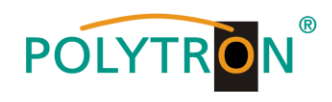

**Notizen/** *Notices*

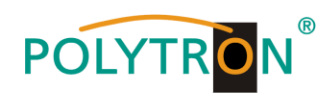

# **Polytron-Vertrieb GmbH**

Postfach 10 02 33 75313 Bad Wildbad

Zentrale/Bestellannahme H.Q. Order department  $+ 49 (0) 70 81 / 1702 - 0$ 

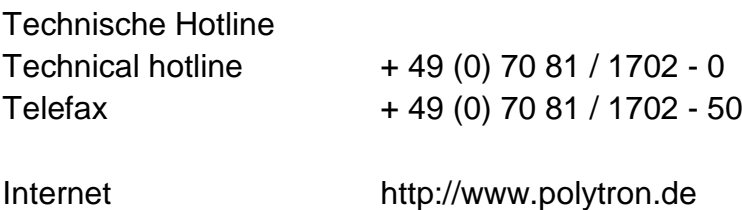

Email info@polytron.de

Technische Änderungen vorbehalten Subject to change without prior notice

# **Copyright © Polytron-Vertrieb GmbH**